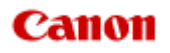

# **MX450 series Online-Handbuch**

Drucken Kopieren

Deutsch (German)

# **Drucken**

- [Drucken über den Computer](#page-2-0)
	- [Drucken mit verwendeter Anwendungssoftware \(Druckertreiber\)](#page-6-0)
- [Drucken mithilfe des Bedienfelds am Gerät](#page-3-0)
	- [Drucken von Formularvorlagen wie liniertes Papier oder kariertes Papier](#page-69-0)
- [Drucken von einem Bluetooth-kompatiblen Gerät](#page-72-0)
	- [Drucken vom Mobiltelefon über Bluetooth-Verbindung](#page-73-0)
- **[Info zur Bluetooth-Verbindung](#page-4-0)** 
	- [Vorsichtsmaßnahmen bei der Handhabung](#page-76-0)
	- [Vorbereitung zur Verwendung des Bluetooth-Moduls](#page-78-0)
	- **[Drucken von Daten über Bluetooth-Verbindung](#page-82-0)**
	- [Grundlegende Vorgehensweise zum Drucken über eine Bluetooth-Verbindung](#page-88-0)
	- [Bluetooth-Einstellungen](#page-92-0)
	- **[Technische Daten](#page-97-0)**

# <span id="page-2-0"></span>**Drucken über den Computer**

[Drucken mit verwendeter Anwendungssoftware \(Druckertreiber\)](#page-6-0)

# <span id="page-3-0"></span>**Drucken mithilfe des Bedienfelds am Gerät**

[Drucken von Formularvorlagen wie liniertes Papier oder kariertes Papier](#page-69-0)

# <span id="page-4-0"></span>**Info zur Bluetooth-Verbindung**

- [Vorsichtsmaßnahmen bei der Handhabung](#page-76-0)
- [Vorbereitung zur Verwendung des Bluetooth-Moduls](#page-78-0)
- [Drucken von Daten über Bluetooth-Verbindung](#page-82-0)
- [Grundlegende Vorgehensweise zum Drucken über eine Bluetooth-Verbindung](#page-88-0)
- [Bluetooth-Einstellungen](#page-92-0)
- [Technische Daten](#page-97-0)

# **Kopieren**

- [Erstellen von Kopien](#page-99-0) **Grundlagen**
- [Optionen festlegen](#page-101-0)
- [Verkleinern oder Vergrößern einer Kopie](#page-103-0)
- [Info zum Menü Spezielle Kopie](#page-104-0)
- [Kopieren von zwei Seiten auf eine Seite](#page-105-0)
- [Kopieren von vier Seiten auf eine Seite](#page-107-0)
- [Kopieren dicker Originale wie Bücher](#page-109-0)
- [Kopieren ohne Ränder](#page-111-0)
- [Sortiertes Kopieren](#page-113-0)

# <span id="page-6-0"></span>**Drucken mit verwendeter Anwendungssoftware (Druckertreiber)**

- [Drucken mit einfacher Installation](#page-7-0) **Grundlagen**
- [Verschiedene Druckmethoden](#page-12-0)
- [Ändern der Druckqualität und Korrigieren der Bilddaten](#page-26-0)
- [Überblick über den Druckertreiber](#page-44-0)
- [Aktualisieren des Druckertreibers](#page-63-0)

# <span id="page-7-0"></span>**Drucken mit einfacher Installation**

Nachstehend finden Sie die Vorgehensweise zur einfachen Einrichtung, die das richtige Drucken mit dem Gerät gewährleistet:

- **1.** Überprüfen, ob das Gerät eingeschaltet ist
	- Sicherstellen, dass der Drucker eingeschaltet ist
- **2.** Einlegen von Papier in das Gerät
	- Einlegen von Papier
- **3.** Auswählen des Druckers

Wählen Sie Ihr Modell in der Liste **Drucker (Printer)** im Dialog "Drucken" aus. [Dialog "Drucken"](#page-48-0)

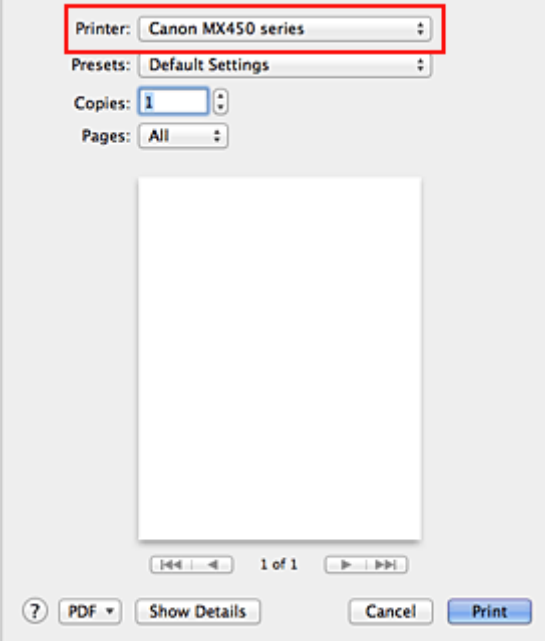

#### **Hinweis**

Klicken Sie auf **Details anzeigen (Show Details)** (V (Aufklappdreieck)), um vom Einrichtungsfenster zur detaillierten Anzeige zu wechseln.

### **4.** Auswählen des Papierformats

Wählen Sie unter **Papierformat (Paper Size)** das zu verwendende Papierformat aus. Legen Sie ggf. die Anzahl der Exemplare, die zu druckenden Seiten und die Ausrichtung fest.

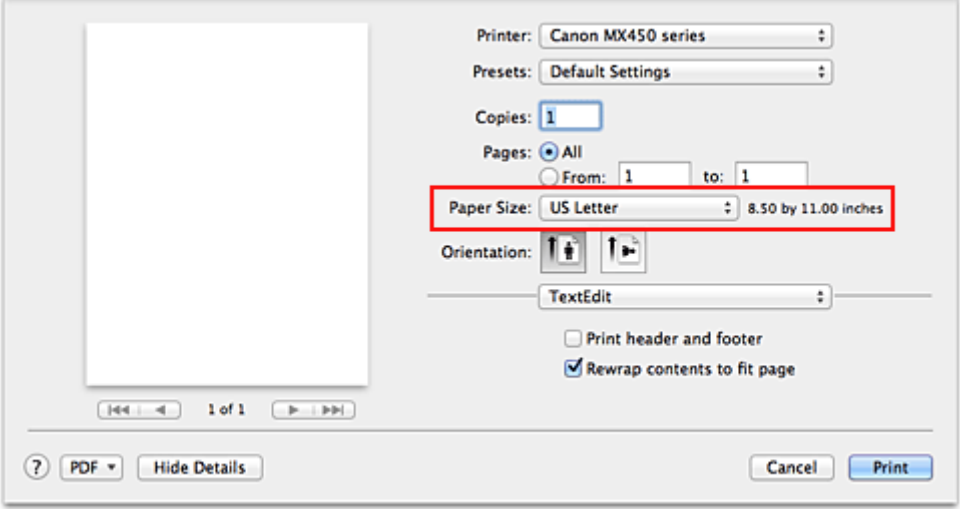

**5.** Auswählen von **Qualität und Medium (Quality & Media)** im Popupmenü

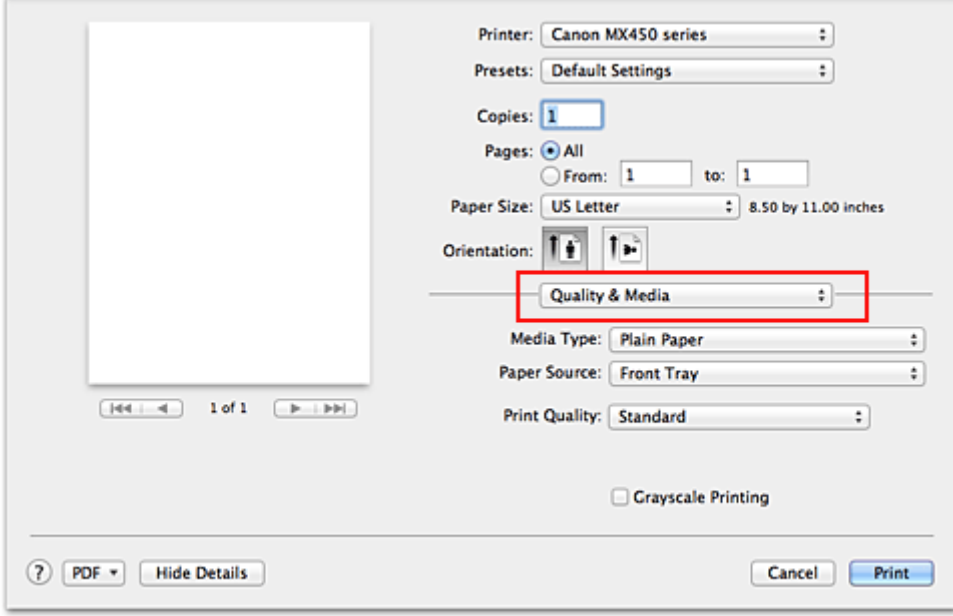

# **6.** Auswählen des Medientyps

Wählen Sie unter **Medientyp (Media Type)** den Typ des in das Gerät eingelegten Papiers aus.

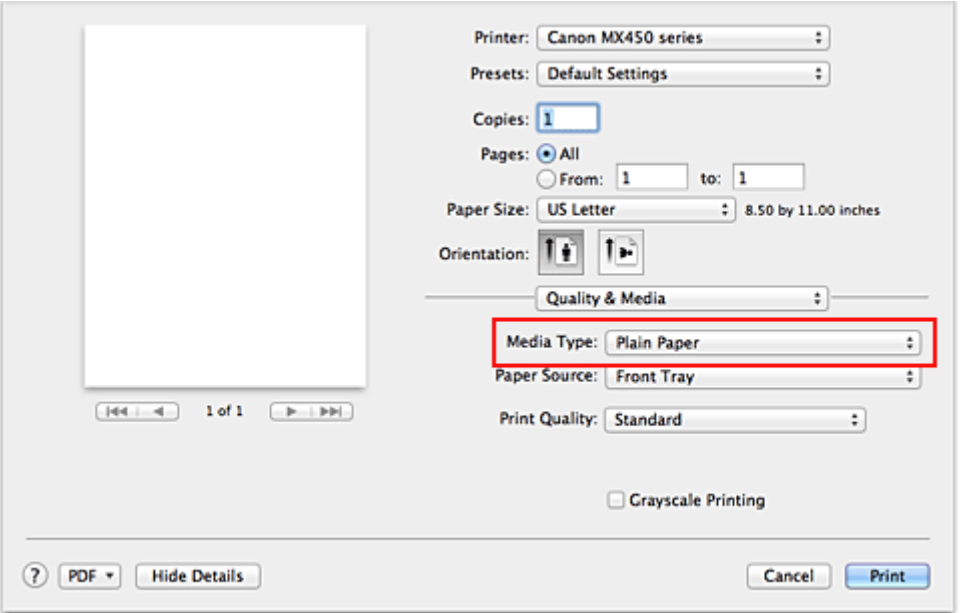

**7.** Auswählen der Druckqualität

Wählen Sie unter **Druckqualität (Print Quality)** je nach Druckvorhaben die Option **Hoch (High)**, **Standard** oder **Schnell (Fast)** aus.

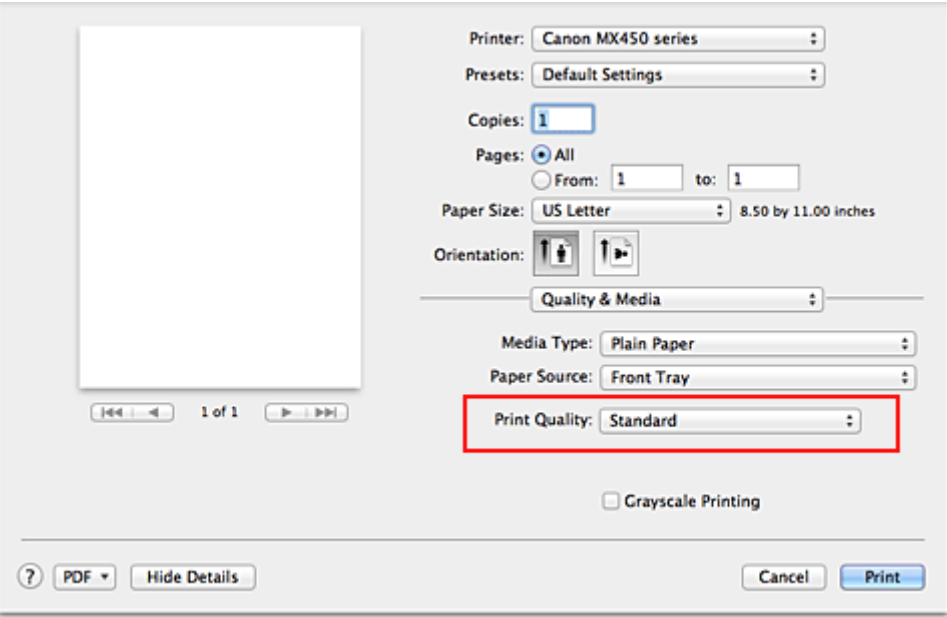

### **Wichtig**

 Welche Einstellungen für die Druckqualität ausgewählt werden können, kann je nach Druckprofil variieren.

### **8.** Abschließen der Konfiguration

### Klicken Sie auf **Drucken (Print)**.

Beim Drucken wird das Dokument gemäß dem Typ und Format des Mediums gedruckt.

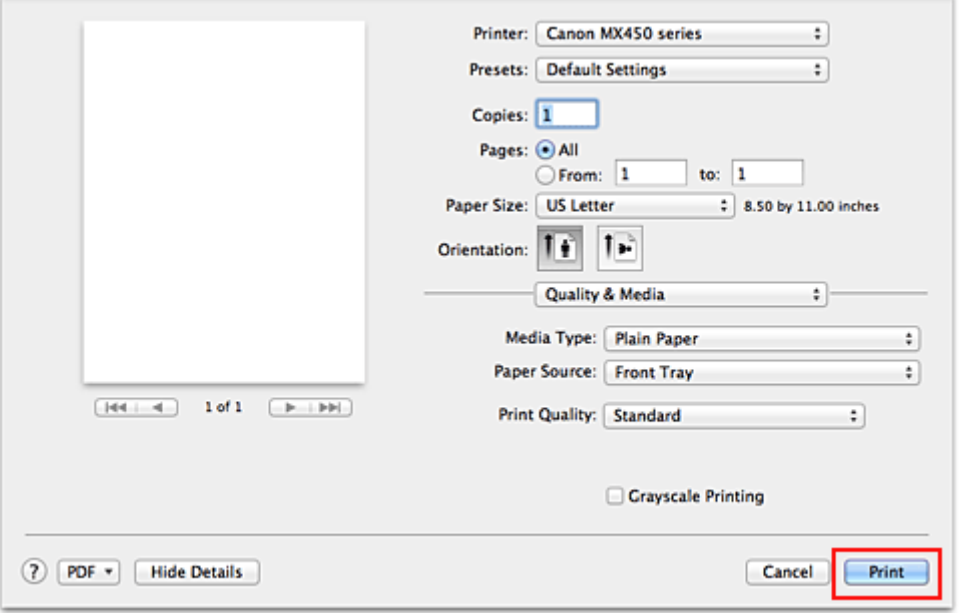

### **Wichtig**

 Klicken Sie in Bereich **Voreinstellungen (Presets)** auf **Aktuelle Einstellungen als Voreinstellung sichern... (Save Current Settings as Preset...)** (**Speichern als... (Save As...)**), um die angegebenen Einstellungen zu registrieren.

Speichern eines geänderten Druckprofils

# **Einstellen des Medientyps über den Druckertreiber**

Wenn Sie dieses Gerät verwenden, können Sie optimale Druckergebnisse erzielen, indem Sie einen für den Einsatzzweck geeigneten Medientyp auswählen. Mit diesem Gerät können Sie folgende Medientypen verwenden.

### **Handelsübliches Papier**

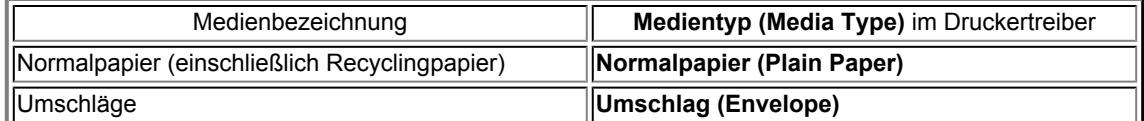

### **Originalpapiere von Canon (Fotodruck)**

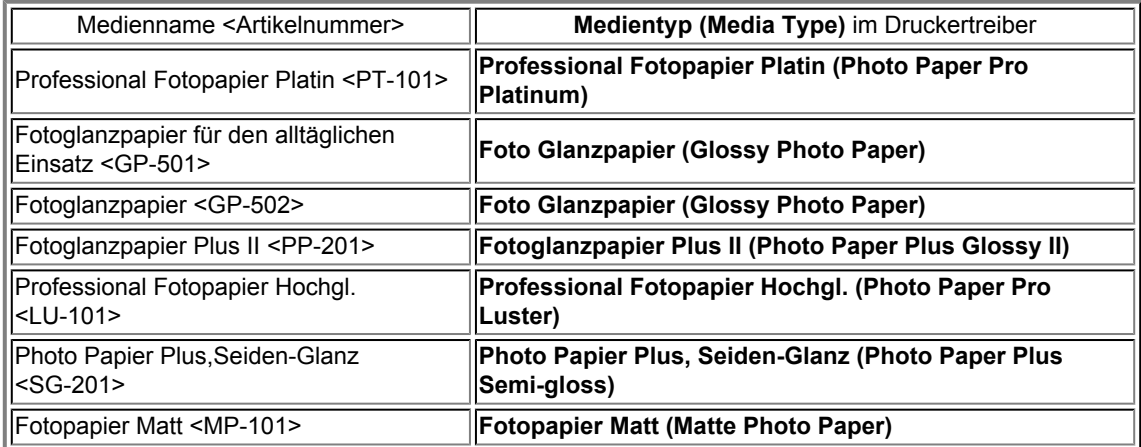

### **Originalpapiere von Canon (Drucken von Geschäftsbriefen)**

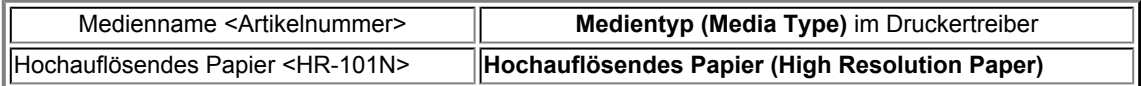

### **Originalpapiere von Canon (Originalprodukte)**

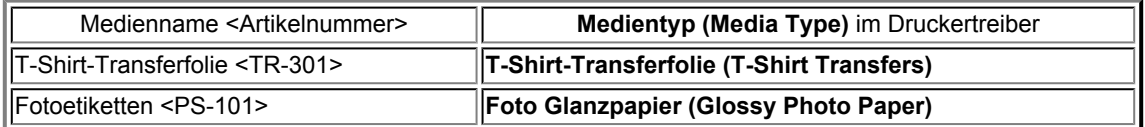

# <span id="page-12-0"></span>**Verschiedene Druckmethoden**

- [Festlegen der Anzahl der Kopien und der Druckreihenfolge](#page-13-0)
- **e** [Festlegen des Heftrands](#page-15-0)
- **[Randloser Druck](#page-16-0)**
- [Anpassen des Dokuments an die Papiergröße](#page-18-0)
- [Zoomdruck](#page-20-0)
- **[Seitenlayoutdruck](#page-21-0)**
- **[Bedrucken von Postkarten](#page-23-0)**
- [Anzeigen der Druckergebnisse vor dem Drucken](#page-24-0)
- [Festlegen des Papierformats \(benutzerdefiniertes Format\)](#page-25-0)

# <span id="page-13-0"></span>**Festlegen der Anzahl der Kopien und der Druckreihenfolge**

**Seiten sortieren (Collate pages)** + **Umkehren (Reverse) Seiten sortieren (Collate pages)** + **Umkehren** (Reverse)

So legen Sie die Anzahl der Kopien und die Druckreihenfolge fest:

**1.** Festlegen der Anzahl der zu druckenden Exemplare

Geben Sie die Anzahl der zu druckenden Exemplare unter **Kopien (Copies)** im [Dialog "Drucken"](#page-48-0) an.

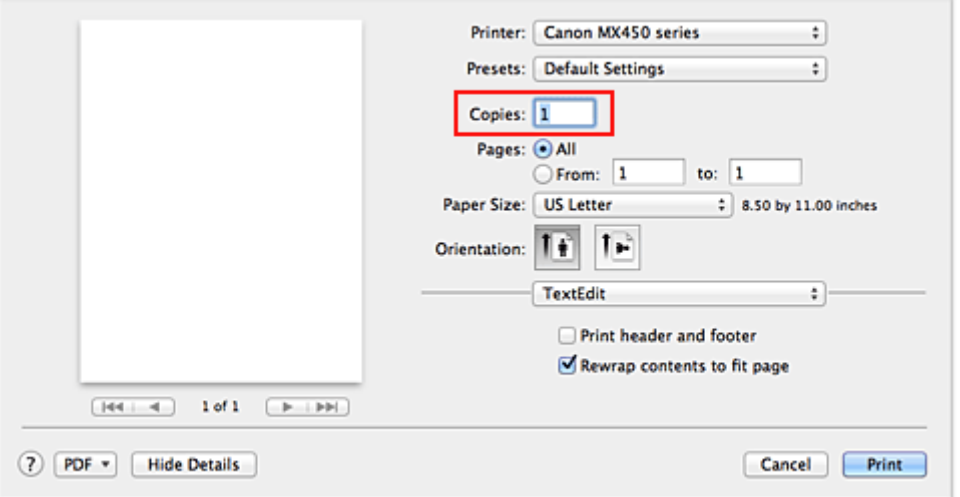

- **2.** Auswählen von **Papierhandhabung (Paper Handling)** im Popupmenü
- **3.** Aktivieren des Kontrollkästchens **Seiten sortieren (Collate pages)**, wenn im Feld **Kopien (Copies)** mehrere Kopien angegeben wurden

Wenn Sie das Kontrollkästchen **Seiten sortieren (Collate pages)** aktivieren, werden die Kopien von mehrseitigen Dokumenten in kompletten Sätzen ausgedruckt.

Deaktivieren Sie diese Option, wenn jeweils die Seiten mit derselben Seitenzahl zusammen gedruckt werden sollen.

**4.** Festlegen der Druckreihenfolge

Aktivieren Sie **Seitenfolge (Page Order)**.

Bei der Auswahl von **Automatisch (Automatic)** und **Umkehren (Reverse)** startet der Druckvorgang von der letzten Seite. Bei der Auswahl von **Normal** startet der Druckvorgang von der ersten Seite.

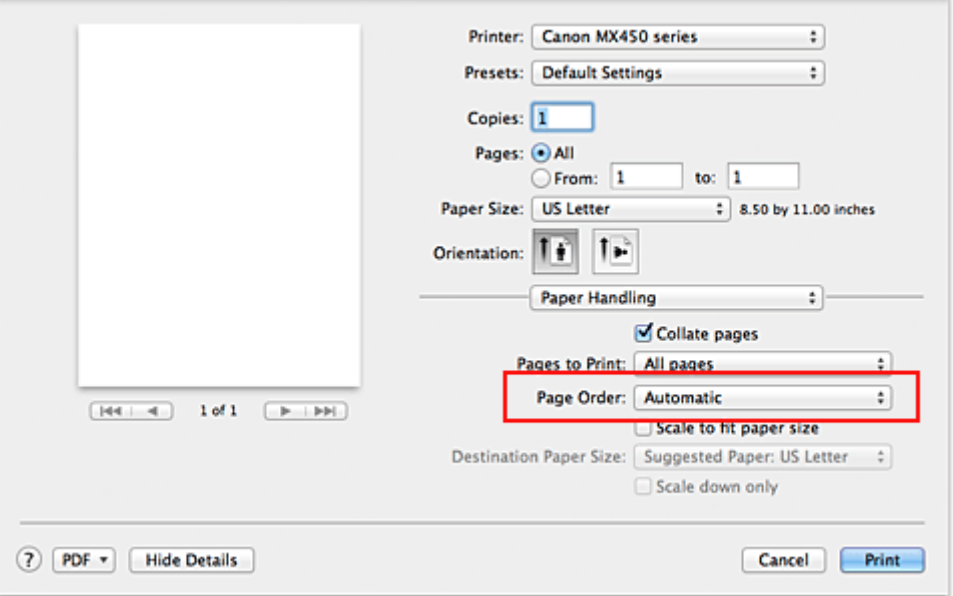

### **5.** Abschließen der Konfiguration

Klicken Sie auf **Drucken (Print)**. Beim Drucken wird die angegebene Anzahl an Kopien in der festgelegten Druckreihenfolge gedruckt.

### **Wichtig**

 Wenn die Anwendung, mit der Sie Ihr Dokument erstellt haben, dieselbe Funktion hat, nehmen Sie die Einstellungen im Druckertreiber vor. Ist das Druckergebnis in diesem Fall nicht annehmbar, legen Sie die Einstellungen in der Anwendung fest. Wenn Sie die Anzahl der Kopien und die Druckreihenfolge sowohl in der Anwendungssoftware als auch im Druckertreiber festlegen, wird möglicherweise ein Vielfaches der Werte in den beiden Einstellungen gedruckt oder die angegebene Reihenfolge nicht berücksichtigt.

# <span id="page-15-0"></span>**Festlegen des Heftrands**

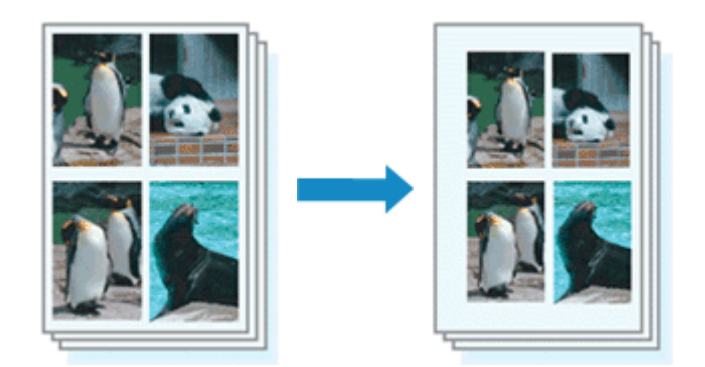

So legen Sie die Heftseite und die Randbreite fest:

**1.** Auswahl von **Rand (Margin)** im Popupmenü des [Dialog "Drucken"](#page-48-0)

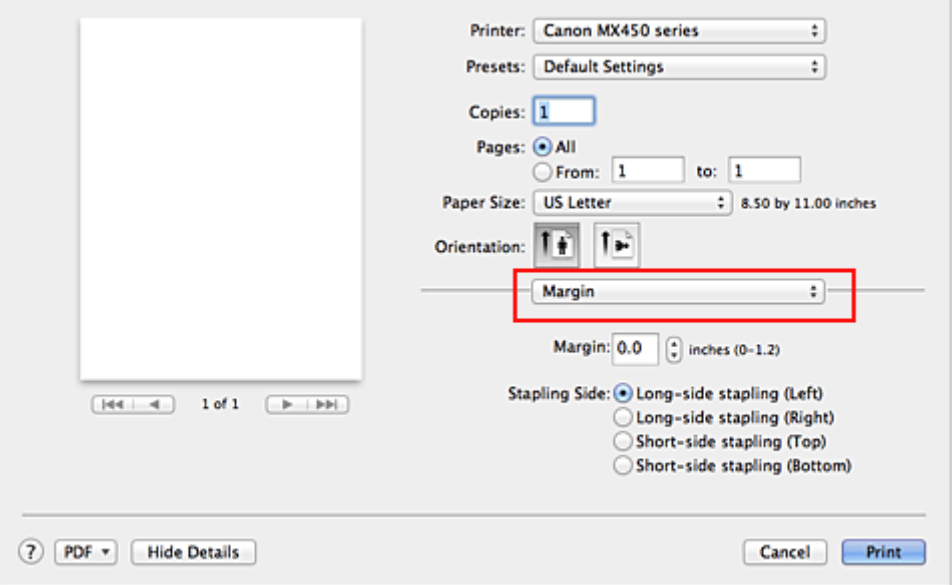

**2.** Festlegen der Heftseite und der Randbreite

Wählen Sie eine Heftposition in der Liste **Heftseite (Stapling Side)** aus und legen Sie bei Bedarf unter **Rand (Margin)** die Randbreite fest.

### **Hinweis**

Der Drucker verringert den Druckbereich automatisch abhängig von der Position des Heftrands.

**3.** Abschließen der Konfiguration

#### Klicken Sie auf **Drucken (Print)**.

Wenn Sie den Druckvorgang ausführen, werden die Daten mit der festgelegten Heftseite und Randbreite gedruckt.

### **Wichtig**

 Wenn der randlose Druck aktiviert ist, sind die Optionen **Heftseite (Stapling Side)** und **Rand (Margin)** nicht verfügbar.

# <span id="page-16-0"></span>**Randloser Druck**

Die Funktion für das randlose Drucken erlaubt das Drucken ohne jeden Rand, indem die Daten vergrößert werden, sodass sie leicht über den Rand des Papiers hinausreichen. Beim Standarddruck werden um den Dokumentbereich Ränder erstellt. Beim randlosen Druck werden diese Ränder jedoch nicht erstellt. Wählen Sie den randlosen Druck, wenn Sie z. B. ein Foto ohne umgebenden Rand drucken wollen.

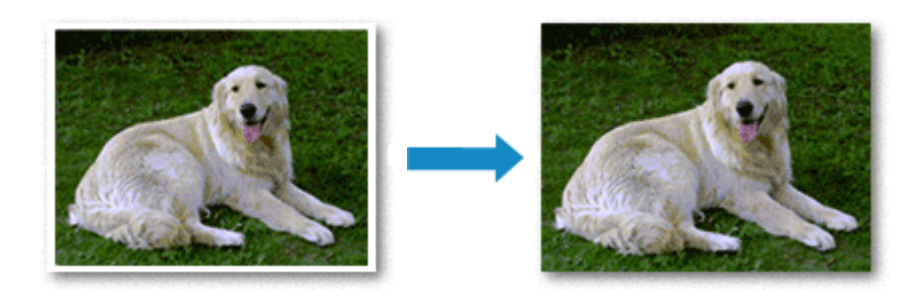

Die Funktion für randlosen Druck wird folgendermaßen eingestellt:

### **Festlegen des randlosen Drucks**

**1.** Auswählen der Größe des Papiers, das für den randlosen Druck verwendet werden soll

Wählen Sie "XXX (randlos)" unter **Papierformat (Paper Size)** im [Dialog "Drucken"](#page-48-0) aus.

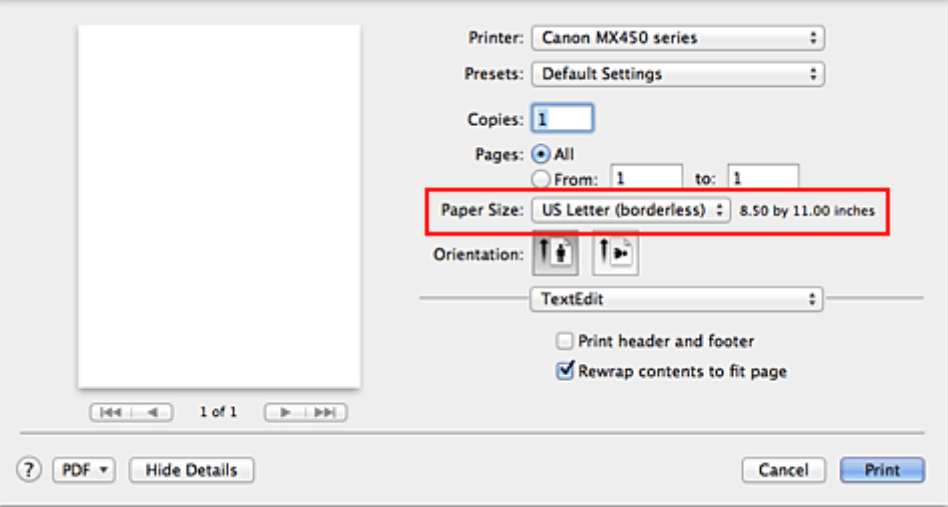

### **2.** Auswahl der Option **Randloser Druck (Borderless Printing)** im Popupmenü

#### **3.** Anpassen des Erweiterungsumfangs

Passen Sie den Erweiterungsumfang bei Bedarf mit dem Schieberegler **Erweiterungsumfang (Amount of Extension)** an.

Wenn Sie den Regler nach rechts verschieben, wird der Umfang größer, wenn Sie ihn nach links verschieben, wird er kleiner.

In den meisten Fällen ist es empfehlenswert, den Schieberegler auf die zweite Position von rechts zu stellen.

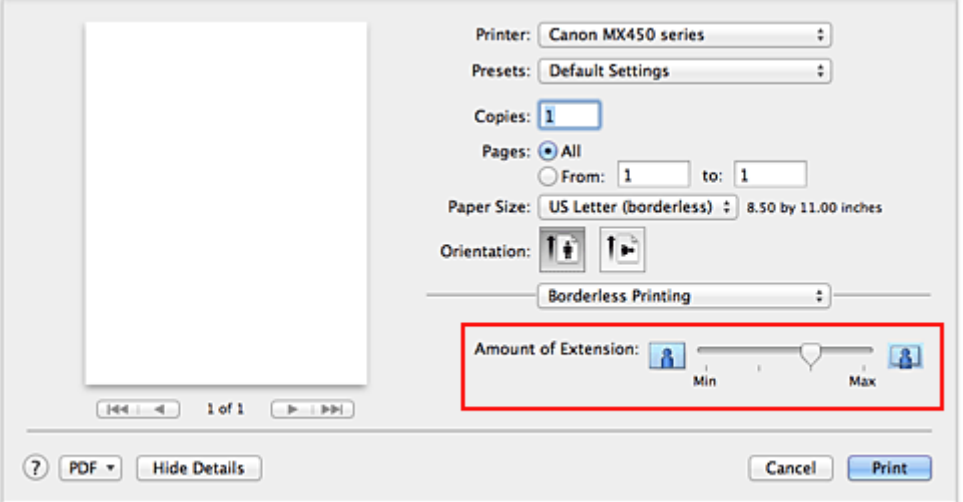

### **Wichtig**

 Wenn der Schieberegler **Erweiterungsumfang (Amount of Extension)** ganz rechts steht, können sich auf der Rückseite des Papiers Verschmierungen zeigen.

#### **4.** Abschließen der Konfiguration

Klicken Sie auf **Drucken (Print)**.

Wenn Sie den Druckvorgang ausführen, werden die Daten ohne Rand auf das Papier gedruckt.

### **Wichtig**

 Beim randlosen Druck werden nur bestimmte Papierformate unterstützt. Stellen Sie sicher, dass Sie unter **Papierformat (Paper Size)** ein Format auswählen, für das "randlos" angegeben ist.

- Ist der randlose Druck aktiviert, sind die Optionen **Umschlag (Envelope), Hochauflösendes Papier (High Resolution Paper)** und **T-Shirt-Transferfolie (T-Shirt Transfers)** nicht in der Liste **Medientyp (Media Type)** unter **Qualität und Medium (Quality & Media)** im Popupmenü des Dialogs "Drucken" verfügbar
- Je nach verwendetem Papier kann die Druckqualität beeinträchtigt werden oder es können Flecken am oberen und unteren Blattrand auftreten.

 Wenn sich das Verhältnis von Höhe zu Breite von den Bilddaten unterscheidet, wird abhängig vom Format des Mediums ein Teil des Bildes möglicherweise nicht gedruckt.

Beschneiden Sie in diesem Fall die Bilddaten mit einer Anwendungssoftware entsprechend dem Papierformat.

 Wenn der Zoomdruck oder der Seitenlayoutdruck aktiviert ist, können Sie keinen randlosen Druck durchführen.

### **Hinweis**

 Bei Auswahl von **Normalpapier (Plain Paper)** im Menü **Medientyp (Media Type)** unter **Qualität und Medium (Quality & Media)** wird randloses Drucken nicht empfohlen.

#### **Erweitern der zu druckenden Bildfläche des Dokuments**

Wenn Sie einen großen Wert für die Erweiterung festlegen, können Sie ohne Probleme randlos drucken. Der Teil des Dokuments, der über den Papierbereich hinausragt, wird jedoch nicht gedruckt. Dies bedeutet, dass Objekte im Randbereich eines Fotos unter Umständen ausgeblendet werden.

Testen Sie den randlosen Druck einmal. Reduzieren Sie den Erweiterungswert, wenn Sie mit dem Ergebnis des randlosen Druckens nicht zufrieden sind. Der Erweiterungsumfang verringert sich, wenn der Schieberegler **Erweiterungsumfang (Amount of Extension)** nach links bewegt wird.

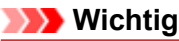

 Wenn der Erweiterungsumfang verringert wird, kann je nach Papiergröße ein unerwünschter Rand auf dem Ausdruck erscheinen.

#### **Hinweis**

 Befindet sich der Schieberegler **Erweiterungsumfang (Amount of Extension)** ganz links, werden die Bilddaten nicht beschnitten. Wählen Sie diese Einstellung, wenn Sie die Adressseite einer Postkarte bedrucken, damit die Postleitzahl des Absenders an der richtigen Position gedruckt wird.

# <span id="page-18-0"></span>**Anpassen des Dokuments an die Papiergröße**

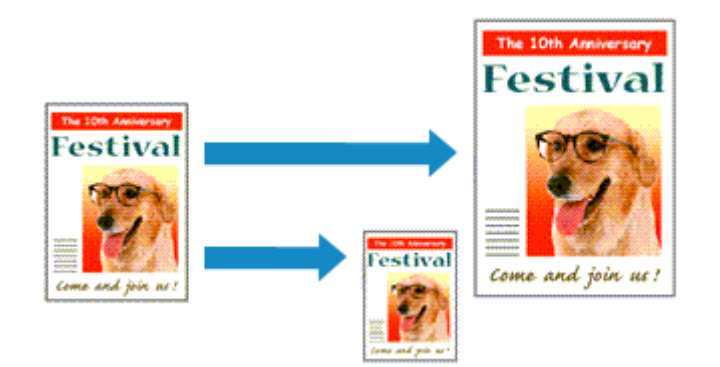

So drucken Sie ein Dokument mit automatisch vergrößerten oder verkleinerten und an die Papiergröße angepassten Seiten:

**1.** Überprüfen des Seitenformats

Stellen Sie sicher, dass die Einstellung unter **Papierformat (Paper Size)** im [Dialog "Drucken"](#page-48-0) mit der Einstellung in der Anwendungssoftware übereinstimmt.

**2.** Auswählen von **Papierhandhabung (Paper Handling)** im Popupmenü

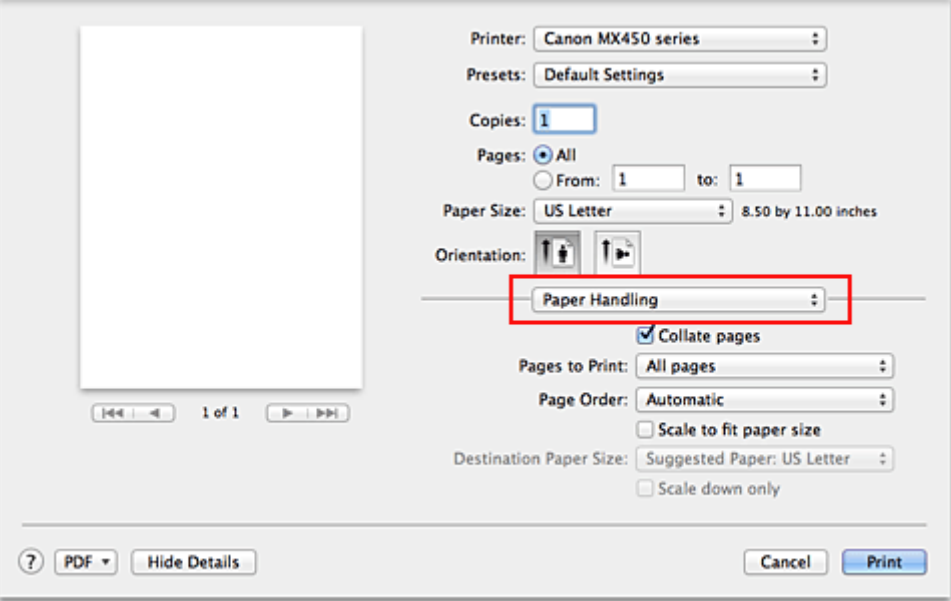

### **3.** Festlegen des Druckpapierformats

Aktivieren Sie das Kontrollkästchen **An Papierformat anpassen (Scale to fit paper size)**. Wählen Sie dann im Popupmenü **Papierformat des Ziels (Destination Paper Size)** das Papierformat des in das Gerät eingelegten Papiers aus.

**4.** Aktivieren des Kontrollkästchens **Nur verkleinern (Scale down only)** bei Bedarf

Wenn Sie dieses Kontrollkästchen aktivieren, wird das Dokument an die Papiergröße angepasst, sofern es größer ist als das Papierformat. Wenn das Dokument kleiner ist als das Papierformat, wird es in Originalgröße gedruckt.

**5.** Abschließen der Konfiguration

Klicken Sie auf **Drucken (Print)**.

Beim Drucken wird das Dokument so vergrößert oder verkleinert, dass es auf die Seite passt.

# <span id="page-20-0"></span>**Zoomdruck**

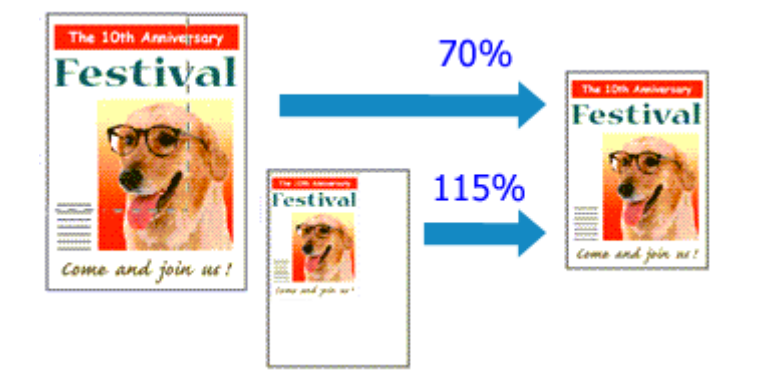

So drucken Sie ein Dokument mit vergrößerten oder verkleinerten Seiten:

### **1.** Auswählen des Druckers

Wählen Sie im [Dialog "Seite einrichten"](#page-47-0) in der Liste **Format für (Format For)** den Namen Ihres Druckermodells.

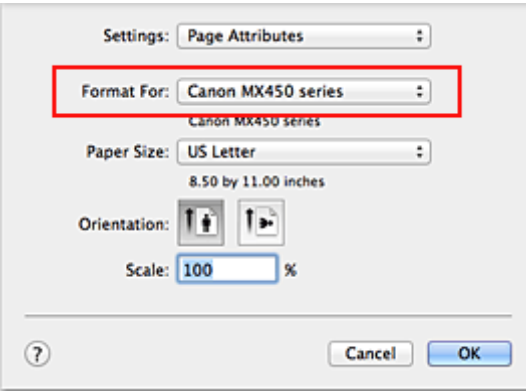

### **2.** Einstellen des Zoomdrucks

Geben Sie unter **Größe (Scale)** den Skalierungsfaktor an und klicken Sie auf **OK**.

#### **Hinweis**

 Unter Mac OS X v10.7 können Sie die **Größe (Scale)** auf einen Wert im Bereich zwischen 1 und 999 % setzen.

Unter Mac OS X v10.6 können Sie einen Wert im Bereich von 1 bis 10000 % festlegen. Wenn Sie einen anderen Wert eingeben, wird eine Fehlermeldung angezeigt.

#### **3.** Abschließen der Konfiguration

Klicken Sie im [Dialog "Drucken"](#page-48-0) auf **Drucken (Print)**. Das Dokument wird nun mit dem angegebenen Vergrößerungs- bzw. Verkleinerungsfaktor gedruckt.

### **Wichtig**

 Wenn die Anwendung, mit der Sie das Original erstellt haben, über eine Funktion zum skalierten Drucken verfügt, nehmen Sie die entsprechenden Einstellungen in Ihrer Anwendung vor. Sie müssen nicht dieselbe Einstellung im Dialog "Seite einrichten" konfigurieren.

# <span id="page-21-0"></span>**Seitenlayoutdruck**

Mit dem Seitenlayoutdruck können Sie mehrere Seiten auf einem Blatt Papier ausdrucken.

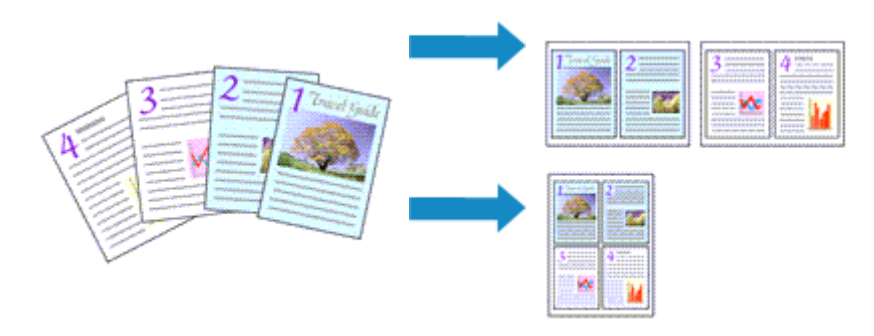

So verwenden Sie die Funktion Seitenlayoutdruck:

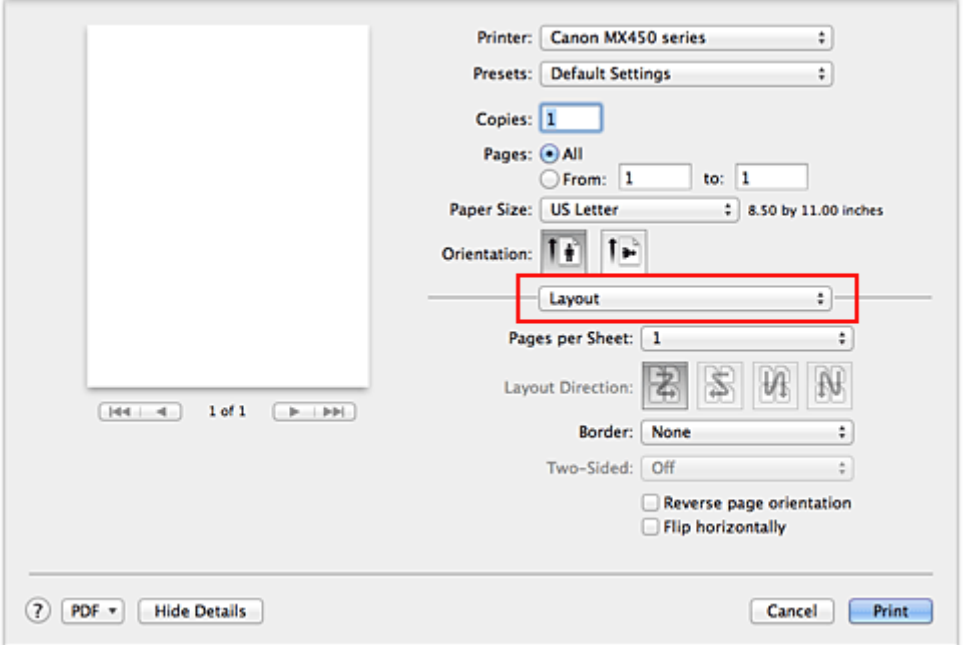

**1.** Auswählen von **Layout** im Popupmenü vom [Dialog "Drucken"](#page-48-0)

- **2.** Festlegen der Anzahl der Seiten, die auf ein Blatt gedruckt werden sollen Geben Sie unter **Seiten pro Blatt (Pages per Sheet)** die Anzahl der Seiten an, die auf ein Blatt gedruckt werden sollen.
- **3.** Richten Sie bei Bedarf die folgenden Optionen ein

### **Seitenfolge (Layout Direction)**

Wählen Sie ein Symbol in der Liste aus, um die Anordnung der Seiten auf dem Blatt zu ändern.

### **Rahmen (Border)**

Wählen Sie einen Seitenrand aus, der als Rahmen um jede Dokumentseite gedruckt werden soll.

### **Seitenausrichtung umkehren (Reverse page orientation)**

Aktivieren Sie dieses Kontrollkästchen, um die Papierausrichtung zu ändern.

### **Horizontal spiegeln (Flip horizontally)**

Aktivieren Sie dieses Kontrollkästchen, wenn Sie das Dokument spiegeln möchten.

**4.** Abschließen der Konfiguration

Klicken Sie auf **Drucken (Print)**. Beim Drucken des Dokuments wird auf jedem Blatt die angegebene Anzahl an Seiten in der festgelegten Reihenfolge gedruckt.

# <span id="page-23-0"></span>**Bedrucken von Postkarten**

Details zum Einlegen von Postkarten in das Gerät finden Sie unter "Einlegen von Papier". In diesem Abschnitt wird die Vorgehensweise für den Postkartendruck beschrieben.

**1.** Auswählen des Papierformats im [Dialog "Drucken"](#page-48-0)

Wählen Sie **Postkarte (Postcard)** oder **Postkarte - Doppelt (Postcard Double)** aus dem Menü **Papierformat (Paper Size)**.

### **Wichtig**

- Antwortkarten können nur verwendet werden, wenn sie über den Computer gedruckt werden.
- Setzen Sie beim Drucken einer Antwortkarte das Papierformat über die Anwendungssoftware oder den Druckertreiber stets auf **Postkarte - Doppelt (Postcard Double)**.
- Falten Sie die Antwortkarte nicht. Bei einer Knickfalte kann das Gerät die Postkarte nicht ordnungsgemäß einziehen, was zu einem Papierstau oder versetzt gedruckten Zeilen führen kann.
- Der randlose Druck ist bei Antwortkarten nicht verfügbar.
- **2.** Auswählen von **Qualität und Medium (Quality & Media)** im Popupmenü
- **3.** Auswählen des Medientyps

Wählen Sie unter **Medientyp (Media Type)** den Typ des in das Gerät eingelegten Papiers aus.

### **Wichtig**

- Das Gerät kann nicht auf Postkarten drucken, die mit Fotos oder Etiketten versehen sind.
- Wenn Sie die Seiten von Postkarten separat bedrucken, erzielen Sie ein besseres
- Druckergebnis, wenn Sie zuerst die Mitteilungsseite und anschließend die Adressseite drucken.

### **4.** Abschließen der Konfiguration

Klicken Sie auf **Drucken (Print)**.

Beim Ausführen des Druckvorgangs werden die Daten auf die Postkarte gedruckt.

# <span id="page-24-0"></span>**Anzeigen der Druckergebnisse vor dem Drucken**

Unter Mac OS X v10.6 können Sie das Druckergebnis vor dem Drucken anzeigen und prüfen.

Zum Anzeigen des Druckergebnisses vor dem Drucken klicken Sie auf **Vorschau (Preview)** im [Dialog](#page-48-0) ["Drucken".](#page-48-0)

### **Hinweis**

Wenn Sie im Dialog "Drucken" auf [x] (Aufklappdreieck) klicken und zur detaillierten Anzeige wechseln, wird **Vorschau (Preview)** nicht angezeigt. Zur detaillierten Ansicht wird links im Dialog "Drucken" eine Vorschau angezeigt.

# <span id="page-25-0"></span>**Festlegen des Papierformats (benutzerdefiniertes Format)**

Sie können Höhe und Breite des Papiers angeben, wenn das Papierformat nicht im Menü **Papierformat (Paper Size)** verfügbar ist. Ein solches Papierformat wird "benutzerdefiniertes Format" genannt.

So richten Sie ein benutzerdefiniertes Papierformat ein:

**1.** Erstellen eines neuen benutzerdefinierten Papierformats

Wählen Sie im [Dialog "Drucken"](#page-48-0) unter **Papierformat (Paper Size)** die Option **Eigene Papierformate... (Manage Custom Sizes...)** aus. Klicken Sie im Dialog **Eigene Papierformate (Custom Paper Sizes)** auf **+**.

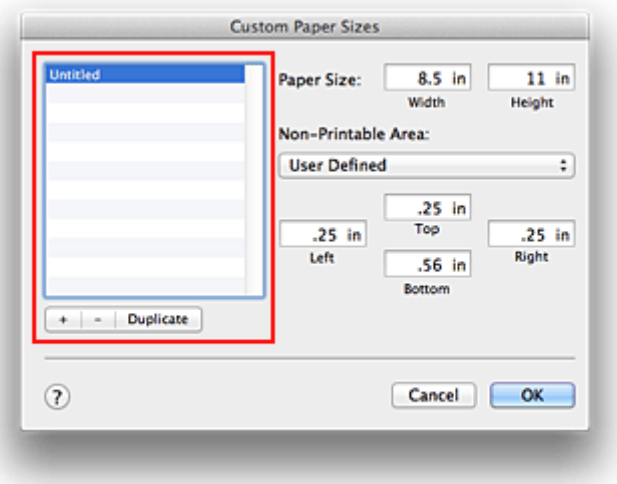

**Ohne Titel (Untitled)** wird zur Liste hinzugefügt.

**2.** Festlegen von Details zum benutzerdefinierten Papierformat

Doppelklicken Sie auf **Ohne Titel (Untitled)**, geben Sie den Namen des zu speichernden Papierformats ein, und legen Sie unter **Papierformat (Paper Size)** die **Breite (Width)** und **Höhe (Height)** des Papiers fest. Wählen Sie **Benutzerdefiniert (User Defined)** oder Ihr Modell unter **Nicht bedruckbarer Bereich (Non-Printable Area)**, und geben Sie dann die Ränder ein.

**3.** Eintragen des benutzerdefinierten Papierformats

Klicken Sie auf **OK**.

Das benutzerdefinierte Papierformat wird nun registriert.

#### **Wichtig**

 Wenn Sie in der Anwendungssoftware, mit der Sie Ihr Dokument erstellt haben, Werte für die Höhe und Breite angeben können, legen Sie diese Werte in der Anwendung fest. Wenn Sie diese Werte in der Anwendungssoftware nicht angeben können, legen Sie die Werte mithilfe der oben angeführten Vorgehensweise im Druckertreiber fest.

#### **Hinweis**

- Um ein gespeichertes Papierformat zu duplizieren, wählen Sie es in der Liste **Eigene Papierformate (Custom Paper Sizes)** aus und klicken auf **Duplizieren (Duplicate)**.
- Um ein gespeichertes Papierformat zu löschen, wählen Sie es in der Liste **Eigene Papierformate (Custom Paper Sizes)** aus und klicken auf **-**.

# <span id="page-26-0"></span>**Ändern der Druckqualität und Korrigieren der Bilddaten**

- [Festlegen der Druckqualität \(Benutzerdefiniert\)](#page-27-0)
- [Drucken von Farbdokumenten in Schwarzweiß](#page-28-0)
- **[Festlegen der Farbkorrektur](#page-29-0)**
- [Optimaler Fotodruck von Bilddaten](#page-31-0)
- [Anpassen der Farben mit dem Druckertreiber](#page-32-0)
- [Drucken mit ICC-Profilen \(Angeben eines ICC-Profils mit der Anwendungssoftware\)](#page-33-0)
- [Drucken mit ICC-Profilen \(Angeben eines ICC-Profils mit dem Druckertreiber\)](#page-35-0)
- **[Anpassen der Farbbalance](#page-36-0)**
- [Einstellen der Helligkeit](#page-38-0)
- [Anpassen der Intensität](#page-40-0)
- [Einstellen des Kontrasts](#page-42-0)

# <span id="page-27-0"></span>**Festlegen der Druckqualität (Benutzerdefiniert)**

Die Druckqualität kann unter **Benutzerdefiniert (Custom)** festgelegt werden.

So legen Sie die Druckqualität fest:

- **1.** Auswahl von **Qualität und Medium (Quality & Media)** im Popupmenü des [Dialog](#page-48-0) ["Drucken"](#page-48-0)
- **2.** Auswählen der Druckqualität

Aktivieren Sie **Benutzerdefiniert (Custom)** als **Druckqualität (Print Quality)**.

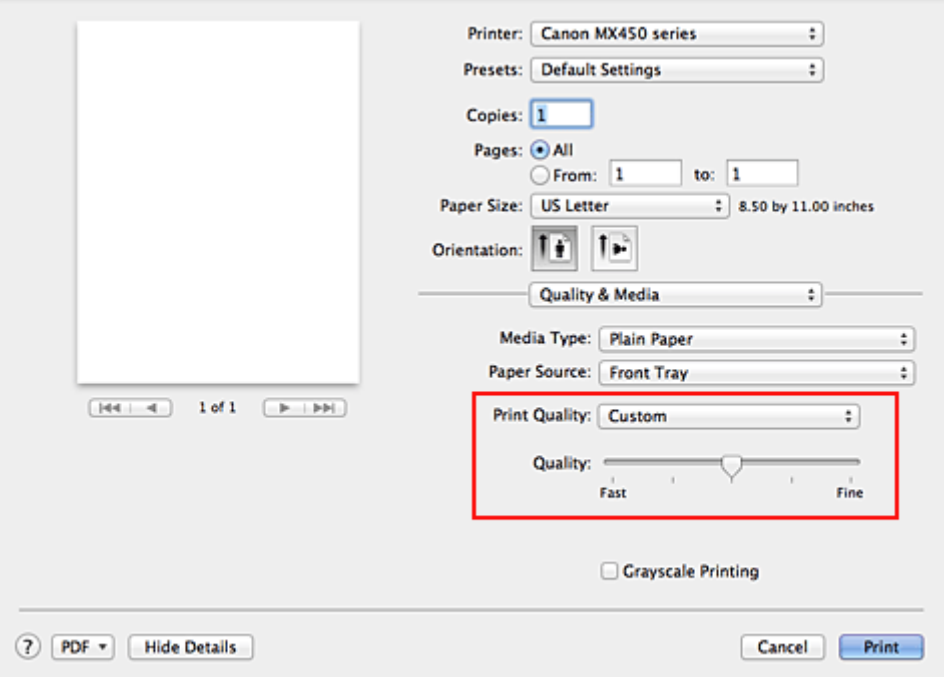

#### **3.** Festlegen der Druckqualität

Bewegen Sie den Schieberegler **Qualität (Quality)** an die gewünschte Position.

**4.** Abschließen der Konfiguration

Klicken Sie auf **Drucken (Print)**. Wenn Sie den Druckvorgang ausführen, werden die Bilddaten mit der ausgewählten Druckqualität gedruckt.

### **Wichtig**

 Bestimmte Druckqualitätsoptionen sind je nach den unter **Medientyp (Media Type)** gewählten Einstellungen nicht verfügbar.

- **[Festlegen der Farbkorrektur](#page-29-0)**
- **[Anpassen der Farbbalance](#page-36-0)**
- **[Einstellen der Helligkeit](#page-38-0)**
- **[Anpassen der Intensität](#page-40-0)**
- [Einstellen des Kontrasts](#page-42-0)

# <span id="page-28-0"></span>**Drucken von Farbdokumenten in Schwarzweiß**

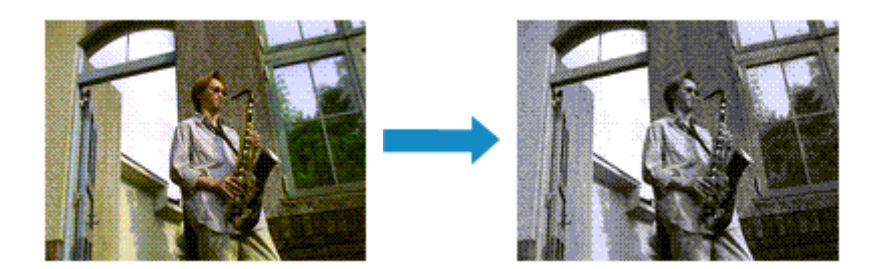

So drucken Sie ein farbiges Dokument schwarzweiß:

- **1.** Auswahl von **Qualität und Medium (Quality & Media)** im Popupmenü des [Dialog](#page-48-0) ["Drucken"](#page-48-0)
- **2.** Festlegen des Druckens von Graustufen

Aktivieren Sie die Option **Graustufen drucken (Grayscale Printing)**.

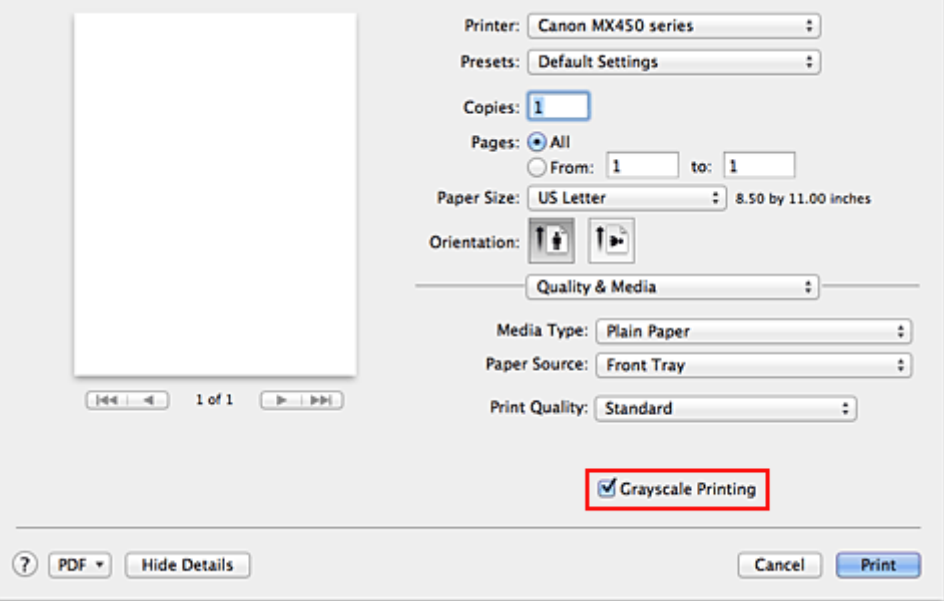

### **3.** Abschließen der Konfiguration

Klicken Sie auf **Drucken (Print)**.

Wenn Sie den Druckvorgang ausführen, wird das Dokument in ein Graustufendokument umgewandelt. So können Sie ein Farbdokument schwarzweiß drucken.

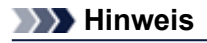

 Bei der Funktion **Graustufen drucken (Grayscale Printing)** werden neben der schwarzen Tinte u. U. auch die Farbtinten verwendet.

# <span id="page-29-0"></span>**Festlegen der Farbkorrektur**

Sie können die Farbkorrekturmethode festlegen, die dem zu druckenden Dokument entspricht. Normalerweise passt der Druckertreiber die Farben mithilfe von Canon Digital Photo Color an, damit die Daten mit den Farbtönen gedruckt werden, die von den meisten Menschen bevorzugt werden.

Wählen Sie **ColorSync**, wenn Sie unter Verwendung des Farbraums (Adobe RGB oder sRGB) der Bilddaten oder durch Angeben eines ICC-Druckprofils in der Anwendungssoftware drucken möchten. Soll der Druckertreiber die Farbkorrektur vornehmen, wählen Sie stattdessen die Option **Canon Farbabgleich (Canon Color Matching)**.

So legen Sie die Methode der Farbkorrektur fest:

**1.** Auswahl der Option **Farbanpassung (Color Matching)** im Popupmenü des [Dialog](#page-48-0) ["Drucken"](#page-48-0)

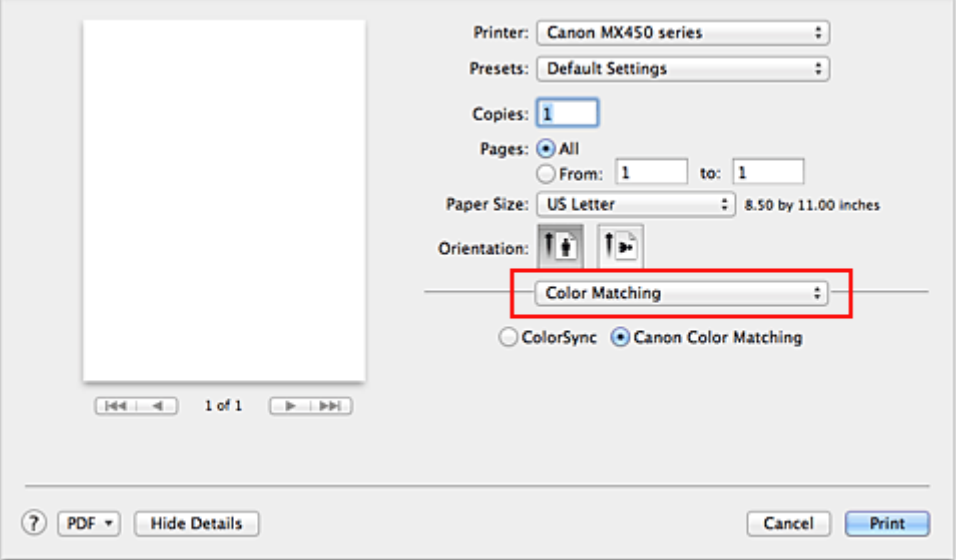

### **2.** Auswählen der Farbkorrektur

Wählen Sie das Element unten aus, das Ihrem Zweck entspricht.

#### **ColorSync**

Nehmen Sie mit ColorSync Farbkorrekturen vor.

#### **Canon Farbabgleich (Canon Color Matching)**

Wenn Sie Canon Digital Photo Color verwenden, können Sie in Farbtönen drucken, die von den meisten Personen bevorzugt werden.

#### **3.** Abschließen der Konfiguration

Klicken Sie auf **Drucken (Print)**.

Wenn Sie den Druckvorgang ausführen, werden die Dokumentdaten mit der angegebenen Farbkorrektur gedruckt.

#### **Wichtig**

 Wenn Sie ein ICC-Druckprofil mit der Anwendungssoftware festlegen, kann die Option **Canon Farbabgleich (Canon Color Matching)** nicht immer ausgewählt werden, weil **ColorSync** automatisch ausgewählt wird.

 Die Einstellung **Qualität und Medium (Quality & Media)** ist auch bei Auswahl von **ColorSync** oder **Canon Farbabgleich (Canon Color Matching)** erforderlich.

- [Optimaler Fotodruck von Bilddaten](#page-31-0)
- [Anpassen der Farben mit dem Druckertreiber](#page-32-0)
- [Drucken mit ICC-Profilen \(Angeben eines ICC-Profils mit der Anwendungssoftware\)](#page-33-0)
- [Drucken mit ICC-Profilen \(Angeben eines ICC-Profils mit dem Druckertreiber\)](#page-35-0)

# <span id="page-31-0"></span>**Optimaler Fotodruck von Bilddaten**

Beim Drucken von Bildern, die mit einer Digitalkamera aufgenommen wurden, entsteht gelegentlich der Eindruck, dass sich die Farbtöne auf dem Ausdruck von den Farbtönen im eigentlichen Bild oder von den auf dem Bildschirm angezeigten Farbtönen unterscheiden.

Um Druckergebnisse zu erhalten, die den gewünschten Farbtönen möglichst ähnlich sind, müssen Sie ein Druckverfahren wählen, das sich für die Anwendungssoftware bzw. Ihre Anforderungen am besten eignet.

#### **Farbmanagement**

Geräte wie Digitalkameras, Scanner, Monitore und Drucker handhaben Farben unterschiedlich. Das Farbmanagement (Farbabgleich) ist eine Methode, mit der geräteabhängige Farben als allgemeiner Farbraum verwaltet werden.

In Mac OS ist ein Farbmanagementsystem namens "ColorSync" in das Betriebssystem integriert. Adobe RGB und sRGB werden in der Regel als allgemeine Farbräume verwendet. Adobe RGB verfügt über einen breiteren Farbraum als sRGB.

ICC-Profile konvertieren geräteabhängige "Farben" in allgemeine Farbräume. Mithilfe eines ICC-Profils und des Farbmanagements können Sie den Farbraum der Bilddaten innerhalb des vom Drucker unterstützten Farbreproduktionsbereichs erweitern.

#### **Für Bilddaten geeignetes Druckverfahren auswählen**

Das empfohlene Druckverfahren hängt von dem Farbraum (Adobe RGB oder sRGB) der Bilddaten oder der zu verwendenden Anwendungssoftware ab.

Es gibt zwei typische Druckverfahren.

Ermitteln Sie den Farbraum (Adobe RGB oder sRGB) der Bilddaten sowie die zu verwendende Anwendungssoftware und wählen Sie das für Ihren Zweck geeignete Druckverfahren.

#### **[Anpassen der Farben mit dem Druckertreiber](#page-32-0)**

Beschreibt die Prozedur zum Drucken mithilfe der Farbkorrekturfunktion des Druckertreibers.

#### • **So drucken Sie unter Verwendung von Canon Digital Photo Color**

Der Drucker druckt die Daten in den Farbtönen, die von den meisten Menschen bevorzugt werden. Dabei werden die Farben der ursprünglichen Bilddaten reproduziert und dreidimensionale Effekte sowie scharfe Kontraste erzeugt.

#### • **So drucken Sie direkt unter Zuweisung der Bearbeitungsergebnisse einer Anwendungssoftware**

Beim Drucken stellt der Drucker auch kleinste Farbdifferenzen zwischen dunklen und hellen Bereichen dar, ohne die dunkelsten und hellsten Bereiche selbst zu verändern. Beim Drucken berücksichtigt der Drucker das Ergebnis der Optimierung, also z. B. die veränderte Helligkeit, die mit einer Anwendungssoftware eingestellt wurde.

#### **[Drucken mit ICC-Profilen \(Angeben eines ICC-Profils mit der Anwendungssoftware\)](#page-33-0)**

Beschreibt das Verfahren zum Drucken unter Verwendung des Farbraums von Adobe RGB oder sRGB. Sie können mit einem allgemeinen Farbraum drucken, indem Sie Anwendungssoftware und Druckertreiber so einrichten, dass das Farbmanagement dem ICC-Eingabeprofil der Bilddaten entspricht. Die Methode zum Einrichten des Druckertreibers ist je nach verwendeter Anwendungssoftware unterschiedlich.

# <span id="page-32-0"></span>**Anpassen der Farben mit dem Druckertreiber**

Sie können die Farbkorrekturfunktion des Druckertreibers angeben, um durch die Verwendung von Canon Digital Photo Color mit den Farbtönen zu drucken, die von den meisten Menschen bevorzugt werden. Verwenden Sie beim Drucken aus einer Anwendungssoftware, die ICC-Profile identifizieren kann und deren Angabe erlaubt, die Anwendungssoftware zur Angabe eines ICC-Druckprofil und der Einstellungen für das Farbmanagement.

So passen Sie die Farben mit dem Druckertreiber an:

**1.** Auswahl der Option **Farbanpassung (Color Matching)** im Popupmenü des [Dialog](#page-48-0) ["Drucken"](#page-48-0)

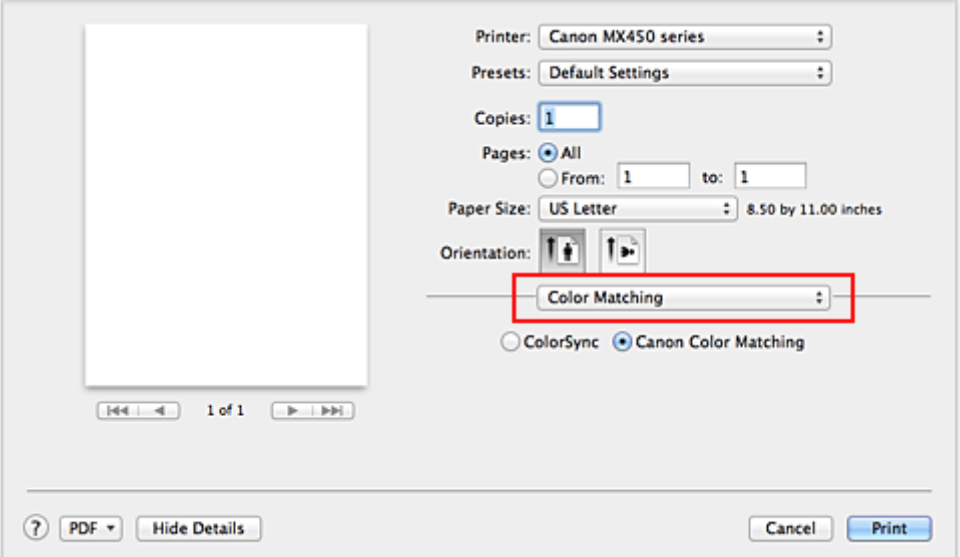

### **2.** Auswählen der Farbkorrektur

Wählen Sie **Canon Farbabgleich (Canon Color Matching)**.

**3.** Einstellen weiterer Elemente

Wählen Sie im Popupmenü **Farboptionen (Color Options)** aus. Passen Sie bei Bedarf die Farbbalance mit **Cyan**, **Magenta** und **Gelb (Yellow)** sowie die Einstellungen **Helligkeit (Brightness)**, **Intensität (Intensity)** und **Kontrast (Contrast)** an.

### **4.** Abschließen der Konfiguration

Klicken Sie auf **Drucken (Print)**. Wenn Sie den Druckvorgang ausführen, passt der Druckertreiber die Farben beim Druck der Daten an.

- [Festlegen der Druckqualität \(Benutzerdefiniert\)](#page-27-0)
- **[Festlegen der Farbkorrektur](#page-29-0)**
- **[Anpassen der Farbbalance](#page-36-0)**
- **[Einstellen der Helligkeit](#page-38-0)**
- **[Anpassen der Intensität](#page-40-0)**
- **[Einstellen des Kontrasts](#page-42-0)**

# <span id="page-33-0"></span>**Drucken mit ICC-Profilen (Angeben eines ICC-Profils mit der Anwendungssoftware)**

Wenn Sie mit Adobe Photoshop, Canon Digital Photo Professional oder einer anderen Anwendungssoftware drucken, die ICC-Eingabeprofile identifizieren kann und das Angeben solcher Profile unterstützt, verwendet der Drucker beim Drucken das integrierte Mac OS-Farbmanagementsystem (ColorSync). Der Drucker druckt die Bearbeitungsergebnisse der Anwendungssoftware und verwendet den Farbraum des in den Bilddaten angegebenen ICC-Eingabeprofils.

Geben Sie für diese Druckmethode mit der Anwendungssoftware die Farbmanagementeinstellungen sowie ICC-Eingabeprofil und ICC-Druckprofil in den Bilddaten an.

Beim Drucken mit einem ICC-Druckprofil, das Sie selbst in Ihrer Anwendungssoftware erstellt haben, müssen Sie die Farbmanagementeinstellungen in der Anwendungssoftware vornehmen.

Weitere Informationen darüber, wie Sie ein ICC-Profil mit einer Anwendungssoftware angeben, finden Sie im Handbuch der entsprechenden Anwendungssoftware.

**1.** Auswahl der Option **Farbanpassung (Color Matching)** im Popupmenü des [Dialog](#page-48-0) ["Drucken"](#page-48-0)

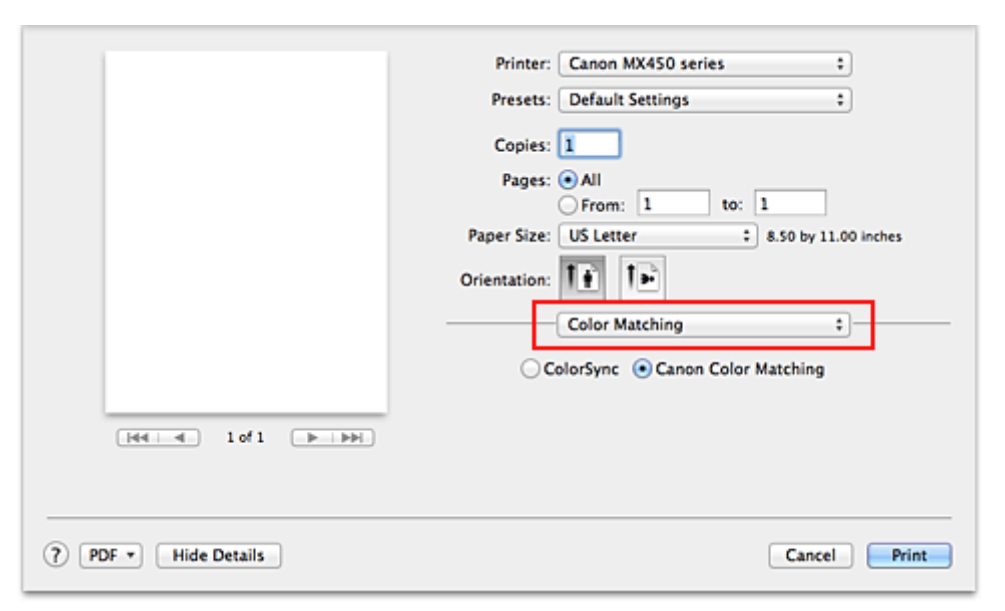

#### **2.** Auswählen der Farbkorrektur

Wählen Sie **ColorSync**. Sie können für **Profil (Profile)** die Einstellung **Automatisch (Automatic)** beibehalten.

#### **Wichtig**

 Je nach verwendeter Anwendungssoftware können Sie möglicherweise nur die Einstellung für **ColorSync** ändern.

 Wenn Sie für **Profil (Profile)** eine andere Einstellung als **Automatisch (Automatic)** auswählen, kann das Gerät nicht die richtigen Farben ausgeben.

#### **3.** Abschließen der Konfiguration

Klicken Sie auf **Drucken (Print)**. Wenn Sie den Druckvorgang ausführen, verwendet das Gerät den Farbraum der Bilddaten.

- [Festlegen der Druckqualität \(Benutzerdefiniert\)](#page-27-0)
- **[Festlegen der Farbkorrektur](#page-29-0)**
- **[Anpassen der Farbbalance](#page-36-0)**
- [Einstellen der Helligkeit](#page-38-0)
- [Anpassen der Intensität](#page-40-0)
- [Einstellen des Kontrasts](#page-42-0)

# <span id="page-35-0"></span>**Drucken mit ICC-Profilen (Angeben eines ICC-Profils mit dem Druckertreiber)**

Drucken Sie aus einer Anwendungssoftware, die keine ICC-Eingabeprofile identifizieren oder mithilfe des Farbraums des ICC-Eingabeprofils (sRGB) festlegen kann, das in den Daten angegeben wurde.

**1.** Auswahl der Option **Farbanpassung (Color Matching)** im Popupmenü des [Dialog](#page-48-0) ["Drucken"](#page-48-0)

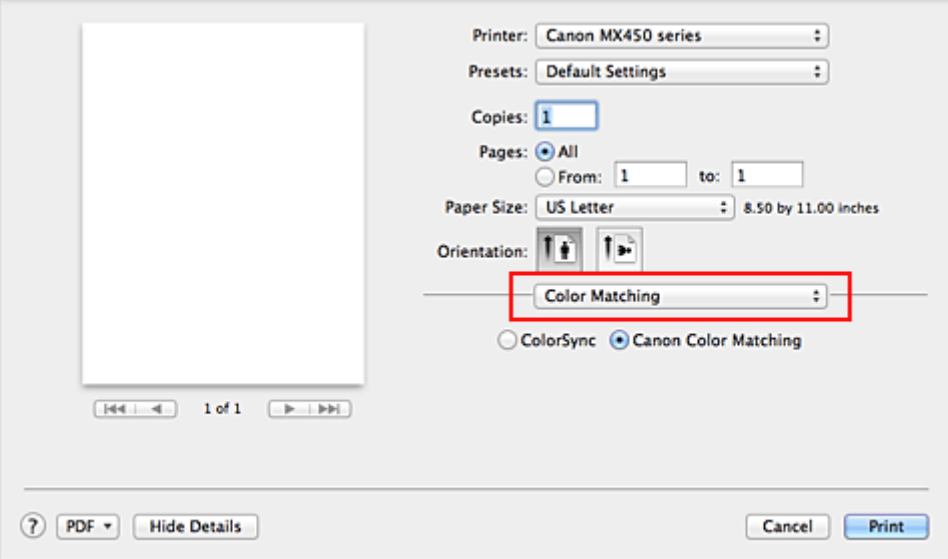

**2.** Auswählen der Farbkorrektur

Wählen Sie **ColorSync**.

Sie können für **Profil (Profile)** die Einstellung **Automatisch (Automatic)** beibehalten.

# **Wichtig**

 Wenn Sie für **Profil (Profile)** eine andere Einstellung als **Automatisch (Automatic)** auswählen, kann das Gerät nicht die richtigen Farben ausgeben.

#### **3.** Abschließen der Konfiguration

Klicken Sie auf **Drucken (Print)**. Wenn Sie den Druckvorgang ausführen, verwendet das Gerät den Farbraum der Bilddaten.

### **Wichtig**

Mit dem Druckertreiber können Sie kein ICC-Eingabeprofil angeben.

- [Festlegen der Druckqualität \(Benutzerdefiniert\)](#page-27-0)
- **[Festlegen der Farbkorrektur](#page-29-0)**
- **[Anpassen der Farbbalance](#page-36-0)**
- **[Einstellen der Helligkeit](#page-38-0)**
- **[Anpassen der Intensität](#page-40-0)**
- [Einstellen des Kontrasts](#page-42-0)
## <span id="page-36-0"></span>**Anpassen der Farbbalance**

Sie können die Farbtöne beim Drucken anpassen.

Da diese Funktion die Farbbalance der Druckausgabe durch Veränderung des Tintenmenge jeder einzelnen Farbe anpasst, ändert sich auch die Farbbalance des Dokuments insgesamt. Verwenden Sie die Anwendungssoftware, wenn Sie die Farbbalance grundlegend ändern wollen. Verwenden Sie den Druckertreiber nur für kleine Korrekturen der Farbbalance.

Im folgenden Beispiel wurde mithilfe der Farbbalance Cyan intensiviert und Gelb abgeschwächt, sodass die Farben insgesamt gleichmäßiger werden.

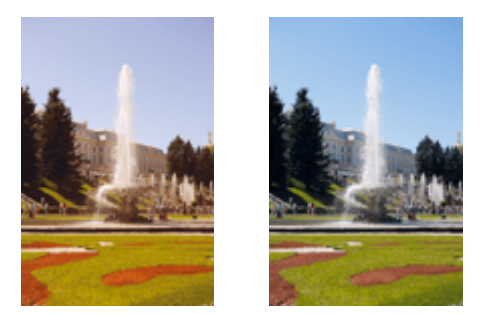

Keine Anpassung Anpassen der Farbbalance

So passen Sie die Farbbalance an:

## **1.** Auswahl von **Farboptionen (Color Options)** im Popupmenü des [Dialog "Drucken"](#page-48-0)

## **2.** Anpassen der Farbbalance

Es gibt separate Schieberegler für **Cyan**, **Magenta** und **Gelb (Yellow)**. Jede Farbe wird betont, wenn der entsprechende Regler nach rechts geschoben wird, und schwächer, wenn der Regler nach links geschoben wird. Wenn Cyan reduziert wird, wird beispielsweise Rot betont.

Sie können auch direkt einen Wert für den Schieberegler eingeben. Geben Sie einen Wert zwischen -50 und 50 ein. Die aktuellen Einstellungen werden im Vorschaufenster auf der linken Seite des Druckertreibers angezeigt.

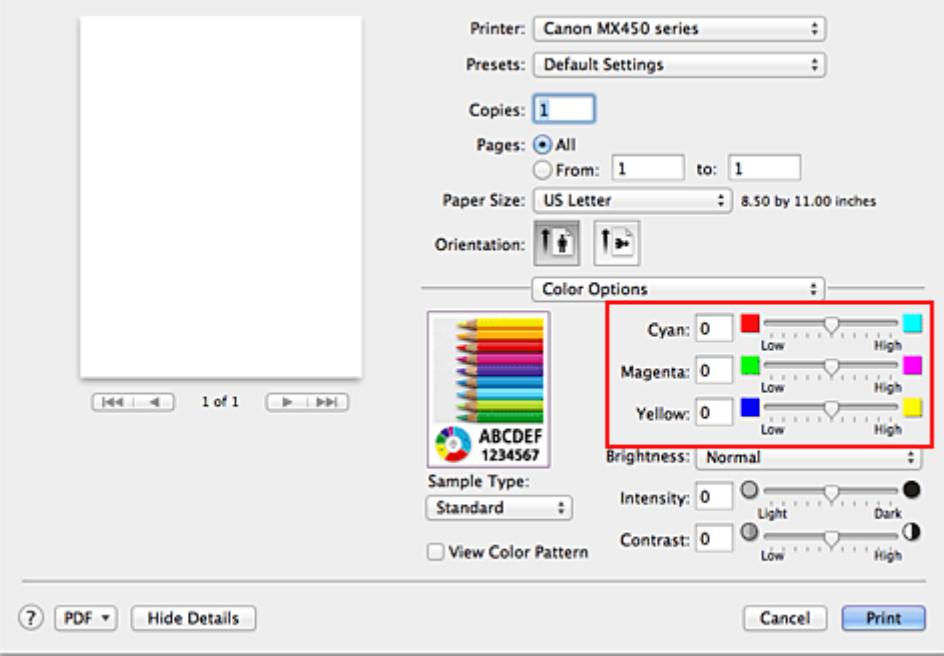

## **Wichtig**

Schieben Sie den Schieberegler langsam in die gewünschte Richtung.

## **3.** Abschließen der Konfiguration

Klicken Sie auf **Drucken (Print)**.

Wenn Sie den Druckvorgang ausführen, wird das Dokument mit der angepassten Farbbalance gedruckt.

## **Wichtig**

 Wenn das Kontrollkästchen **Graustufen drucken (Grayscale Printing)** für **Qualität und Medium (Quality & Media)** aktiviert ist, sind die Farbbalanceoptionen (**Cyan**, **Magenta**, **Gelb (Yellow)**) nicht verfügbar.

 Wenn Sie unter **Farbanpassung (Color Matching)** die Option **ColorSync** auswählen, sind die Farbbalanceoptionen (**Cyan**, **Magenta**, **Gelb (Yellow)**) nicht verfügbar.

- [Festlegen der Druckqualität \(Benutzerdefiniert\)](#page-27-0)
- **[Festlegen der Farbkorrektur](#page-29-0)**
- [Einstellen der Helligkeit](#page-38-0)
- **[Anpassen der Intensität](#page-40-0)**
- [Einstellen des Kontrasts](#page-42-0)

## <span id="page-38-0"></span>**Einstellen der Helligkeit**

Sie können die Helligkeit der Bilddaten beim Drucken ändern.

Diese Funktion ändert nicht reines Weiß oder reines Schwarz, sondern nur die Helligkeit der dazwischen liegenden Farben.

Die folgenden Beispiele zeigen das Druckergebnis bei Änderung der Helligkeitseinstellung.

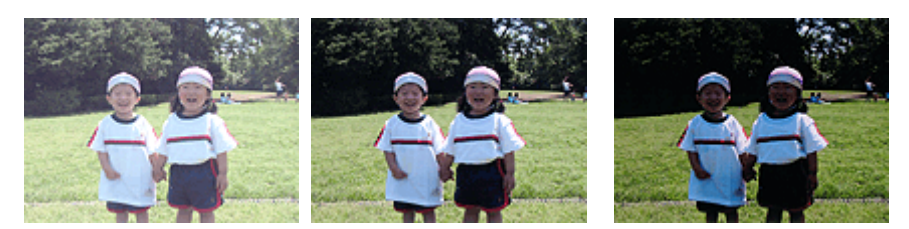

**Hell (Light)** ist ausgewählt **Normal** ist ausgewählt **Dunkel (Dark)** ist ausgewählt

So passen Sie die Helligkeit an:

**1.** Auswahl von **Farboptionen (Color Options)** im Popupmenü des [Dialog "Drucken"](#page-48-0)

### **2.** Einstellen der Helligkeit

Wählen Sie **Hell (Light)**, **Normal** oder **Dunkel (Dark)** als Einstellung für **Helligkeit (Brightness)**. Die aktuellen Einstellungen werden im Vorschaufenster auf der linken Seite des Druckertreibers angezeigt.

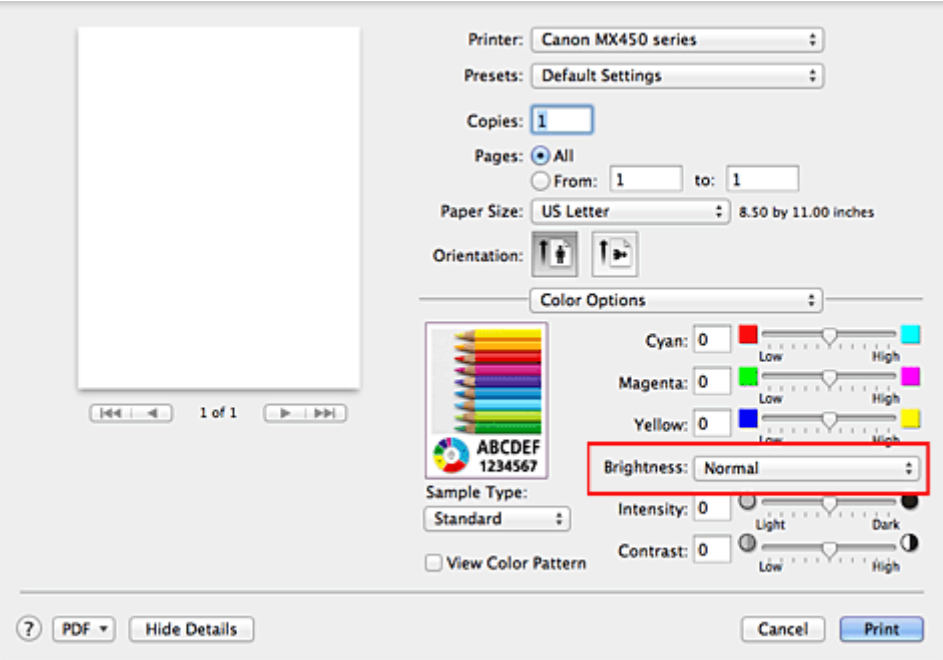

#### **3.** Abschließen der Konfiguration

Klicken Sie auf **Drucken (Print)**. Wenn Sie den Druckvorgang ausführen, werden die Daten mit der eingestellten Helligkeit gedruckt.

## **Wichtig**

 Wenn Sie unter **Farbanpassung (Color Matching)** die Option **ColorSync** auswählen, ist die Option **Helligkeit (Brightness)** nicht verfügbar.

## **Verwandte Themen**

[Festlegen der Druckqualität \(Benutzerdefiniert\)](#page-27-0)

- [Festlegen der Farbkorrektur](#page-29-0)
- [Anpassen der Farbbalance](#page-36-0)
- [Anpassen der Intensität](#page-40-0)
- [Einstellen des Kontrasts](#page-42-0)

## <span id="page-40-0"></span>**Anpassen der Intensität**

Sie können Bilddaten für den Ausdruck abschwächen (aufhellen) oder verstärken (dunkler machen). Im folgenden Beispiel wurde die Intensität erhöht, so dass alle Farben intensiver gedruckt werden.

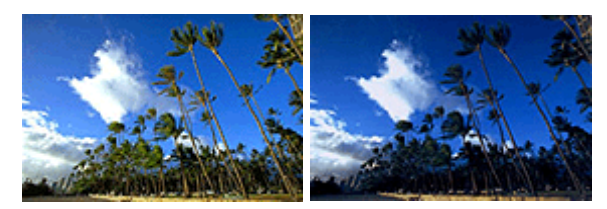

Keine Anpassung Höhere Intensität

So passen Sie die Intensität an:

## **1.** Auswahl von **Farboptionen (Color Options)** im Popupmenü des [Dialog "Drucken"](#page-48-0)

### **2.** Anpassen der Intensität

Ziehen Sie den Schieberegler **Intensität (Intensity)** nach rechts, um die Farben zu verstärken (dunkler erscheinen zu lassen). Ziehen Sie den Schieberegler nach links, um die Farben abzuschwächen (heller erscheinen zu lassen).

Sie können auch direkt einen Wert für den Schieberegler eingeben. Geben Sie einen Wert zwischen -50 und 50 ein. Die aktuellen Einstellungen werden im Vorschaufenster auf der linken Seite des Druckertreibers angezeigt.

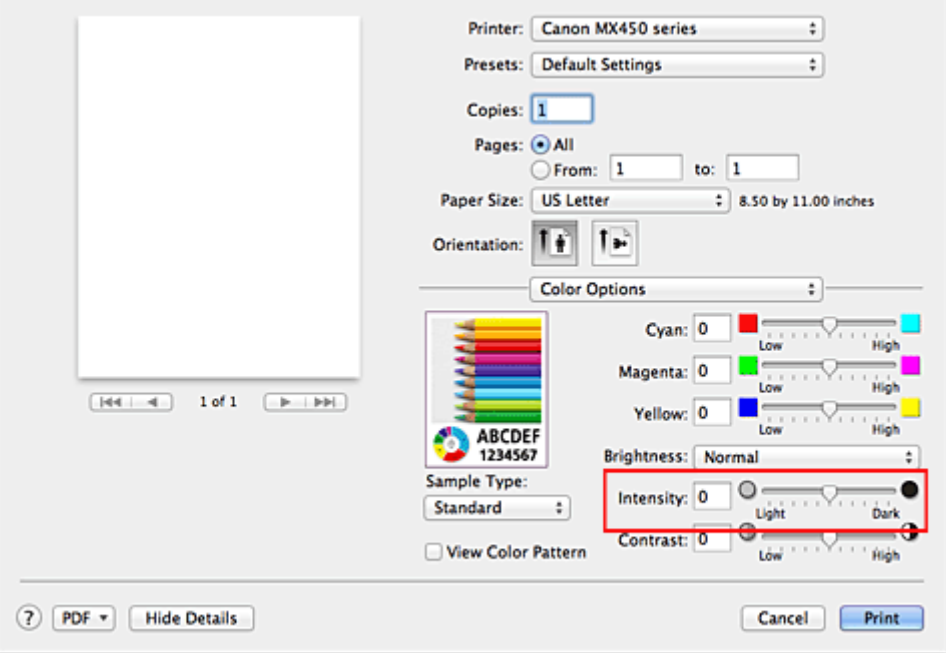

## **Wichtig**

- Schieben Sie den Schieberegler langsam in die gewünschte Richtung.
- **3.** Abschließen der Konfiguration
	- Klicken Sie auf **Drucken (Print)**.

Wenn Sie den Druckvorgang ausführen, werden die Bilddaten mit der angepassten Intensität gedruckt.

#### **Wichtig**

Wenn Sie unter **Farbanpassung (Color Matching)** die Option **ColorSync** auswählen, ist die Option **Intensität (Intensity)** nicht verfügbar.

- [Festlegen der Druckqualität \(Benutzerdefiniert\)](#page-27-0)
- [Festlegen der Farbkorrektur](#page-29-0)
- [Anpassen der Farbbalance](#page-36-0)
- [Einstellen der Helligkeit](#page-38-0)
- [Einstellen des Kontrasts](#page-42-0)

## <span id="page-42-0"></span>**Einstellen des Kontrasts**

Sie können den Bildkontrast während des Druckvorgangs anpassen.

Erhöhen Sie den Kontrast, um die Unterschiede zwischen den hellen und dunklen Bereichen von Bildern stärker hervorzuheben. Verringern Sie den Kontrast, wenn die Unterschiede zwischen den hellen und dunklen Bereichen von Bildern nicht so deutlich sein sollen.

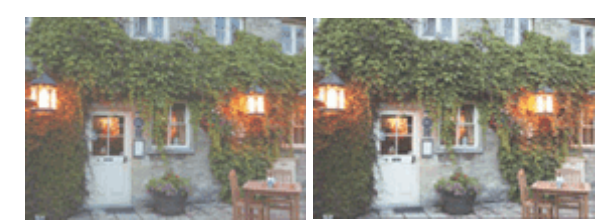

Keine Anpassung Kontrast einstellen

So passen Sie den Kontrast an:

## **1.** Auswahl von **Farboptionen (Color Options)** im Popupmenü des [Dialog "Drucken"](#page-48-0)

### **2.** Kontrast einstellen

Wenn Sie den Schieberegler **Kontrast (Contrast)** nach rechts verschieben, wird der Kontrast verstärkt, wenn Sie ihn nach links verschieben, wird der Kontrast verringert. Sie können auch direkt einen Wert für den Schieberegler eingeben. Geben Sie einen Wert zwischen -50 und 50 ein. Die aktuellen Einstellungen werden im Vorschaufenster auf der linken Seite des Druckertreibers angezeigt.

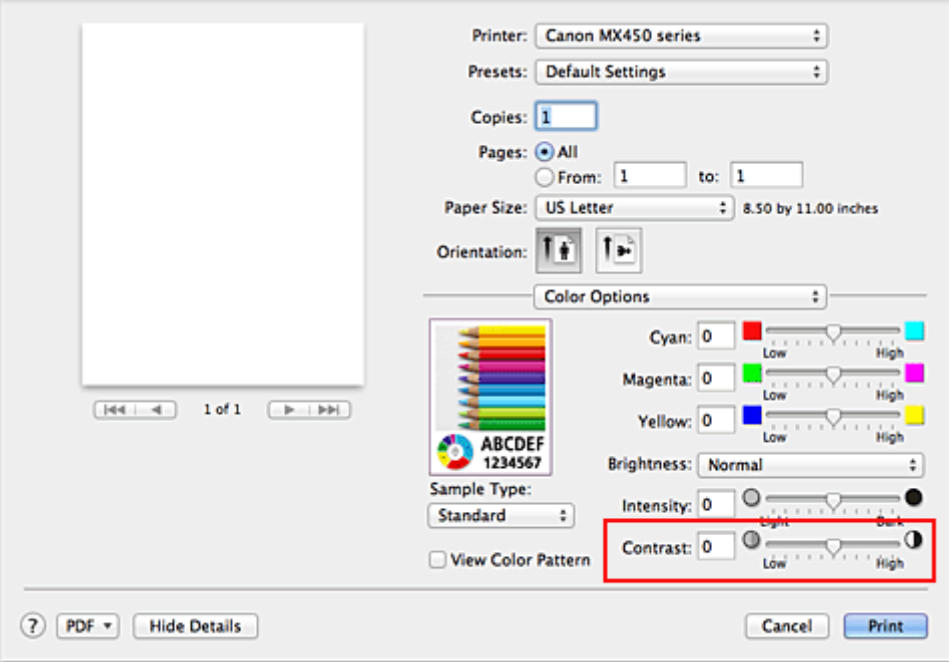

## **Wichtig**

Schieben Sie den Schieberegler langsam in die gewünschte Richtung.

## **3.** Abschließen der Konfiguration

Klicken Sie auf **Drucken (Print)**.

Wenn Sie den Druckvorgang ausführen, wird das Bild mit dem angepassten Kontrast gedruckt.

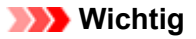

 Wenn Sie unter **Farbanpassung (Color Matching)** die Option **ColorSync** auswählen, ist die Option **Kontrast (Contrast)** nicht verfügbar.

- [Festlegen der Druckqualität \(Benutzerdefiniert\)](#page-27-0)
- **[Festlegen der Farbkorrektur](#page-29-0)**
- **[Anpassen der Farbbalance](#page-36-0)**
- [Einstellen der Helligkeit](#page-38-0)
- [Anpassen der Intensität](#page-40-0)

# **Überblick über den Druckertreiber**

- **[Canon IJ-Druckertreiber](#page-45-0)**
- [Öffnen des Druckertreiber-Setup-Fensters](#page-46-0)
- [Dialog "Seite einrichten"](#page-47-0)
- [Dialog "Drucken"](#page-48-0)
- [Qualität und Medium](#page-50-0)
- [Farboptionen](#page-52-0)
- **[Randloser Druck](#page-54-0)**
- [Rand](#page-55-0)
- **[Canon IJ Printer Utility](#page-56-0)**
- [Öffnen des Canon IJ Printer Utility](#page-58-0)
- **[Wartung des Geräts](#page-59-0)**
- **[Anzeigen des Druckstatusfensters](#page-60-0)**
- [Löschen nicht benötigter Druckaufträge](#page-61-0)
- [Nutzungshinweise \(Druckertreiber\)](#page-62-0)

## <span id="page-45-0"></span>**Canon IJ-Druckertreiber**

Der Canon IJ-Druckertreiber (im Folgenden bezeichnet als Druckertreiber) ist eine Softwarekomponente, die auf Ihrem Computer installiert wird. Sie wird zum Drucken von Daten auf diesem Gerätbenötigt.

Der Druckertreiber wandelt die von Ihrer Anwendungssoftware erstellten Druckdaten in Daten um, die vom Drucker interpretiert werden können, und sendet diese Daten an den Drucker.

Da unterschiedliche Modelle jeweils andere Formate der Druckdaten unterstützen, benötigen Sie einen Druckertreiber für das von Ihnen verwendete Modell.

## **So verwenden Sie die Hilfe des Druckertreibers**

Sie können die Hilfefunktion über den [Dialog "Drucken"](#page-48-0) anzeigen.

Wählen Sie eine Einstellung aus dem Popupmenü im Dialog "Drucken" aus. Klicken Sie dann auf die unten links auf dem Bildschirm, um eine Erläuterung des Elements anzuzeigen.

Hilfe für den Druckertreiber wird angezeigt, wenn das folgende Popupmenü ausgewählt wird:

- **Qualität und Medium (Quality & Media)**
- **Farboptionen (Color Options)**
- **Randloser Druck (Borderless Printing)**
- **Rand (Margin)**

# <span id="page-46-0"></span>**Öffnen des Druckertreiber-Setup-Fensters**

Sie können das Druckertreiber-Setup-Fenster aus der Anwendungssoftware heraus anzeigen, die Sie gerade verwenden.

## **Öffnen des Dialogfelds "Seite einrichten"**

Führen Sie folgende Schritte aus, um die Seiteneinstellungen (Papiereinstellungen) vor dem Drucken festzulegen.

**1.** Auswahl von **Seite einrichten... (Page Setup...)** im Menü **Ablage (File)** der Anwendungssoftware

Der [Dialog "Seite einrichten"](#page-47-0) wird geöffnet.

## **Öffnen des Dialogfensters "Drucken"**

Führen Sie folgende Schritte aus, um die Druckeinstellungen vor dem Drucken festzulegen.

**1.** Auswahl von **Drucken... (Print...)** im Menü **Ablage (File)** der Anwendungssoftware Der [Dialog "Drucken"](#page-48-0) wird geöffnet.

## <span id="page-47-0"></span>**Dialog "Seite einrichten"**

Im Dialog "Seite einrichten" konfigurieren Sie die grundlegenden Druckeinstellungen wie beispielsweise das Format des im Gerät eingelegten Papiers oder die Skalierung.

Um den Dialog Seite einrichten zu öffnen, wählen Sie in der Regel den Befehl **Seite einrichten... (Page Setup...)** im Menü **Ablage (File)** Ihrer Anwendungssoftware.

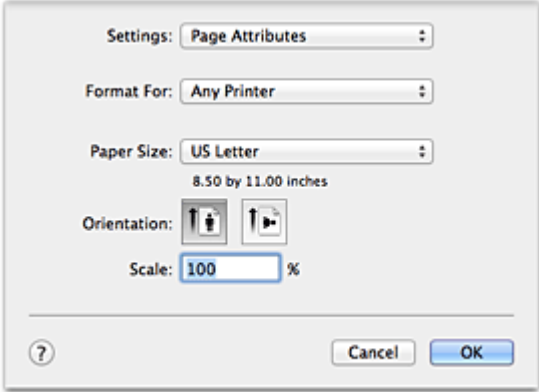

#### **Einstellungen (Settings)**

Klicken Sie auf das Popupmenü und wählen Sie folgende Optionen aus:

#### **Seiteneinstellungen (Page Attributes)**

Legen Sie die Papiergröße oder den Zoomdruck fest.

#### **Als Standard sichern (Save as Default)**

Sie können die Attribute der angezeigten Seite als Standardeinstellungen speichern.

#### **Format für (Format For)**

Wählen Sie den Namen des Druckers, auf dem gedruckt werden soll.

#### **Papierformat (Paper Size)**

Wählen Sie die Größe des Papiers, das für den Druckvorgang verwendet werden soll. Wählen Sie die Option **Eigene Papierformate... (Manage Custom Sizes...)**, wenn es sich nicht um eine Standardpapiergröße handelt und Sie die Größe selbst festlegen möchten.

#### **Ausrichtung (Orientation)**

Wählen Sie die Ausrichtung für den Druckvorgang aus.

#### **Größe (Scale)**

Legen Sie den Skalierungsfaktor fest. Sie können die Größe des Dokuments für den Druckvorgang vergrößern oder verkleinern.

# <span id="page-48-0"></span>**Dialog "Drucken"**

Im Dialog "Drucken" können Sie den Papiertyp und die Druckqualität festlegen.

Um den Dialog "Drucken" zu öffnen, wählen Sie in der Regel **Drucken... (Print...)** im Menü **Ablage (File)** Ihrer Softwareanwendung.

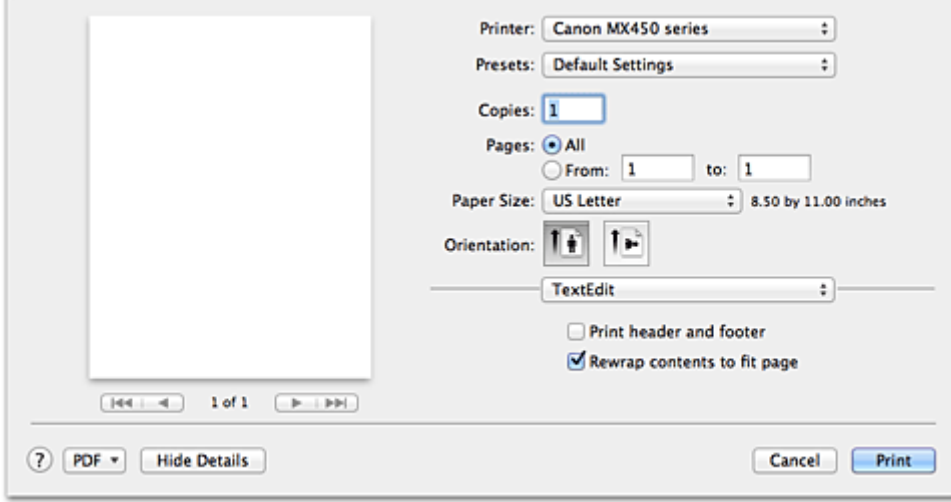

#### **Drucker (Printer)**

Wählen Sie den Namen des Druckers, auf dem gedruckt werden soll. Wenn Sie auf **Drucker hinzufügen... (Add Printer...)** klicken, öffnet sich ein Dialog, in dem Sie den Drucker angeben können.

#### **Voreinstellungen (Presets)**

Sie können die im Dialog "Drucken" vorgenommenen Einstellungen sichern oder löschen.

#### **Hinweis**

 Bei Verwendung von Mac OS X v10.7 können Sie **Voreinstellungen anzeigen... (Show Presets...)** auswählen, um die im Dialog "Drucken" festgelegten Druckeinstellungen zu überprüfen.

#### **Kopien (Copies)**

Sie können die Anzahl der zu druckenden Kopien festlegen.

#### **Hinweis**

- Bei Verwendung von Mac OS X v10.6 können Sie zudem das sortierte Drucken festlegen.
- Unter Mac OS X v10.7 können Sie das sortierte Drucken festlegen, indem Sie im Popupmenü die Option **Papierhandhabung (Paper Handling)** auswählen.

#### **Seiten (Pages)**

Sie können den Druckbereich festlegen.

#### **Papierformat (Paper Size)**

Wählen Sie die Größe des Papiers, das für den Druckvorgang verwendet werden soll.

Wählen Sie die Option **Eigene Papierformate... (Manage Custom Sizes...)**, wenn es sich nicht um eine Standardpapiergröße handelt und Sie die Größe selbst festlegen möchten.

#### **Ausrichtung (Orientation)**

Wählen Sie die Ausrichtung für den Druckvorgang aus.

#### **Popupmenü**

Über das Popupmenü können Sie im Dialog "Drucken" zwischen den verschiedenen Seiten wechseln. Welches Menü zuerst angezeigt wird, ist abhängig von der Anwendungssoftware, mit der das Dialogfeld für das Drucken geöffnet wurde.

Im Popupmenü können Sie eine der folgenden Optionen auswählen.

#### **Layout**

Sie können einen Seitenlayoutdruck einstellen. Mit der Option **Seitenausrichtung umkehren (Reverse page orientation)** können Sie die Seitenausrichtung ändern. Mit der Option **Horizontal spiegeln (Flip horizontally)** können Sie ein Spiegelbild des Dokuments drucken.

#### **Farbanpassung (Color Matching)**

Wählen Sie die Methode zur Farbkorrektur.

#### **Papierhandhabung (Paper Handling)**

Hier können Sie die zu druckenden Seiten und die Druckreihenfolge festlegen.

#### **Deckblatt (Cover Page)**

Sie können vor und nach einem Dokument Deckblätter ausgeben.

#### **Zeitplan (Scheduler)**

Sie können die Startzeit sowie Prioritäten für den Druck einstellen.

#### **[Qualität und Medium \(Quality & Media\)](#page-50-0)**

Hier können Sie grundlegende Druckeinstellungen vornehmen, die dem Gerät entsprechen.

**[Farboptionen \(Color Options\)](#page-52-0)**

Hier können Sie die Farben nach Wunsch anpassen.

#### **[Randloser Druck \(Borderless Printing\)](#page-54-0)**

Sie können anpassen, um wie viel das Original beim randlosen Druck über den Rand des Papiers hinausreichen soll.

#### **[Rand \(Margin\)](#page-55-0)**

Hier können Sie die Heftseite und den Heftrand festlegen.

#### **Zubehörstatus (Supply Levels)**

Der ungefähre Tintenstand wird angezeigt.

#### **Zusammenfassung (Summary)**

Hier werden die aktuellen Einstellungen des Dialogs "Drucken" angezeigt.

## **Wichtig**

 Bei Verwendung von Mac OS X v10.7 können **Zeitplan (Scheduler)** und **Zusammenfassung (Summary)** nicht verwendet werden.

#### **PDF**

Sie können ein Dokument als PDF-Datei (Portable Document Format) sichern.

#### **Vorschau (Preview)**

Wenn Sie unter Mac OS X v10.6 an der Seite von **Drucker (Printer)** auf (Aufklappdreieck) klicken und zur einfachen Anzeige wechseln, wird **Vorschau (Preview)** angezeigt. Mit dieser Schaltfläche können Sie die Druckergebnisse vor dem Drucken auf dem Bildschirm prüfen.

## <span id="page-50-0"></span>**Qualität und Medium**

In diesem Dialog können Sie die grundlegenden Druckeinstellungen für den jeweiligen Papiertyp festlegen. Solange kein spezielles Druckverfahren erforderlich ist, reichen die Einstellungen in diesem Dialog für den normalen Druckbetrieb aus.

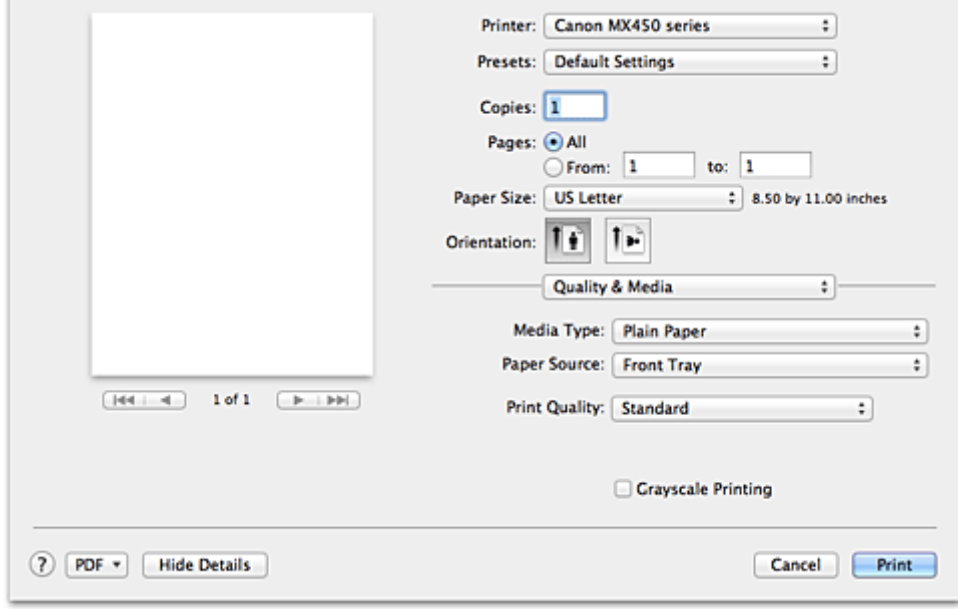

#### **Medientyp (Media Type)**

Wählen Sie den zu verwendenden Medientyp aus.

Sie müssen den Medientyp auswählen, der in das Gerät eingelegt ist. Diese Auswahl ermöglicht es dem Drucker, den dem Medium entsprechenden Druckvorgang auszuführen.

#### **Papierzufuhr (Paper Source)**

Zeigt die Papierquelle an.

#### **Druckqualität (Print Quality)**

Wählen Sie die Option aus, die dem Dokumenttyp und dem Druckzweck am ehesten entspricht. Wenn eines der Optionsfelder ausgewählt wird, wird die entsprechende Qualität automatisch eingestellt.

#### **Hoch (High)**

Gibt der Druckqualität Vorrang vor der Druckgeschwindigkeit.

## **Standard**

Druckt mit durchschnittlicher Geschwindigkeit und Qualität.

#### **Schnell (Fast)**

Gibt der Geschwindigkeit Vorrang vor der Druckqualität.

#### **Benutzerdefiniert (Custom)**

Wählen Sie dieses Optionsfeld zum Festlegen der Qualität.

#### **Qualität (Quality)**

Wenn Sie **Benutzerdefiniert (Custom)** unter **Druckqualität (Print Quality)** auswählen, können Sie die Druckqualität manuell anpassen.

Wenn Sie den Slider nach rechts ziehen, wird die Qualität erhöht, ziehen Sie ihn nach links, wird die Druckgeschwindigkeit erhöht.

#### **Graustufen drucken (Grayscale Printing)**

Aktivieren Sie den Graustufendruck. Mit der Funktion zum Drucken von Graustufen kann ein Dokument im Drucker in Graustufendaten umgewandelt und in Schwarzweiß gedruckt werden.

Wenn Sie das Kontrollkästchen aktivieren, werden sowohl Schwarzweiß- als auch Farbdokumente monochrom gedruckt. Wenn Sie ein Farbdokument in Farbe drucken möchten, deaktivieren Sie das Kontrollkästchen.

- [Festlegen der Druckqualität \(Benutzerdefiniert\)](#page-27-0)
- [Drucken von Farbdokumenten in Schwarzweiß](#page-28-0)

# <span id="page-52-0"></span>**Farboptionen**

Mit diesem Dialog können Sie die Druckfarbe wunschgemäß einstellen. Wenn die Farben des Ausdrucks nicht dem gewünschten Ergebnis entsprechen, passen Sie die Einstellungen im Dialog an, und drucken Sie anschließend erneut.

Die hier vorgenommenen Anpassungen haben anders als bei einer Bildbearbeitungssoftware keine Auswirkungen auf die Farben des Originalbilds. Mit diesem Dialog sollten Sie nur Feineinstellungen vornehmen.

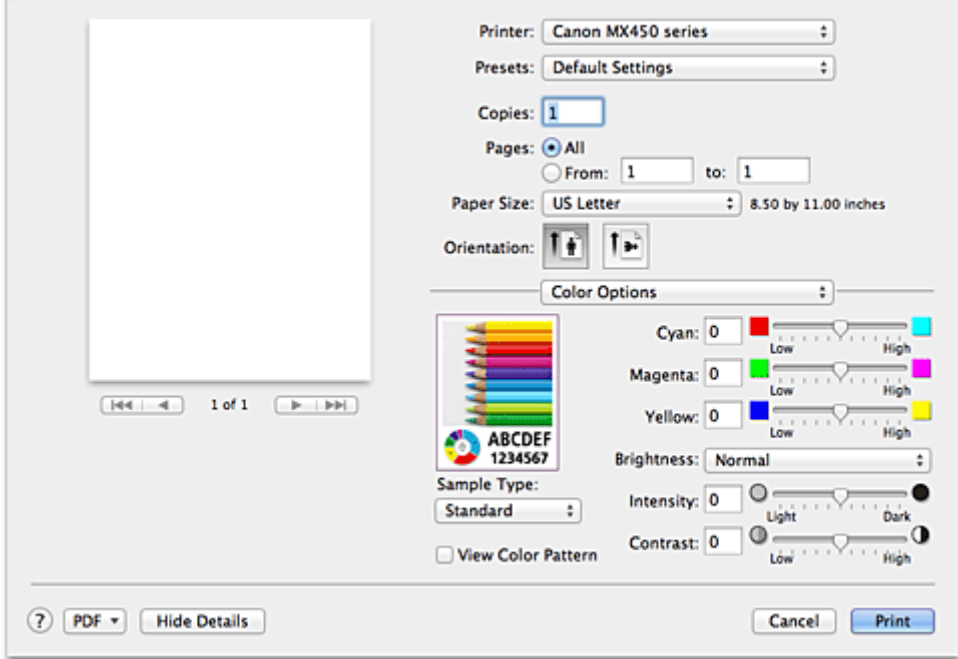

#### **Vorschau**

Zeigt die Auswirkungen der Farbanpassung an.

Die Auswirkungen der Anpassung zeigen sich in der Farbe und Helligkeit des jeweiligen Elements. Sie können den Farbanpassungsstatus problemlos überprüfen.

#### **Beispieltyp (Sample Type)**

Wählen Sie das als Beispiel anzuzeigende Bild aus.

Wählen Sie ggf. ein dem vorgesehenen Ausdruck entsprechendes Bild aus: **Standard**, **Porträt (Portrait)**, **Landschaft (Landscape)** oder **Grafiken (Graphics)**.

#### **Farbmuster anz. (View Color Pattern)**

Zeigt ein Muster zur Überprüfung der bei der Farbanpassung vorgenommenen Farbänderungen an. Aktivieren Sie dieses Kontrollkästchen, wenn Sie das Beispielbild mit einem Farbmuster anzeigen möchten.

Deaktivieren Sie dieses Kontrollkästchen, wenn Sie das Beispielbild mit einem unter **Beispieltyp (Sample Type)** ausgewählten Bild anzeigen möchten.

## **Hinweis**

 Die Grafik wird einfarbig angezeigt, wenn das Kontrollkästchen **Graustufen drucken (Grayscale Printing)** unter **Qualität und Medium (Quality & Media)** aktiviert ist.

#### **Farbbalance (Cyan, Magenta, Gelb (Yellow))**

Passen Sie ggf. die Intensität jeder einzelnen Farbe an. Ziehen Sie den Schieberegler zum Intensivieren einer Farbe nach rechts. Ziehen Sie den Schieberegler zum Abschwächen einer Farbe nach links. Sie können auch direkt einen Wert für den Schieberegler eingeben. Geben Sie einen Wert zwischen -50 und 50 ein.

Das Anpassen der Farbbalance führt zu unterschiedlichen Farbanteilen der einzelnen Farbtinten und so zu unterschiedlichen Farbtönen im gesamten Dokument.

Verwenden Sie den Druckertreiber nur für kleinere Korrekturen der Farbbalance. Verwenden Sie die Anwendungssoftware, wenn Sie die Farbbalance grundlegend ändern wollen.

#### **Helligkeit (Brightness)**

Wählen Sie die Helligkeit für die gedruckten Bilder.

Sie können die Level von reinem Weiß und reinem Schwarz nicht ändern. Die hier vorgenommene Einstellung wirkt sich auf den Kontrast der Farben zwischen Weiß und Schwarz aus.

#### **Intensität (Intensity)**

Wählen Sie diese Option, um die Intensität des Ausdrucks anzupassen.

Um die Gesamtintensität zu erhöhen, ziehen Sie den Schieberegler nach rechts. Um die Gesamtintensität zu verringern, ziehen Sie den Schieberegler nach links.

Sie können auch direkt einen Wert für den Schieberegler eingeben. Geben Sie einen Wert zwischen -50 und 50 ein.

#### **Kontrast (Contrast)**

Mit der Funktion "Kontrast" wird der Unterschied zwischen Hell und Dunkel in Bildern während des Druckvorgangs angepasst.

Erhöhen Sie den Kontrast, um die Unterschiede zwischen den hellen und dunklen Bereichen von Bildern stärker hervorzuheben. Verringern Sie den Kontrast, wenn die Unterschiede zwischen den hellen und dunklen Bereichen von Bildern nicht so deutlich sein sollen.

Sie können auch direkt einen Wert für den Schieberegler eingeben. Geben Sie einen Wert zwischen -50 und 50 ein.

## **Wichtig**

 Wenn das Kontrollkästchen **Graustufen drucken (Grayscale Printing)** für **Qualität und Medium (Quality & Media)** aktiviert ist, sind die Farbbalanceoptionen (**Cyan**, **Magenta**, **Gelb (Yellow)**) nicht verfügbar.

 Wenn Sie unter **Farbanpassung (Color Matching)** die Option **ColorSync** auswählen, sind die Farbbalanceoptionen (**Cyan**, **Magenta**, **Gelb (Yellow)**), **Helligkeit (Brightness)**, **Intensität (Intensity)** und **Kontrast (Contrast)** ausgeblendet und nicht verfügbar.

- **[Festlegen der Farbkorrektur](#page-29-0)**
- **[Anpassen der Farbbalance](#page-36-0)**
- **[Einstellen der Helligkeit](#page-38-0)**
- **[Anpassen der Intensität](#page-40-0)**
- [Einstellen des Kontrasts](#page-42-0)

# <span id="page-54-0"></span>**Randloser Druck**

In diesem Dialog können Sie anpassen, wie weit das Dokument beim randlosen Druck über den Rand des Papiers hinausreichen soll.

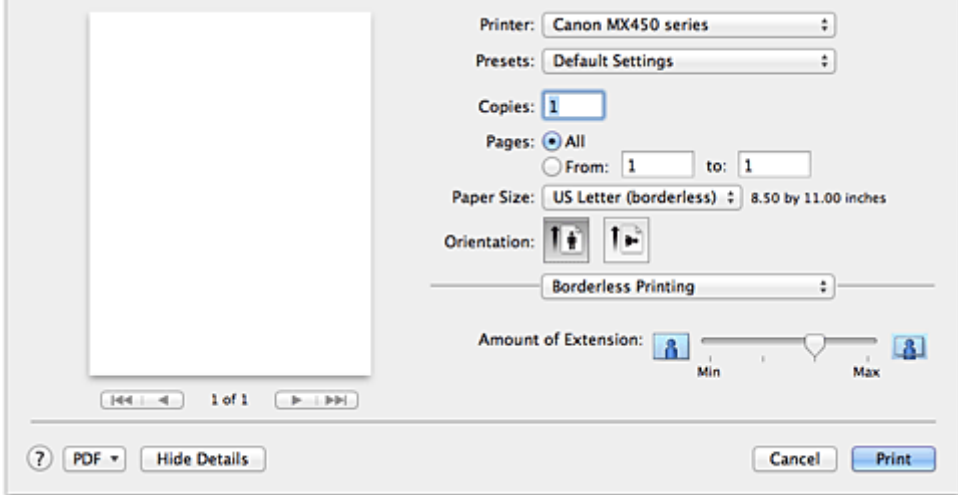

## **Erweiterungsumfang (Amount of Extension)**

Geben Sie mit dem Schieberegler **Erweiterungsumfang (Amount of Extension)** an, in welchem Umfang das Dokument über das Papier hinausreichen soll.

Wenn Sie den Regler nach rechts verschieben, wird der Umfang größer, wenn Sie ihn nach links verschieben, wird er kleiner.

## **Verwandtes Thema**

**[Randloser Druck](#page-16-0)** 

## <span id="page-55-0"></span>**Rand**

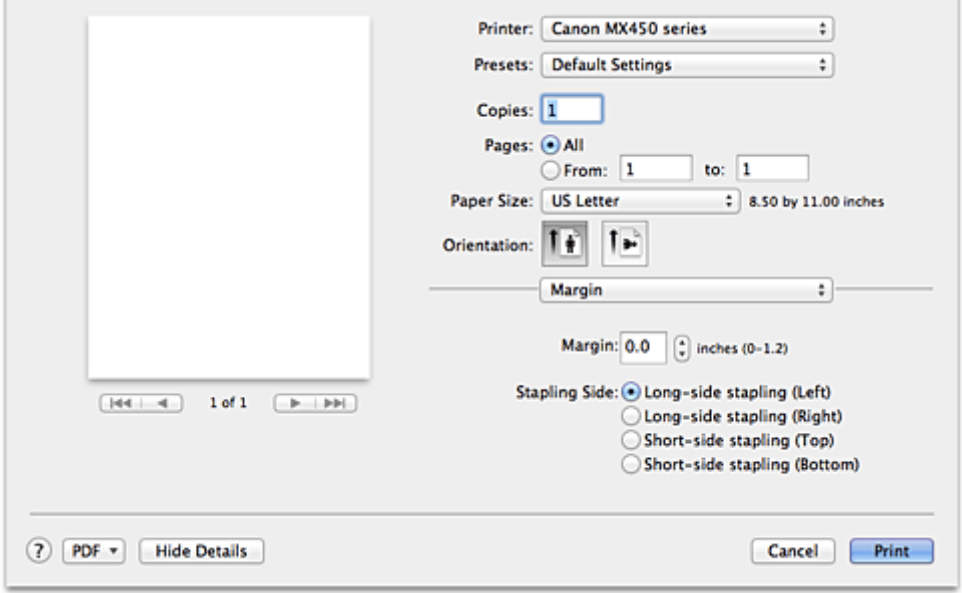

In diesem Dialog können Sie die Heftseite und die Breite des Heftrands (für das Heften mehrerer Blätter) festlegen.

#### **Rand (Margin)**

Geben Sie die Breite des Heftrands an. Geben Sie einen Wert zwischen 0 mm (0 Zoll) und 30 mm (1,2 Zoll) ein.

#### **Heftseite (Stapling Side)**

Geben Sie die Seite an, die geheftet werden soll.

#### **Längsseite heften (links) (Long-side stapling (Left))/Längsseite heften (rechts) (Long-side stapling (Right))**

Wählen Sie diese Option, wenn die lange Seite des Papiers geheftet werden soll. Wählen Sie links oder rechts.

#### **Breitseite heften (oben) (Short-side stapling (Top))/Breitseite heften (unten) (Short-side stapling (Bottom))**

Wählen Sie diese Option, wenn die kurze Seite des Papiers geheftet werden soll. Wählen Sie oben oder unten.

### **Verwandtes Thema**

**[Festlegen des Heftrands](#page-15-0)** 

# <span id="page-56-0"></span>**Canon IJ Printer Utility**

Über das Canon IJ Printer Utility können Sie die Funktionen zur Gerätewartung aufrufen und die Einstellungen des Geräts ändern.

## **Funktionen des Canon IJ Printer Utility**

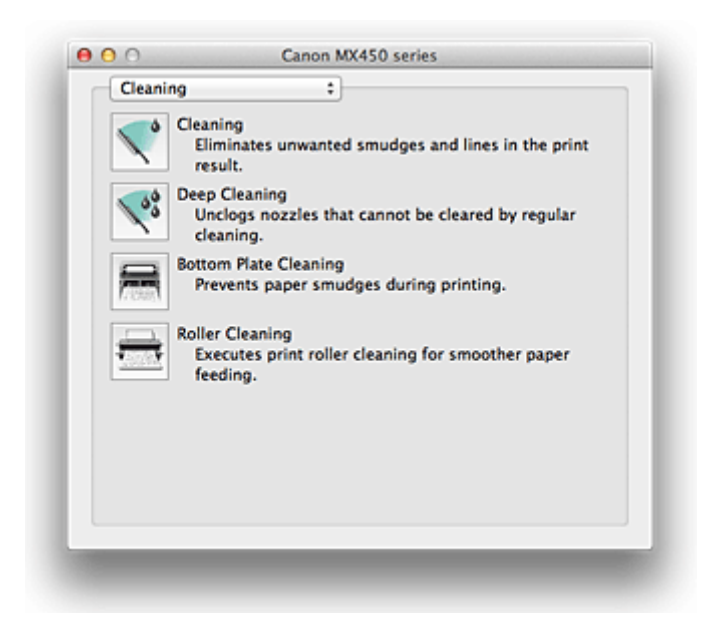

Über das Popupmenü können Sie im Canon IJ Printer Utility zwischen den verschiedenen Seiten wechseln. Im Popupmenü können Sie eine der folgenden Optionen auswählen.

#### **Reinigung (Cleaning)**

Reinigen Sie den Drucker, um zu verhindern, dass es zu Verschmierungen auf dem Papier kommt, und reinigen Sie verstopfte Druckkopfdüsen.

#### **Testdruck (Test Print)**

Führen Sie einen Testdruck aus, um den Zustand der Druckkopfdüsen zu überprüfen und den Druckkopf auszurichten.

#### **Ein/Aus-Einstellungen (Power Settings)**

Ermöglicht das Ein- bzw. Ausschalten des Geräts über den Druckertreiber.

#### **Informationen zum Tintenstand (Ink Level Information)**

Überprüfen Sie den aktuellen Tintenstand.

#### **Tintenpatroneneinstellungen (Ink Cartridge Settings)**

Wählt die zum Drucken verwendete FINE-Patrone aus.

#### **Geräuscharme Einstellungen (Quiet Settings)**

Hier können Sie das Betriebsgeräusch des Geräts reduzieren.

#### **Benutzerdefinierte Einstellungen (Custom Settings)**

Hier können Sie die Einstellungen des Geräts ändern.

## **Hinweis**

- Um das Canon IJ Printer Utility zu nutzen, müssen Sie das Gerät zuerst einschalten.
- Je nach den ausgewählten Elementen kommuniziert der Computer mit dem Gerät, um Informationen abzurufen. Falls keine Kommunikation zwischen Computer und Gerät möglich ist, wird eine Fehlermeldung angezeigt.

Klicken Sie in diesem Fall auf **Abbrechen (Cancel)**, um die zuletzt mit dem Computer festgelegten Einstellungen anzuzeigen.

- Reinigen der Druckköpfe über den Computer
- **Reinigen des Geräteinnenraums**
- Reinigen der Papiereinzugwalzen über den Computer
- Verwenden des Computers zum Drucken eines Düsentestmusters
- Ausrichten des Druckkopfs über den Computer
- Überprüfen des Tintenstatus mithilfe des Computers
- **Festlegen der zu verwendenden Tintenpatrone**
- Verwalten der Leistung des Geräts
- **Senken des Geräuschpegels des Geräts**
- Ändern des Betriebsmodus des Geräts

# <span id="page-58-0"></span>**Öffnen des Canon IJ Printer Utility**

Führen Sie die folgenden Schritte aus, um das Canon IJ Printer Utility zu öffnen.

- **1.** Öffnen Sie **Systemeinstellungen (System Preferences)**, und wählen Sie **Drucken und Scannen (Print & Scan)** (**Drucken und Faxen (Print & Fax)**) aus.
- **2.** Starten Sie Canon IJ Printer Utility.

Wählen Sie Ihr Modell in der Druckerliste aus, und klicken Sie auf **Optionen & Zubehör... (Options & Supplies...)**.

Klicken Sie auf der Registerkarte **Dienstprogramm (Utility)** auf **Drucker-Dienstprogramm öffnen (Open Printer Utility)**.

Canon IJ Printer Utility wird gestartet.

## <span id="page-59-0"></span>**Wartung des Geräts**

- Reinigen der Druckköpfe über den Computer
- **Reinigen des Geräteinnenraums**
- Reinigen der Papiereinzugwalzen über den Computer
- Verwenden des Computers zum Drucken eines Düsentestmusters
- Ausrichten des Druckkopfs über den Computer
- Überprüfen des Tintenstatus mithilfe des Computers
- **Festlegen der zu verwendenden Tintenpatrone**
- Verwalten der Leistung des Geräts
- **Senken des Geräuschpegels des Geräts**
- Ändern des Betriebsmodus des Geräts

## <span id="page-60-0"></span>**Anzeigen des Druckstatusfensters**

Prüfen Sie den Druckfortschritt wie nachfolgend beschrieben:

- **1.** Starten des Druckstatusfensters
	- **• Wenn die Druckdaten zum Gerät gesendet wurden**

Das Druckstatusfenster wird automatisch geöffnet. Um das Druckstatusfenster anzuzeigen, klicken

Sie auf (das Druckersymbol), das im Dock angezeigt wird.

**• Wenn die Druckdaten nicht zum Gerät gesendet wurden**

Öffnen Sie **Systemeinstellungen (System Preferences)**, und wählen Sie **Drucken und Scannen (Print & Scan)** (**Drucken und Faxen (Print & Fax)**) aus. Um das Druckstatusfenster anzuzeigen, wählen Sie den Namen des Drucker modells in der Druckerliste aus, und klicken Sie auf **Druckerwarteschlange öffnen... (Open Print Queue...)**.

## **2.** Prüfen des Druckstatus

Sie können den Namen der Datei, die gerade gedruckt wird, und den Namen der Datei, die als Nächstes gedruckt wird, anzeigen.

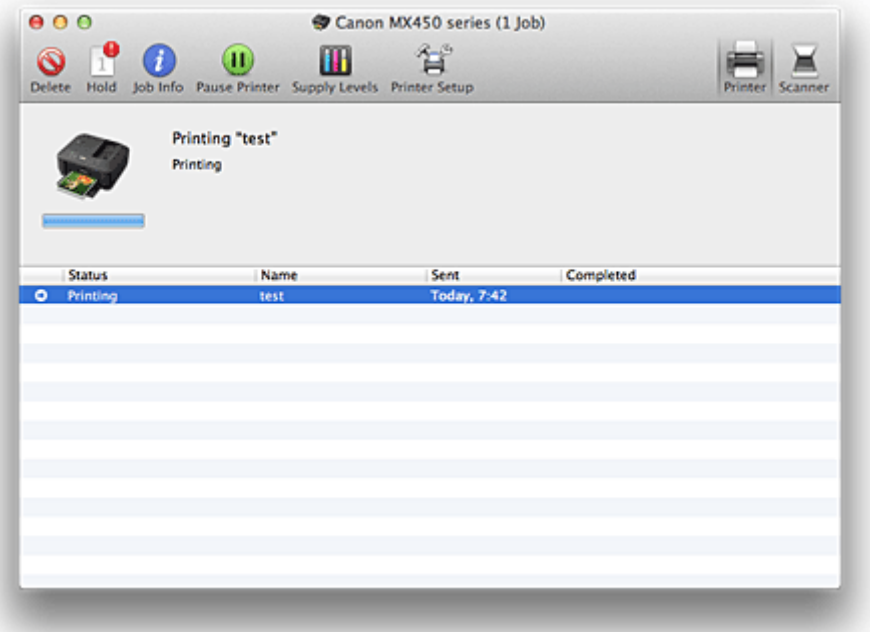

Der ausgewählte Druckauftrag wird gelöscht.

Unterbricht den Druckvorgang für das angegebene Dokument.

Setzt den Druckvorgang des angegebenen Dokuments fort.

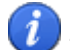

Zeigt die Druckauftragsinformationen an.

Hält den Druck aller Dokumente an.

Wird nur angezeigt, wenn der Druck aller Dokumente angehalten wurde, und setzt den Druck aller Dokumente fort.

# <span id="page-61-0"></span>**Löschen nicht benötigter Druckaufträge**

Wenn der Druckvorgang vom Drucker nicht gestartet wird, sind möglicherweise noch Daten von abgebrochenen oder fehlgeschlagenen Druckaufträgen vorhanden. Löschen Sie nicht benötigte Druckaufträge im Fenster mit dem Druckstatus.

- **1.** Öffnen Sie **Systemeinstellungen (System Preferences)**, und wählen Sie **Drucken und Scannen (Print & Scan)** (**Drucken und Faxen (Print & Fax)**) aus.
- **2.** Wählen Sie Ihr Modell aus und klicken Sie auf **Druckerwarteschlange öffnen... (Open Print Queue...)**.

Der Bildschirm mit dem Druckstatus wird angezeigt.

**3.** Wählen Sie den nicht benötigten Druckauftrag aus und klicken Sie auf **Löschen (Delete)**.

Die ausgewählten Druckaufträge werden gelöscht.

## <span id="page-62-0"></span>**Nutzungshinweise (Druckertreiber)**

Für den Druckertreiber gelten die nachfolgend beschriebenen Beschränkungen. Beachten Sie diese Beschränkungen, wenn Sie mit dem Druckertreiber arbeiten.

## **Beschränkungen für den Druckertreiber**

- Stellen Sie sicher, dass Sie beim Konfigurieren des Dialogs "Seite einrichten" zunächst das von Ihnen verwendete Modell in der Liste **Format für (Format For)** auswählen. Wenn Sie einen anderen Drucker auswählen, wird der Druckvorgang möglicherweise nicht ordnungsgemäß ausgeführt.
- Wenn das Canon IJ Printer Utility den aktuellen Tintenstand im Fenster **Informationen zum Tintenstand (Ink Level Information)** nicht anzeigt, prüfen Sie, ob die FINE-Patrone ordnungsgemäß eingesetzt ist.
- Wenn das Canon IJ Printer Utility die **Informationen zum Tintenstand (Ink Level Information)** anzeigt, schließen Sie das/die Abdeckung der Papierausgabe des Geräts.
- Die folgenden Funktionen stehen unter Mac OS nicht zur Verfügung, können jedoch unter Windows genutzt werden.
	- Duplexdruck
	- Broschürendruck
	- Druckmodus "Nebeneinander/Poster"
- Je nach verwendeter Anwendungssoftware wird links im Dialog "Drucken" möglicherweise keine Vorschau angezeigt.
- Starten Sie das Canon IJ Network Tool nicht während eines Druckvorgangs.
- Drucken Sie nicht, wenn das Canon IJ Network Tool ausgeführt wird.
- Wenn Sie dieses Gerät und AirPort mit einem USB-Kabel verbinden und drucken, müssen Sie die neueste AirPort-Firmware installieren.

### **Hinweise zum Hinzufügen eines Druckers**

• Wenn Sie den Canon Druckertreiber unter Mac OS X installieren und den Drucker über eine Netzwerkverbindung nutzen, können Sie im Dialogfenster **Drucker hinzufügen (Add Printer)** die Optionen **Bonjour** oder **Canon IJ Network** wählen. Canon empfiehlt die zum Drucken die Verwendung des **Canon IJ Network**. Wenn **Bonjour** ausgewählt ist, können Hinweise zum Tintenstand von denen im **Canon IJ Network** abweichen.

# **Aktualisieren des Druckertreibers**

- [Verwenden des aktuellen Druckertreibers](#page-64-0)
- [Löschen des nicht benötigten Canon IJ-Druckers aus der Druckerliste](#page-65-0)
- [Vor dem Installieren des Druckertreibers](#page-66-0)
- [Installieren des Druckertreibers](#page-67-0)

## <span id="page-64-0"></span>**Verwenden des aktuellen Druckertreibers**

Wenn Sie den Druckertreiber auf die neueste Version aktualisieren, werden ungelöste Probleme damit möglicherweise behoben.

## **Verwenden des Druckertreibers**

Sie können auf unsere Website zugreifen und den neuesten Druckertreiber für Ihr Druckermodell herunterladen.

## **Wichtig**

 Sie können den Druckertreiber kostenlos herunterladen, eventuell anfallende Kosten für die Internetverbindung müssen jedoch von Ihnen übernommen werden.

- [Vor dem Installieren des Druckertreibers](#page-66-0)
- [Installieren des Druckertreibers](#page-67-0)

# <span id="page-65-0"></span>**Löschen des nicht benötigten Canon IJ-Druckers aus der Druckerliste**

Nicht mehr verwendete Canon IJ-Drucker können aus der Druckerliste gelöscht werden. Bevor Sie den Canon IJ-Drucker löschen, ziehen Sie das Kabel zwischen Gerät und Computer ab.

Gehen Sie folgendermaßen vor, um den nicht mehr benötigten Canon IJ-Drucker aus der Druckerliste zu entfernen:

Der Canon IJ-Drucker kann nur gelöscht werden, wenn Sie als Benutzer mit Administratorrechten angemeldet sind. Informationen über Benutzer mit Administratorrechten finden Sie im Handbuch zu Mac OS.

## **1.** Öffnen Sie **Systemeinstellungen (System Preferences)**, und wählen Sie **Drucken und Scannen (Print & Scan)** (**Drucken und Faxen (Print & Fax)**) aus.

**2.** Löschen des Canon IJ-Druckers aus der Druckerliste

Wählen Sie in der Druckerliste den Canon IJ-Drucker aus, der gelöscht werden soll, und klicken Sie dann auf **-**.

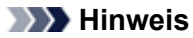

 Auch wenn ein Canon IJ-Drucker aus der Druckerliste entfernt wurde, können Sie das Gerät automatisch erneut registrieren, indem Sie es an Ihren Computer anschließen.

## <span id="page-66-0"></span>**Vor dem Installieren des Druckertreibers**

In diesem Abschnitt werden die Elemente erläutert, die Sie vor der Installation der Druckertreiber überprüfen sollten. Sie finden in diesem Abschnitt auch Informationen für den Fall, dass die Druckertreiber nicht installiert werden können.

## **Überprüfen der Einstellungen des Computers**

- Beenden Sie alle laufenden Anwendungen.
- Melden Sie sich als Administrator an. Das Installationsprogramm fordert Sie zur Eingabe des Namens und Kennworts des administrativen Benutzers auf. Wenn mehrere Benutzer mit Mac OS X arbeiten, melden Sie sich mit dem Konto des zuerst registrierten Administrators an.

## **Wichtig**

■ Wenn Sie von Mac OS X v10.6 auf Mac OS X v10.7 aktualisieren, werden alle installierten Druckertreiber gelöscht.

Wenn Sie dieses Gerät weiter verwenden möchten, müssen Sie anschließend den jeweils neuesten Druckertreiber erneut installieren.

- [Verwenden des aktuellen Druckertreibers](#page-64-0)
- [Installieren des Druckertreibers](#page-67-0)

## <span id="page-67-0"></span>**Installieren des Druckertreibers**

Sie können über das Internet auf unsere Website zugreifen und den neuesten Druckertreiber für Ihr Druckermodell herunterladen.

So installieren Sie den heruntergeladenen Druckertreiber:

#### **1.** Aktivieren des Volumes

Doppelklicken Sie auf die Image-Datei, die Sie heruntergeladen haben. Die Datei wird entpackt, und das Volume wird aktiviert.

#### **2.** Starten des Installationsprogramms

Doppelklicken Sie auf dem Datenträger auf "PrinterDriver\_XXX\_YYY.pkg" (wobei "XXX" dem Modellnamen und "YYY" der Version entspricht).

#### **3.** Starten der Installation

Installieren Sie den Druckertreiber, indem Sie die Anweisungen auf dem Bildschirm befolgen. Wenn die Softwarelizenzvereinbarung angezeigt wird, lesen Sie den Inhalt, und klicken Sie auf **Fortfahren (Continue)**. Wenn Sie den Bedingungen der Lizenzvereinbarung nicht zustimmen, können Sie diese Software nicht installieren.

#### **4.** Auswählen des Installationsziels

Wählen Sie bei Bedarf den Ort für die Installation des Druckertreibers aus, und klicken Sie auf **Fortfahren (Continue)**.

## **5.** Ausführen der Installation

Klicken Sie auf **Installieren (Install)**.

Wenn der Authentifizierungsbildschirm angezeigt wird, geben Sie den Namen und das Kennwort des Administrators ein, und klicken Sie auf **Software installieren (Install Software)**.

#### **6.** Abschließen der Installation

Sobald die Meldung angezeigt wird, dass der Vorgang abgeschlossen ist, klicken Sie auf **Schließen (Close)**.

Der Druckertreiber wurde erfolgreich installiert.

## **Wichtig**

 Wenn das Installationsprogramm nicht ordnungsgemäß ausgeführt wird, wählen Sie im Menü **Installationsprogramm (Installer)** im Finder die Option **Installationsprogramm beenden (Quit Installer)**, um das Installationsprogramm zu beenden. Starten Sie dann das Installationsprogramm neu.

 Das Herunterladen des Druckertreibers ist kostenlos. Es fallen lediglich die normalen Gebühren für Ihre Internetverbindung an.

- [Verwenden des aktuellen Druckertreibers](#page-64-0)
- [Löschen des nicht benötigten Canon IJ-Druckers aus der Druckerliste](#page-65-0)
- [Vor dem Installieren des Druckertreibers](#page-66-0)

# **Drucken mithilfe des Bedienfelds am Gerät**

[Drucken von Formularvorlagen wie liniertes Papier oder kariertes Papier](#page-69-0)

# <span id="page-69-0"></span>**Drucken von Formularvorlagen wie liniertes Papier oder kariertes Papier**

Sie können eine Formularvorlage wie liniertes Papier, kariertes Papier oder Prüflisten usw. auf A4-, B5 oder Letter-Normalpapier drucken.

- Druckbare Formularvorlagen
- [Drucken von Formularvorlagen](#page-70-0)

### **Druckbare Formularvorlagen**

Die folgenden Vorlagen sind verfügbar:

• **Liniertes Papier**

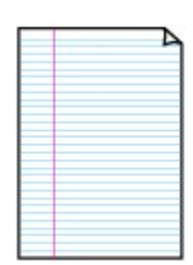

#### • **Kariertes Papier**

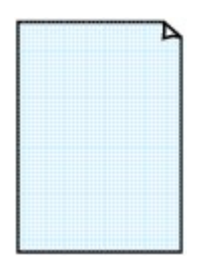

• **Prüfliste**

Sie können drei Linienabstände auswählen. Einstellung auf der LCD-Anzeige:

- **Liniertes Papier 1 (Notebook paper 1)**: 8 mm Abstand
- **Liniertes Papier 2 (Notebook paper 2)**: 7 mm Abstand
- **Liniertes Papier 3 (Notebook paper 3)**: 6 mm Abstand

### **Hinweis**

Sie können kein liniertes Papier im B5-Format drucken.

Sie können zwei Karogrößen auswählen.

Einstellung auf der LCD-Anzeige:

- **Kariertes Papier 1 (Graph paper 1)**: Diagramm 5 mm
- **Kariertes Papier 2 (Graph paper 2)**: Diagramm 3 mm

#### **Hinweis**

Sie können kein kariertes Papier im B5-Format drucken.

## Sie können einen Notizblock mit Kästchen drucken. Einstellung auf der LCD-Anzeige:

**Prüfliste (Checklist)**

## • **Notenpapier**

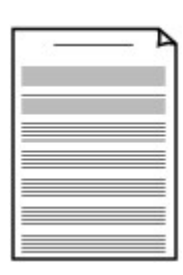

Sie können Notenpapier mit zehn oder zwölf Notenzeilen drucken. Einstellung auf der LCD-Anzeige:

- **Notenpapier 1 (Staff paper 1)**: 10 Notenzeilen
- **Notenpapier 2 (Staff paper 2)**: 12 Notenzeilen

#### <span id="page-70-0"></span>• **Handgeschriebenes Papier**

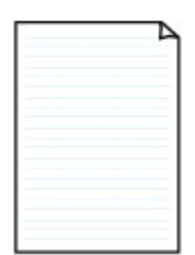

Sie können Schreibpapier drucken. Einstellung auf der LCD-Anzeige: **Handgeschr. Papier (Handwriting paper)**

### • **Wöchentlicher Zeitplan**

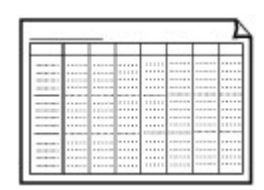

Sie können einen Wochenplaner drucken. Einstellung auf der LCD-Anzeige: **Wöchentl. Zeitplan (Weekly schedule)**

• **Monatlicher Zeitplan**

Sie können einen Monatsplaner drucken. Einstellung auf der LCD-Anzeige: **Monatlicher Zeitplan (Monthly schedule)**

## **Drucken von Formularvorlagen**

Drucken Sie Formularvorlagen entsprechend den nachstehenden Anweisungen.

- **1.** Stellen Sie sicher, dass das Gerät eingeschaltet ist.
	- Sicherstellen, dass der Drucker eingeschaltet ist
- **2.** Legen Sie Normalpapier im A4-, B5- oder Letter-Format ein.
	- Einlegen von Papier
- **3.** Drücken Sie die Taste **Einrichten (Setup)**. Der Bildschirm **Menü einrichten (Setup menu)** wird angezeigt.
- 4. Verwenden Sie die Taste **ID**, um Vorlagendruck (Template print) auszuwählen, und drücken Sie dann die Taste **OK**.
- 5. Verwenden Sie die Taste **ID**, um die zu druckende Vorlage auszuwählen, und drücken Sie dann die Taste **OK**.

[Druckbare Formularvorlagen](#page-69-0)

6. Verwenden Sie die Taste **ID**, um das Papierformat auszuwählen, und drücken Sie die Taste OK.

#### **Hinweis**

Das \* (Sternchen) auf der LCD-Anzeige weist auf die aktuelle Einstellung hin.

**7.** Stellen Sie sicher, dass **Normalpap. (Plain paper)** ausgewählt ist, und drücken Sie dann die Taste **OK**.

## **Hinweis**

Wenn ein anderer Medientyp als **Normalpap. (Plain paper)** in der LCD-Anzeige ausgewählt ist, wählen Sie **Normalpap.** (Plain paper) mit der Taste **4D** aus.

- 8. Verwenden Sie die Taste (-)  $\blacktriangleright$  (+) bzw. die Zifferntasten, um die Anzahl der Kopien anzugeben.
- **9.** Drücken Sie die Taste **OK**, um den Druckvorgang zu starten.

## **Hinweis**

Sie können den Druckvorgang auch durch Drücken der Taste **Farbe (Color)** oder **Schwarz (Black)** starten.
# **Drucken von einem Bluetooth-kompatiblen Gerät**

[Drucken vom Mobiltelefon über Bluetooth-Verbindung](#page-73-0)

# <span id="page-73-0"></span>**Drucken vom Mobiltelefon über Bluetooth-Verbindung**

In diesem Abschnitt wird das Drucken von Fotos über eine Bluetooth-Verbindung von einem Mobiltelefon mit dem optionalen Bluetooth-Modul BU-30 beschrieben.

Weitere Informationen zum Drucken von einem Mobiltelefon über die Bluetooth-Verbindung finden Sie in der Bedienungsanleitung des Mobiltelefons.

Weitere Informationen zum Drucken von einem Computer über die Bluetooth-Verbindung finden Sie unter [Info zur Bluetooth-Verbindung](#page-4-0).

#### **Hinweis**

Mobiltelefone, die OPP (Object Push Profile) oder BIP (Basic Imaging Profile) unterstützen, können für den Fotodruck benutzt werden.

Sie können je nach Mobiltelefon möglicherweise nicht drucken, sogar wenn Ihr Mobiltelefon die oben genannten Profile unterstützt. Weitere Informationen zu den von Ihrem Mobiltelefon unterstützten Profilen finden Sie im Benutzerhandbuch des Mobiltelefons.

- **1.** Stellen Sie sicher, dass das Gerät eingeschaltet ist.
	- Sicherstellen, dass der Drucker eingeschaltet ist
- **2.** Legen Sie das zu bedruckende Papier ein.
	- Einlegen von Papier
- **3.** Schließen Sie das optionale Bluetooth-Modul BU-30 an.

Stecken Sie das Bluetooth-Modul BU-30 in den Anschluss für USB-Flashlaufwerk.

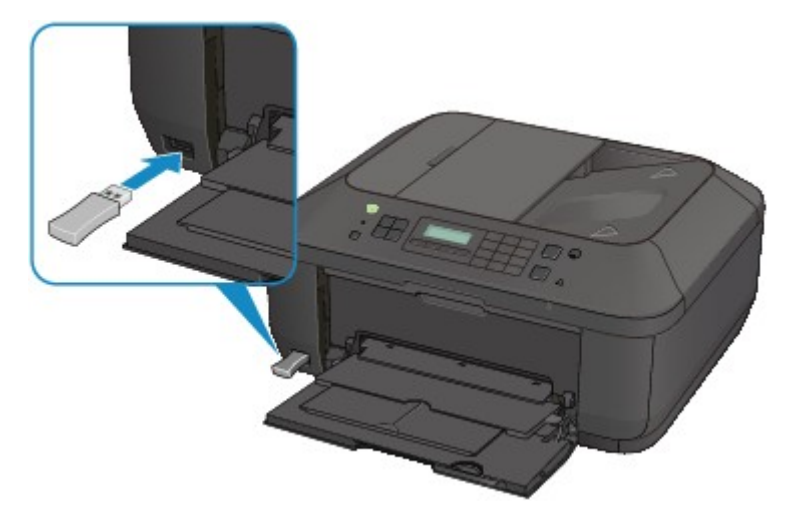

- **4.** Geben Sie die Einstellung für das Seitenformat, den Medientyp usw. an.
	- 1. Drücken Sie die Taste **Einrichten (Setup)**. Der Bildschirm **Menü einrichten (Setup menu)** wird angezeigt.
	- 2. Verwenden Sie die Taste **Deutste Siener Geräteeinstellungen** (Device settings) auszuwählen, und drücken Sie dann die Taste **OK**.
	- 3. Verwenden Sie die Taste  $\blacktriangleleft\blacktriangleright$ , um **Mobiltel.-Einstellg. (Mob. phone settings)** auszuwählen, und drücken Sie dann die Taste **OK**.

Detaillierte Informationen zur Druckeinstellung:

- $\rightarrow$  Mobiltel.-Einstellg.
- **5.** Starten Sie den Druckvorgang von einem Mobiltelefon.
	- **•** Wählen Sie als Gerätenamen den Standardwert "Canon XXX-1" (wobei "XXX" für den Gerätenamen steht) aus.

**•** Wenn Sie zur Eingabe des Kennworts (oder Schlüssels) aufgefordert werden, geben Sie den Standardwert "0000" ein. Sie können den Namen des Geräts, das Kennwort usw. im Bildschirm **Bluetooth-Einstell. (Bluetooth settings)** ändern. [Einrichten des Bluetooth-Druckvorgangs](#page-93-0)

### **Hinweis**

Abhängig von den im Folgenden genannten Bedingungen ist die Kommunikation in einem Bereich von bis zu 10 m/33 Fuß möglich. Die Druckgeschwindigkeit kann unterschiedlich ausfallen. Dies ist von den folgenden Bedingungen abhängig:

Hindernisse zwischen den verbundenen Geräten und Beeinträchtigung durch vorhandene Funkwellen.

Magnetische Felder, statische Elektrizität oder elektromagnetische Interferenzen.

Empfindlichkeit der Empfänger und Antennenleistung der Geräte.

Videodateien können nicht gedruckt werden.

Auf dem Mobiltelefon gespeicherte Daten können je nach Gerät möglicherweise nicht gedruckt werden.

#### **Info zu übertragbaren Daten**

Aufgrund von Sicherheitseinstellungen des Mobiltelefons können heruntergeladene Inhalte oder von einer URL-Adresse heruntergeladene Fotos als Anhang einer E-Mail nicht gedruckt werden.

Abhängig von der Größe eines Fotos kann es einige Augenblicke dauern, bis der Druckvorgang auf diesem Gerät nach der Verbindung der drahtlosen Kommunikation gestartet wird.

- Die Druckqualität und die Ausrichtung (Hochformat oder Querformat) werden entsprechend der aufgenommenen Fotogröße automatisch festgelegt.
- Die Ränder der Bilder können, abhängig von der mit dem Mobiltelefon aufgenommenen Fotogröße, beim randlosen Drucken möglicherweise abgeschnitten sein. Die Größe der Ränder wird gegebenenfalls beim Drucken mit Rändern geändert.
- Überschreitet die Fotodatei 1,8 MB, kann die Datei möglicherweise nicht gesendet werden.

# **Info zur Bluetooth-Verbindung**

- [Vorsichtsmaßnahmen bei der Handhabung](#page-76-0)
- [Vorbereitung zur Verwendung des Bluetooth-Moduls](#page-78-0)
- [Drucken von Daten über Bluetooth-Verbindung](#page-82-0)
- [Grundlegende Vorgehensweise zum Drucken über eine Bluetooth-Verbindung](#page-88-0)
- [Bluetooth-Einstellungen](#page-92-0)
- [Technische Daten](#page-97-0)

# <span id="page-76-0"></span>**Vorsichtsmaßnahmen bei der Handhabung**

[Versand der Bluetooth-Einheit](#page-77-0)

# <span id="page-77-0"></span>**Versand der Bluetooth-Einheit**

Aufgrund von örtlichen Gesetzen und Vorschriften darf diese Bluetooth-Einheit nur in den Ländern oder Regionen verwendet werden, in denen sie erworben wurde. Beachten Sie, dass der Gebrauch der Bluetooth-Einheit in anderen Ländern oder Regionen strafpflichtig sein kann und dass Canon keinerlei Haftung hierfür übernimmt.

# <span id="page-78-0"></span>**Vorbereitung zur Verwendung des Bluetooth-Moduls**

- [Das Bluetooth-Modul](#page-79-0)
- [Anschließen an den Drucker und Entfernen vom Drucker](#page-80-0)

# <span id="page-79-0"></span>**Das Bluetooth-Modul**

Bei der Bluetooth-Einheit BU-30 (nachfolgend als Bluetooth-Einheit bezeichnet) handelt es sich um einen Adapter, der an die Bluetooth-Schnittstelle eines Canon IJ-Druckers angeschlossen werden kann.

Durch das Anschließen des Bluetooth-Moduls an die Bluetooth-Schnittstelle eines Canon IJ-Druckers ist der drahtlose Druck über Bluetooth-kompatible Geräte, wie Computer oder Mobiltelefone, möglich.

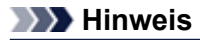

Abhängig von den im Folgenden genannten Bedingungen ist die Kommunikation in einem Bereich von bis zu 10 m/33 Fuß möglich. Die Druckgeschwindigkeit kann unterschiedlich ausfallen. Dies ist von den folgenden Bedingungen abhängig:

- Hindernisse zwischen den verbundenen Geräten und Beeinträchtigung durch vorhandene Funkwellen.
- Magnetische Felder, statische Elektrizität oder elektromagnetische Interferenzen.
- Verwendete Software und verwendetes Betriebssystem.
- Empfindlichkeit der Empfänger und Antennenleistung der Geräte.

# <span id="page-80-0"></span>**Anschließen an den Drucker und Entfernen vom Drucker**

- Anschließen der Bluetooth-Einheit an den Drucker
- Entfernen der Bluetooth-Einheit vom Drucker

### **Anschließen der Bluetooth-Einheit an den Drucker**

Gehen Sie wie folgt vor, um das Bluetooth-Modul an den Anschluss für USB-Flashlaufwerk des Druckers anzuschließen.

Informationen zur Position des Anschlusses für USB-Flashlaufwerk finden Sie unter Vorderansicht.

- **1.** Der Drucker muss eingeschaltet sein.
	- Sicherstellen, dass der Drucker eingeschaltet ist
- **2.** Stecken Sie das Bluetooth-Modul in den Anschluss für USB-Flashlaufwerk des Druckers. Ziehen Sie die Kappe des Bluetooth-Moduls ab. Bewahren Sie sie an einem sicheren Ort auf.

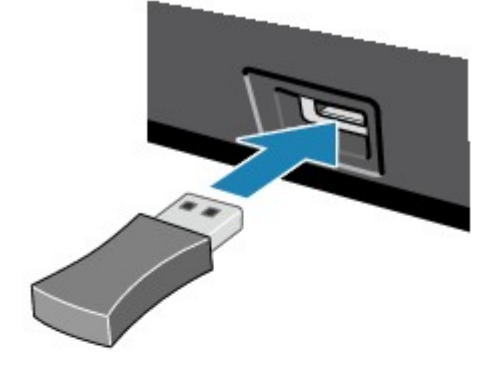

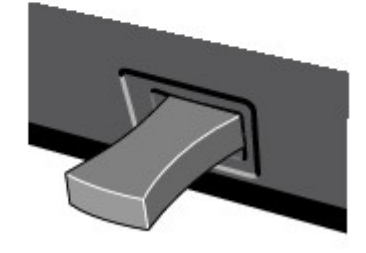

#### **Hinweis**

Wenn das Bluetooth-Modul ordnungsgemäß an den Drucker angeschlossen ist, wird die Meldung auf der LCD-Anzeige angezeigt.

#### **Entfernen der Bluetooth-Einheit vom Drucker**

Gehen Sie wie folgt vor, um das Bluetooth-Modul vom Anschluss für USB-Flashlaufwerk des Druckers zu entfernen.

**1.** Entfernen Sie das Bluetooth-Modul vom Anschluss für USB-Flashlaufwerk des Druckers.

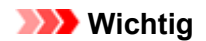

Stellen Sie vor dem Entfernen des Bluetooth-Moduls sicher, dass die Anzeige des Bluetooth-Moduls nicht leuchtet oder blinkt.

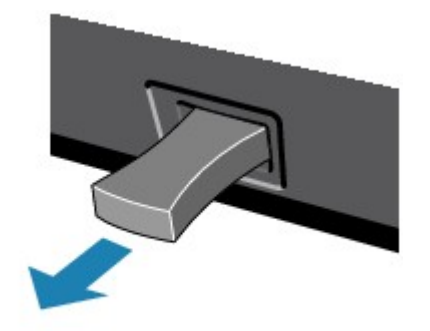

## **Wichtig**

Bewahren Sie das Bluetooth-Modul stets mit aufgesetzter Kappe auf.

# <span id="page-82-0"></span>**Drucken von Daten über Bluetooth-Verbindung**

- [Vorbereitung](#page-83-0)
- [Installieren der MP Drivers](#page-84-0)
- [Überprüfen des Gerätenamens des Druckers](#page-85-0)
- **[Registrieren des Druckers](#page-87-0)**

# <span id="page-83-0"></span>**Vorbereitung**

Zum Drucken über eine Bluetooth-Verbindung mit einem Macintosh-Computer müssen folgende Systemvoraussetzungen erfüllt sein.

### • **Computer**

Macintosh-Computer mit dem internen Apple Bluetooth-Modul Macintosh-Computer mit angeschlossenem D-LINK DBT-120 USB Bluetooth Version B

• **BS**

Mac OS X v.10.7.x oder Mac OS X v.10.6.8

Führen Sie folgende Schritte durch, um das Bluetooth-Gerät über eine Bluetooth-Verbindung anzuschließen und darüber zu drucken.

**1.** Vergewissern Sie sich, dass das Bluetooth-Gerät ordnungsgemäß an den Drucker angeschlossen ist.

Siehe [Anschließen an den Drucker und Entfernen vom Drucker](#page-80-0).

- **2.** Installieren Sie die MP Drivers. Siehe [Installieren der MP Drivers](#page-84-0).
- **3.** Überprüfen Sie den Gerätenamen des Druckers auf der LCD-Anzeige. Siehe [Überprüfen des Gerätenamens des Druckers.](#page-85-0)
- **4.** Registrieren Sie den Drucker zum Drucken über die Bluetooth-Verbindung. Siehe [Registrieren des Druckers](#page-87-0).

# <span id="page-84-0"></span>**Installieren der MP Drivers**

### **Hinweis**

Wenn der Drucker über einen Computer-Anschluss genutzt wird, sind die MP Drivers bereits installiert. Fahren Sie in diesem Fall mit dem nächsten Schritt fort. [Überprüfen des Gerätenamens des Druckers](#page-85-0)

Bevor Sie das Bluetooth-Modul zum drahtlosen Drucken an den Drucker anschließen, installieren Sie die MP Drivers auf dem Computer.

Falls Sie die MP Drivers neu installieren, installieren Sie die MP Drivers mithilfe der Installations-CD-ROM.

# <span id="page-85-0"></span>**Überprüfen des Gerätenamens des Druckers**

In diesem Abschnitt wird beschrieben, wie Sie die Einstellungen des Bluetooth-Moduls in der LCD-Anzeige des Druckers überprüfen können, um das Drucken über die Bluetooth-Verbindung vorzubereiten.

Canon IJ-Drucker mit der Bluetooth-Schnittstelle können in zwei Typen unterteilt werden. Ein Typ ist mit einer LCD-Grafikanzeige, der andere mit einer LCD-Textanzeige ausgestattet.

Weitere Informationen zu den Bluetooth-Einstellungen finden Sie im Abschnitt [Einrichten des Bluetooth-](#page-93-0)[Druckvorgangs](#page-93-0).

- **1.** Der Drucker muss eingeschaltet sein.
	- Sicherstellen, dass der Drucker eingeschaltet ist
- **2.** Schließen Sie das Bluetooth-Modul an.

Weitere Informationen über das Anschließen des Bluetooth-Moduls finden Sie im Abschnitt [Anschließen an den Drucker und Entfernen vom Drucker.](#page-80-0)

**3.** Öffnen Sie in der LCD-Anzeige den Bildschirm **Bluetooth-Einstellungen (Bluetooth settings)** (LCD-Grafikanzeige)/Bildschirm **Bluetooth-Einstell. (Bluetooth settings)** (LCD-Textanzeige).

Informationen zum Anzeigen des Bildschirms **Bluetooth-Einstellungen (Bluetooth settings)** (LCD-Grafikanzeige)/Bildschirms **Bluetooth-Einstell. (Bluetooth settings)** (LCD-Textanzeige) finden Sie unter Ändern der Geräteeinstellungen auf der LCD-Anzeige.

#### **LCD-Grafikanzeige**

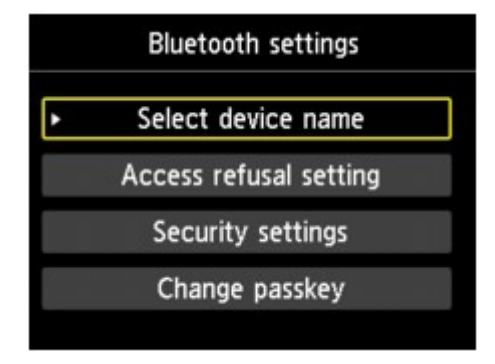

#### **LCD-Textanzeige**

**Bluetooth settings** Device name

#### **Hinweis**

Wenn der Bildschirm **Bluetooth-Einstellungen (Bluetooth settings)** (LCD-Grafikanzeige)/ Bildschirm **Bluetooth-Einstell. (Bluetooth settings)** (LCD-Textanzeige) nicht in der LCD-Anzeige angezeigt wird, ist die Bluetooth-Einheit möglicherweise nicht ordnungsgemäß angeschlossen. Entfernen Sie das Bluetooth-Modul vom Drucker, und schließen Sie es erneut an. Weitere Einzelheiten hierzu finden Sie im Abschnitt [Anschließen an den Drucker und Entfernen](#page-80-0) [vom Drucker.](#page-80-0)

Wenn der Bildschirm **Bluetooth-Einstellungen (Bluetooth settings)** (LCD-Grafikanzeige)/ Bildschirm **Bluetooth-Einstell. (Bluetooth settings)** (LCD-Textanzeige) immer noch nicht angezeigt wird, ist die Bluetooth-Einheit möglicherweise defekt. Wenden Sie sich in diesem Fall an das Service-Center.

**4.** Wählen Sie **Gerätename auswählen (Select device name)** (LCD-Grafikanzeige)/ **Gerätename (Device name)** (LCD-Textanzeige).

Der Bildschirm **Gerätename auswählen (Select device name)** (LCD-Grafikanzeige)/Bildschirm **Gerätename (Device name)** (LCD-Textanzeige) wird angezeigt.

#### **LCD-Grafikanzeige**

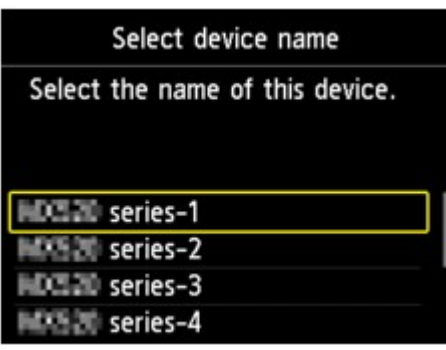

**LCD-Textanzeige**

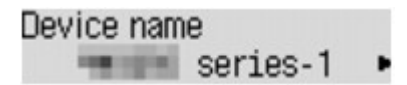

**5.** Überprüfen Sie den Gerätenamen.

Der Gerätename wird benötigt, um den Drucker als Bluetooth-Modul zu registrieren. Notieren Sie sich den Gerätenamen.

#### **Hinweis**

Wenn mehrere Drucker mit demselben Modellnamen mit dem System verbunden sind, wird empfohlen, jedem der Drucker einen anderen Gerätenamen zuzuweisen, um die Auswahl des zu verwendenden Druckers zu vereinfachen. Siehe Bildschirm **[Gerätename auswählen](#page-94-0) (Select device name)** [\(LCD-Grafikanzeige\)/Bildschirm](#page-94-0) **Gerätename (Device name)** (LCD-Textanzeige).

Wenn Sie den Gerätenamen überprüft haben, drücken Sie die Taste **OK** am Drucker, um die Einstellung abzuschließen.

Überprüfen Sie die Bluetooth-Einstellungen in der LCD-Anzeige, und registrieren Sie den Drucker auf dem Computer.

[Registrieren des Druckers](#page-87-0)

## <span id="page-87-0"></span>**Registrieren des Druckers**

Befolgen Sie die nachstehenden Schritte, um den Drucker als Bluetooth-Gerät zu registrieren.

- **1.** Wählen Sie im Apple-Menü die Option **Systemeinstellungen (System Preferences)**.
- **2.** Klicken Sie auf **Drucken & Scannen (Print & Scan)**. Klicken Sie unter Mac OS X v.10.6.8 auf **Drucken & Faxen (Print & Fax)**.
- **3.** Klicken Sie auf die Schaltfläche **+**.
- **4.** Wählen Sie den Gerätenamen des Druckers aus.
	- **•** Unter Mac OS X v.10.7.x:
		- 1. Klicken Sie auf **Andere Drucker oder Scanner hinzufügen (Add Other Printer or Scanner)**, und wählen Sie den Gerätenamen des Druckers unter **Drucker hinzufügen (Add Printer)** aus.
		- 2. Wählen Sie den Gerätenamen des Druckers aus, für den unter **Art (Kind)** die Option **Bluetooth** angegeben ist.
	- **•** Unter Mac OS X v.10.6.8:
		- 1. Wählen Sie den Gerätenamen des Druckers unter **Drucker hinzufügen (Add Printer)** aus.
		- 2. Wählen Sie den Gerätenamen des Druckers aus, für den unter **Art (Kind)** die Option **Bluetooth** angegeben ist.
- **5.** Klicken Sie auf **Hinzufügen (Add)**.

#### **Hinweis**

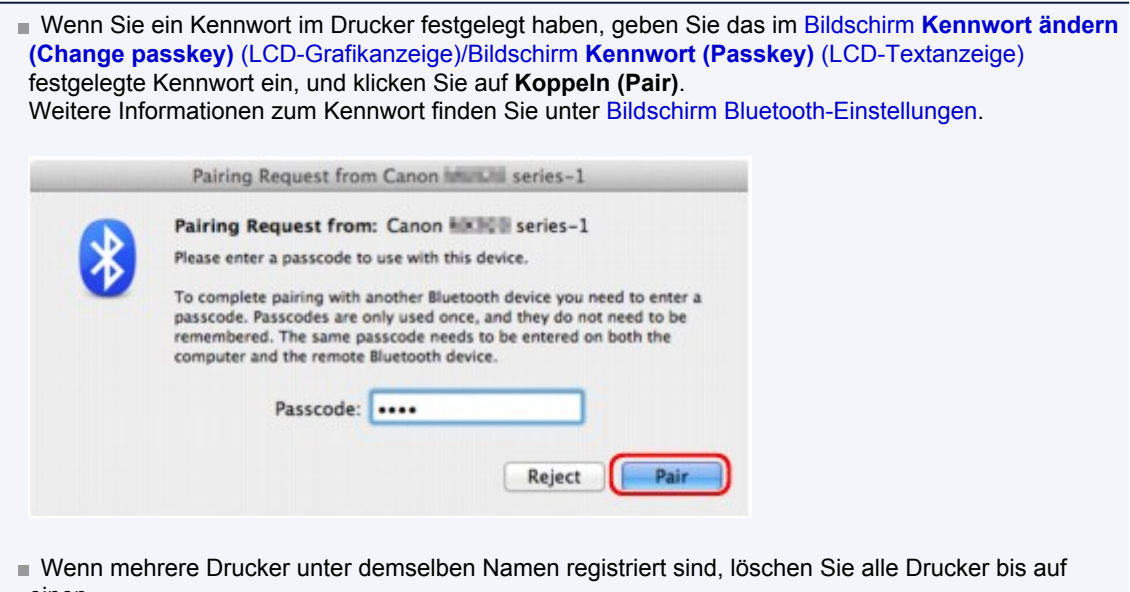

- einen.
- Um den neu registrierten Drucker bei mehreren registrierten Druckern als Standarddrucker festzulegen, wählen Sie den Drucker unter **Standarddrucker (Default Printer)** aus. Der Drucker wird beim Öffnen des Dialogfelds "Drucken" ausgewählt.

Die Einstellungen für den Druck über die Bluetooth-Verbindung sind nun abgeschlossen.

# <span id="page-88-0"></span>**Grundlegende Vorgehensweise zum Drucken über eine Bluetooth-Verbindung**

- [Drucken über den Computer](#page-89-0)
- [Drucken über andere Bluetooth-kompatible Geräte als den Computer](#page-91-0)

# <span id="page-89-0"></span>**Drucken über den Computer**

Weitere Informationen zum Drucken über eine Bluetooth-Verbindung finden Sie auch im Handbuch Ihres Computers.

Weitere Informationen zum Drucken über andere Bluetooth-kompatible Geräte als den Computer finden Sie unter [Drucken über andere Bluetooth-kompatible Geräte als den Computer.](#page-91-0)

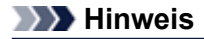

- Der Vorgang kann sich je nach verwendetem Programm unterscheiden. Genauere Informationen finden Sie im Handbuch zur Softwareanwendung.
- Bluetooth-Verbindungsabstand: Ca. 33 Fuß/10 m in normalen Umgebungen. Der Abstand kann je nach vorhandenen Funkwellen oder Geräten variieren.
- **1.** Der Drucker muss eingeschaltet sein.
	- Sicherstellen, dass der Drucker eingeschaltet ist
- **2.** Schließen Sie das Bluetooth-Modul an. Weitere Informationen über das Anschließen des Bluetooth-Moduls finden Sie im Abschnitt [Anschließen an den Drucker und Entfernen vom Drucker.](#page-80-0)
- 
- **3.** Legen Sie das zu bedruckende Papier ein.
	- Einlegen von Papier
- **4.** Erstellen Sie ein Dokument, oder öffnen Sie eine Datei, um aus einer geeigneten Anwendungssoftware zu drucken.
- **5.** Wählen Sie das Seitenformat aus.
	- 1. Wählen Sie Seite einrichten (Page Setup) im Menü Datei (File) der Anwendungssoftware. Das Dialogfeld "Seite einrichten" wird geöffnet.
	- 2. Wählen Sie unter **Format für (Format for)** den Drucker aus, mit dem das Bluetooth-Gerät verbunden ist, beispielsweise "Canon XXX-X".
	- 3. Wählen Sie unter **Papierformat (Paper Size)** das Papierformat für das eingelegte Papier aus.
	- 4. Klicken Sie auf **OK**.

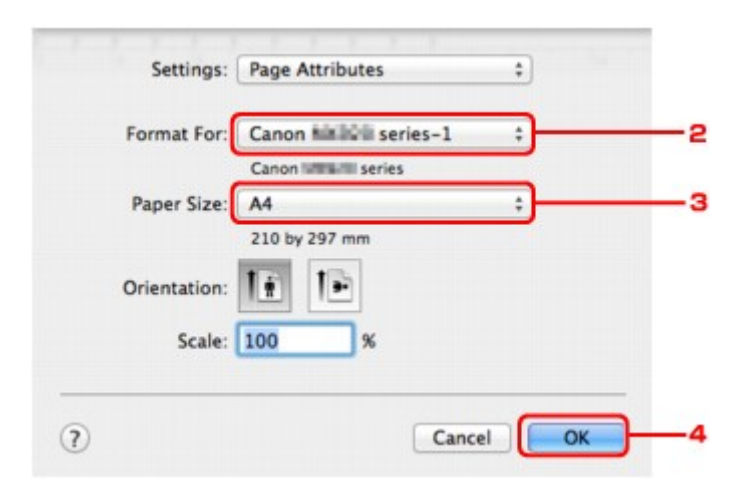

#### **Hinweis**

- Der registrierte Drucker wird als "Canon XXX-X" angezeigt.
- Bei "X" handelt es sich um den Gerätenamen oder eine Zahl. Je nach verwendetem Drucker kann die Anzahl der Ziffern variieren.
- **6.** Geben Sie die erforderlichen Einstellungen an.
	- 1. Wählen Sie Drucken (Print) im Menü Datei (File) der Anwendungssoftware.
		- Das Dialogfeld "Drucken" wird geöffnet.
	- 2. Wählen Sie unter **Drucker (Printer)** den Drucker aus, mit dem das Bluetooth-Gerät verbunden ist, beispielsweise "Canon XXX-X".
	- 3. Wählen Sie im Pop-Up-Menü die Option **Qualität und Medium (Quality & Media)**.
	- 4. Wählen Sie unter **Medientyp (Media Type)** den Medientyp des eingelegten Papiers aus.
	- 5. Wählen Sie den für Ihr Dokument geeigneten Druckmodus unter **Druckqualität (Print Quality)** aus.

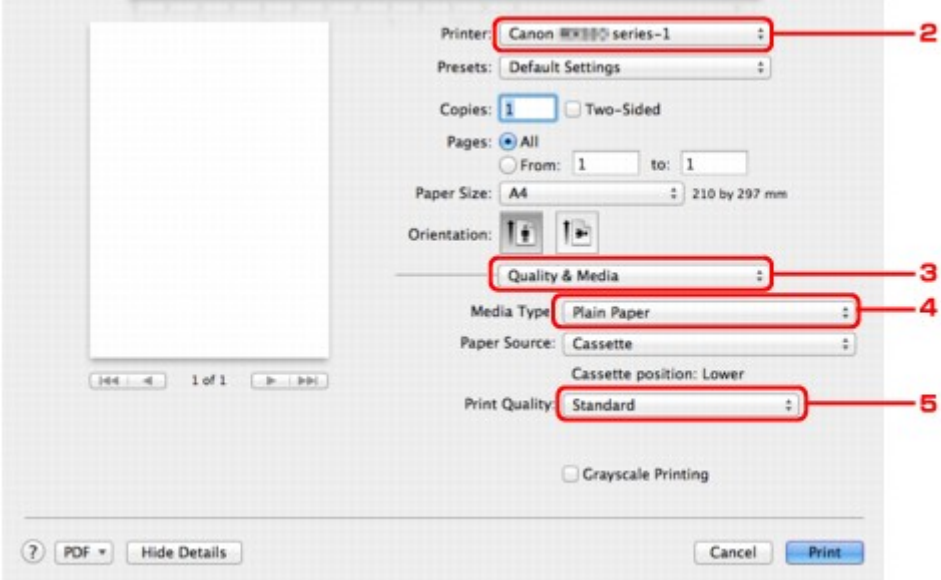

**7.** Klicken Sie zum Drucken des Dokuments auf **Drucken (Print)**.

Der Druckvorgang wird gestartet.

#### **Hinweis**

Zum Anzeigen der Liste der aktuellen Druckaufträge klicken Sie im Dock auf das Drucker-Symbol.

Um einen aktuellen Druckauftrag abzubrechen, wählen Sie das gewünschte Dokument in der Liste **Name** aus und klicken auf **Löschen (Delete)**. Um einen aktuellen Druckauftrag nur vorübergehend anzuhalten, klicken Sie auf **Anhalten (Hold)**. Um alle Druckaufträge in der Liste vorübergehend anzuhalten, klicken Sie auf **Drucker anhalten (Pause Printer)**. Nach dem Abbrechen des Druckvorgangs wird möglicherweise ein leeres Blatt Papier ausgeworfen.

# <span id="page-91-0"></span>**Drucken über andere Bluetooth-kompatible Geräte als den Computer**

Über die LCD-Anzeige des Druckers können Sie Einstellungen zum Drucken mit anderen Bluetoothkompatiblen Geräten als dem Computer festlegen.

Weitere Informationen zum Drucken über diese Geräte finden Sie in der Bedienungsanleitung des jeweiligen Geräts.

Informationen zum Drucken über den Computer finden Sie unter [Drucken über den Computer](#page-89-0).

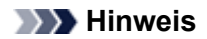

Fotodruck ist mit Mobiltelefonen, PDAs und Digitalkameras möglich, die OPP (Object Push Profile) oder BIP (Basic Imaging Profile) unterstützen.

Sie können je nach Gerät möglicherweise nicht drucken, selbst wenn Ihr Gerät die oben genannten Profile unterstützt. Weitere Informationen zu diesen Profilen finden Sie in der Bedienungsanleitung des jeweiligen Geräts.

**1.** Der Drucker muss eingeschaltet sein.

Sicherstellen, dass der Drucker eingeschaltet ist

**2.** Schließen Sie das Bluetooth-Modul an.

Weitere Informationen über das Anschließen des Bluetooth-Moduls finden Sie im Abschnitt [Anschließen an den Drucker und Entfernen vom Drucker.](#page-80-0)

**3.** Legen Sie das zu bedruckende Papier ein.

Einlegen von Papier

**4.** Öffnen Sie in der LCD-Anzeige den Bildschirm **Einstell. für Drucken vom Mobilt. (Mobile phone print settings)** (LCD-Grafikanzeige)/Bildschirm **Mobiltel.- Einstellg. (Mob. phone settings)** (LCD-Textanzeige), und legen Sie den Medientyp und das Papierformat fest.

Informationen zum Anzeigen des Bildschirms **Einstell. für Drucken vom Mobilt. (Mobile phone print settings)** (LCD-Grafikanzeige)/Bildschirms **Mobiltel.-Einstellg. (Mob. phone settings)** (LCD-Textanzeige) finden Sie unter Ändern der Geräteeinstellungen auf der LCD-Anzeige.

**5.** Starten Sie den Druckvorgang von Ihrem Bluetooth-kompatiblen Gerät.

Wählen Sie als Gerätenamen den Anfangswert des Druckers aus: "Canon XXX-1" (wobei "XXX" für den Druckernamen steht).

Wenn Sie zur Eingabe des Kennworts (oder Schlüssels) aufgefordert werden, geben Sie den Anfangswert "0000" ein.

Sie können den Gerätenamen des Druckers oder das Kennwort im Bildschirm **Bluetooth-Einstellungen (Bluetooth settings)** (LCD-Grafikanzeige)/Bildschirm **Bluetooth-Einstell. (Bluetooth settings)** (LCD-Textanzeige) in der LCD-Anzeige ändern.

[Einrichten des Bluetooth-Druckvorgangs](#page-93-0)

# <span id="page-92-0"></span>**Bluetooth-Einstellungen**

- [Einrichten des Bluetooth-Druckvorgangs](#page-93-0)
- [Bildschirm Bluetooth-Einstellungen](#page-94-0)

# <span id="page-93-0"></span>**Einrichten des Bluetooth-Druckvorgangs**

- **1.** Der Drucker muss eingeschaltet sein.
	- Sicherstellen, dass der Drucker eingeschaltet ist
- **2.** Schließen Sie das Bluetooth-Modul an.

Weitere Informationen über das Anschließen des Bluetooth-Moduls finden Sie im Abschnitt [Anschließen an den Drucker und Entfernen vom Drucker.](#page-80-0)

#### **Hinweis**

Wenn das Bluetooth-Modul ordnungsgemäß an den Drucker angeschlossen ist, wird die Meldung auf der LCD-Anzeige angezeigt.

**3.** Öffnen Sie in der LCD-Anzeige den Bildschirm **Bluetooth-Einstellungen (Bluetooth settings)** (LCD-Grafikanzeige)/Bildschirm **Bluetooth-Einstell. (Bluetooth settings)** (LCD-Textanzeige).

Informationen zum Anzeigen des Bildschirms **Bluetooth-Einstellungen (Bluetooth settings)** (LCD-Grafikanzeige)/Bildschirms **Bluetooth-Einstell. (Bluetooth settings)** (LCD-Textanzeige) finden Sie unter Ändern der Geräteeinstellungen auf der LCD-Anzeige.

**4.** Wählen Sie die Einstellungen aus, die Sie in der LCD-Anzeige festlegen möchten.

[Bildschirm Bluetooth-Einstellungen](#page-94-0)

#### **Hinweis**

Informationen zum Festlegen eines Medientyps und Papierformats bei Druckvorgängen von einem Mobiltelefon finden Sie unter Ändern der Geräteeinstellungen auf der LCD-Anzeige.

## <span id="page-94-0"></span>**Bildschirm Bluetooth-Einstellungen**

### • **LCD-Grafikanzeige**

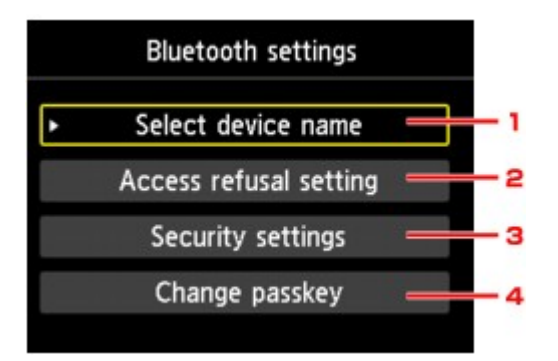

### • **LCD-Textanzeige**

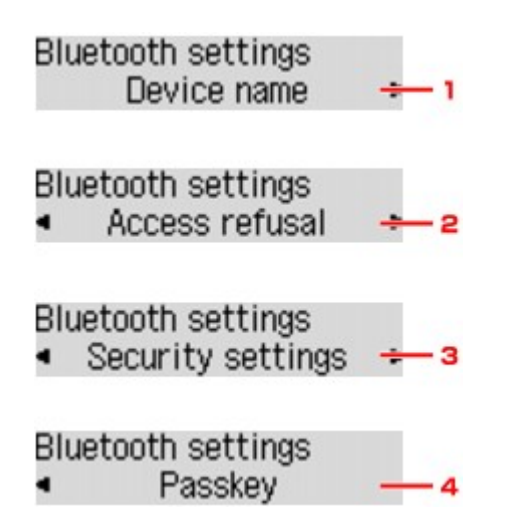

**1. Gerätename auswählen (Select device name)** (LCD-Grafikanzeige)/**Gerätename (Device name)** (LCD-Textanzeige)

Zeigt den Gerätenamen des Druckers an, an den das Bluetooth-Gerät angeschlossen ist. Bildschirm **Gerätename auswählen (Select device name)** [\(LCD-Grafikanzeige\)/Bildschirm](#page-95-0) **Gerätename (Device name)** [\(LCD-Textanzeige\)](#page-95-0)

**2. Zugriffsverweig.einstellg (Access refusal setting)** (LCD-Grafikanzeige)/ **Zugriffsverweiger. (Access refusal)** (LCD-Textanzeige)

Wenn Sie die Option **EIN (ON)** (LCD-Grafikanzeige)/**EIN (ON)** (LCD-Textanzeige) auswählen, kann dieser Drucker nicht von einem Bluetooth-kompatiblen Gerät durchsucht werden. Bildschirm **Zugriffsverweig.einstellg (Access refusal setting)** [\(LCD-Grafikanzeige\)/Bildschirm](#page-95-0) **Zugriffsverweiger. (Access refusal)** [\(LCD-Textanzeige\)](#page-95-0)

**3. Sicherheitseinstellungen (Security settings)** (LCD-Grafikanzeige)/ **Sicherheitseinst. (Security settings)** (LCD-Textanzeige)

Wählen Sie **Aktivieren (Enable)** (LCD-Grafikanzeige)/**Aktivieren (Enable)** (LCD-Textanzeige) aus, und legen Sie anschließend den Sicherheitsmodus für die Aktivierung des im Bildschirm **Kennwort ändern (Change passkey)** (LCD-Grafikanzeige)/Bildschirm **Kennwort (Passkey)** (LCD-Textanzeige) festgelegten Kennworts fest.

Bildschirm **Sicherheitseinstellungen (Security settings)** [\(LCD-Grafikanzeige\)/Bildschirm](#page-95-0) **Sicherheitseinst. [\(Security settings\)](#page-95-0)** (LCD-Textanzeige)

### <span id="page-95-0"></span>**4. Kennwort ändern (Change passkey)** (LCD-Grafikanzeige)/**Kennwort (Passkey)** (LCD-Textanzeige)

Sie können das Kennwort ändern. Das Kennwort ist eine frei wählbare Identifikationsnummer. Sie wird verwendet, um einen unerwünschten Zugriff durch andere Bluetooth-Geräte zu verhindern. Der Anfangswert lautet "0000".

Bildschirm **Kennwort ändern (Change passkey)** [\(LCD-Grafikanzeige\)/Bildschirm](#page-96-0) **Kennwort (Passkey)** [\(LCD-Textanzeige\)](#page-96-0)

### **Bildschirm Gerätename auswählen (Select device name) (LCD-Grafikanzeige)/ Bildschirm Gerätename (Device name) (LCD-Textanzeige)**

In diesem Bildschirm können Sie den Gerätenamen des Druckers auf einem Bluetooth-Gerät festlegen. In dem für diese Erläuterung verwendeten Beispiel wurde der Modellname auf "MX520 series" festgelegt. Wenn kein Modell der "MX520 series" verwendet wird, wird jeder anstelle von "MX520" angezeigte Wert als Modellname verwendet.

Bsp.:

Wenn Sie **MX520 series-2** auswählen, lautet der auf dem Bluetooth-Gerät angezeigte Druckername **Canon MX520 series-2**.

Der Anfangswert lautet **MX520 series-1**.

#### • **LCD-Grafikanzeige**

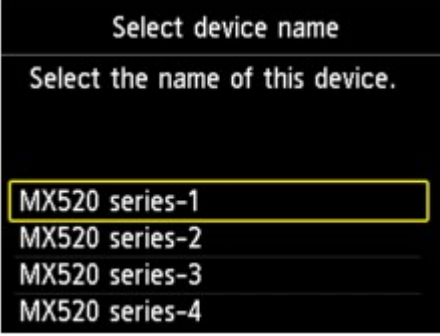

• **LCD-Textanzeige**

Device name \*MX450 series-1

### **Bildschirm Zugriffsverweig.einstellg (Access refusal setting) (LCD-Grafikanzeige)/Bildschirm Zugriffsverweiger. (Access refusal) (LCD-Textanzeige)**

Wenn Sie eine Suche von einem Bluetooth-Gerät aus durchführen, können Sie die Anzeige des Druckernamens aktivieren oder deaktivieren.

- **EIN (ON) (LCD-Grafikanzeige)/EIN (ON) (LCD-Textanzeige)** Deaktiviert die Suche von einem Bluetooth-Gerät.
- **AUS (OFF) (LCD-Grafikanzeige)/AUS (OFF) (LCD-Textanzeige) (Standardeinstellung)** Aktiviert das Suchen und Drucken von einem Bluetooth-Gerät.

### **Bildschirm Sicherheitseinstellungen (Security settings) (LCD-Grafikanzeige)/ Bildschirm Sicherheitseinst. (Security settings) (LCD-Textanzeige)**

• **Aktivieren (Enable) (LCD-Grafikanzeige)/Aktivieren (Enable) (LCD-Textanzeige)**

Durch Auswählen von **Aktivieren (Enable)** (LCD-Grafikanzeige)/**Aktivieren (Enable)** (LCD-Textanzeige) können Sie einen der nachfolgend aufgeführten Sicherheitsmodi auswählen.

• **Modus 3 (empfohlen) (Mode 3(recommended))** (LCD-Grafikanzeige)/**Modus 3 (empfohlen) (Mode 3 (recommend))** (LCD-Textanzeige) Dieser Modus ist bei einer auf Verknüpfungsebene durchgeführten Sicherheitsprüfung aktiviert. <span id="page-96-0"></span>Wenn ein Bluetooth-Gerät mit dem Drucker kommuniziert, ist das Kennwort erforderlich. Sie sollten im Normalfall diesen Modus auswählen.

• **Modus 2 (Mode 2)** (LCD-Grafikanzeige)/**Modus 2 (Mode 2)** (LCD-Textanzeige) Dieser Modus ist bei einer auf Dienstebene durchgeführten Sicherheitsprüfung aktiviert. Das Kennwort ist beim Drucken über die Bluetooth-Verbindung erforderlich.

Es wird empfohlen, nach Festlegen des Sicherheitsmodus einen Druckversuch über die Bluetooth-Verbindung durchzuführen. Wird der Druckvorgang nicht gestartet, ändern Sie den Sicherheitsmodus, und versuchen Sie es erneut.

Wenn Sie ein Kennwort festlegen, wird der unerwünschte Zugriff durch andere Bluetooth-Geräte verhindert. Das Kennwort kann im Bildschirm **Kennwort ändern (Change passkey)** (LCD-Grafikanzeige)/Bildschirm **Kennwort (Passkey)** (LCD-Textanzeige) geändert werden.

• **Deaktivieren (Disable) (LCD-Grafikanzeige)/Deaktivieren (Disable) (LCD-Textanzeige) (Standardeinstellung)**

Beim Registrieren des Druckers müssen Sie kein Kennwort eingeben.

### **Bildschirm Kennwort ändern (Change passkey) (LCD-Grafikanzeige)/Bildschirm Kennwort (Passkey) (LCD-Textanzeige)**

Wenn Sie die Option **Aktivieren (Enable)** (LCD-Grafikanzeige)/**Aktivieren (Enable)** (LCD-Textanzeige) im Bildschirm **Sicherheitseinstellungen (Security settings)** (LCD-Grafikanzeige)/Bildschirm **Sicherheitseinst. (Security settings)** (LCD-Textanzeige) auswählen, müssen Sie ein Kennwort für die Registrierung des Druckers auf anderen Bluetooth-Geräten festlegen.

Nachdem Sie das Kennwort geändert haben, werden Sie möglicherweise aufgefordert, das Kennwort auf den Bluetooth-Geräten einzugeben, von denen Sie drucken konnten, bevor das Kennwort geändert wurde. Geben Sie in diesem Fall das neue Kennwort ein.

• **LCD-Grafikanzeige**

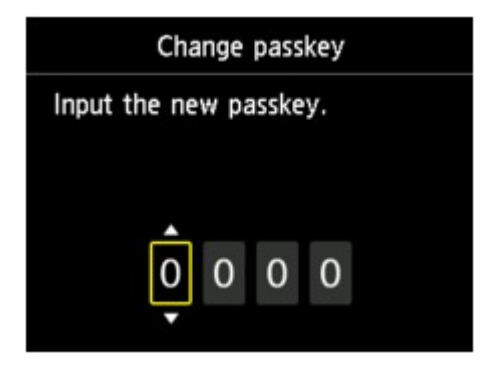

• **LCD-Textanzeige**

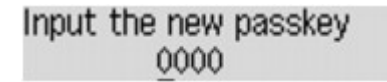

# <span id="page-97-0"></span>**Technische Daten**

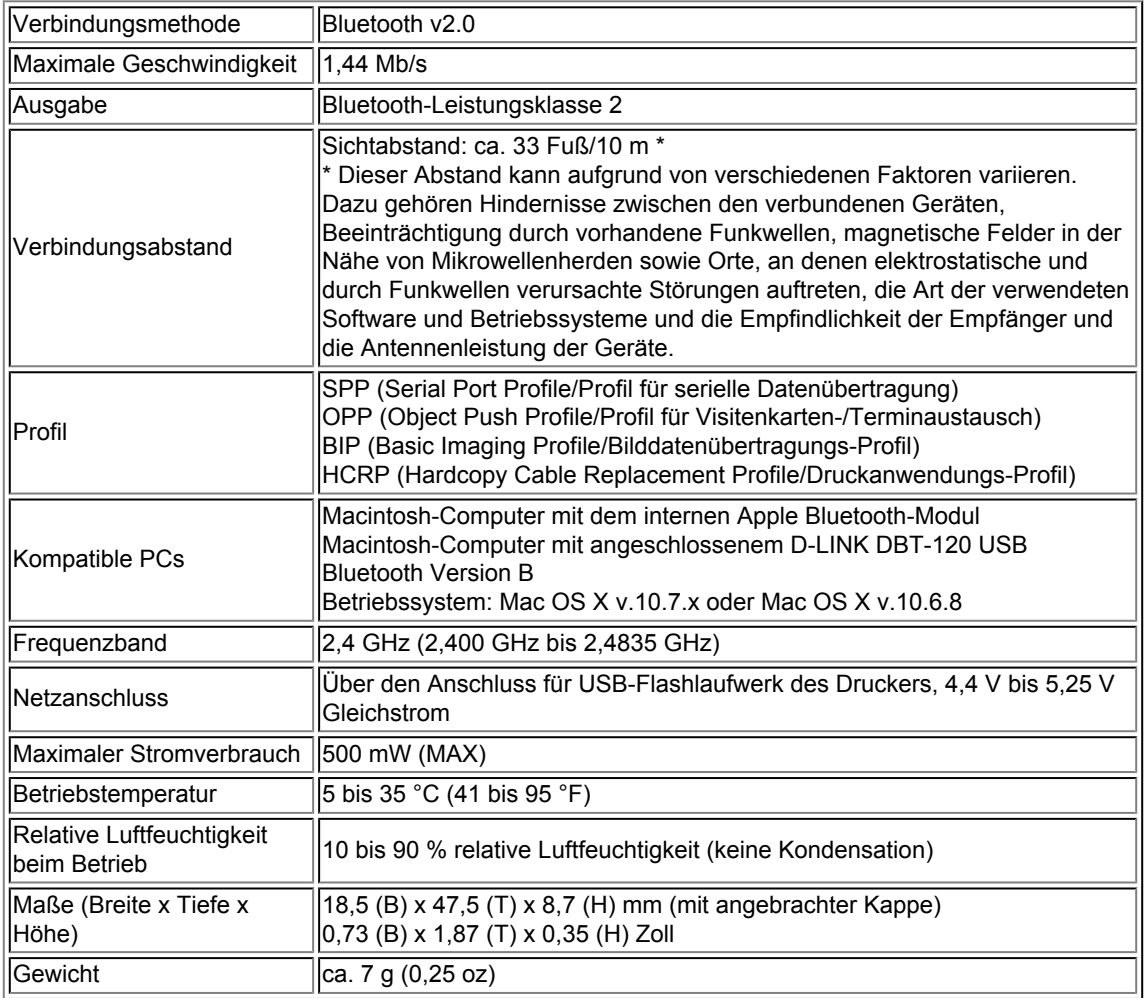

# **Kopieren**

- [Erstellen von Kopien](#page-99-0) **Grundlagen**
- [Optionen festlegen](#page-101-0)
- [Verkleinern oder Vergrößern einer Kopie](#page-103-0)
- [Info zum Menü Spezielle Kopie](#page-104-0)
- [Kopieren von zwei Seiten auf eine Seite](#page-105-0)
- [Kopieren von vier Seiten auf eine Seite](#page-107-0)
- [Kopieren dicker Originale wie Bücher](#page-109-0)
- [Kopieren ohne Ränder](#page-111-0)
- [Sortiertes Kopieren](#page-113-0)

# <span id="page-99-0"></span>**Erstellen von Kopien**

Legen Sie das zu kopierende Original ein bzw. auf.

In diesem Abschnitt wird die grundlegende Vorgehensweise zum Erstellen von Standardkopien beschrieben.

- **1.** Stellen Sie sicher, dass das Gerät eingeschaltet ist.
	- Sicherstellen, dass der Drucker eingeschaltet ist
- **2.** Legen Sie das zu bedruckende Papier ein.
	- Einlegen von Papier
- **3.** Drücken Sie die Taste **KOPIE (COPY)**. Der Kopier-Standby-Bildschirm wird angezeigt.
- **4.** Legen Sie das Originaldokument auf die Auflagefläche oder in den ADF. Auflegen von Originalen
- **5.** Überprüfen Sie das Seitenformat und die Vergrößerung.

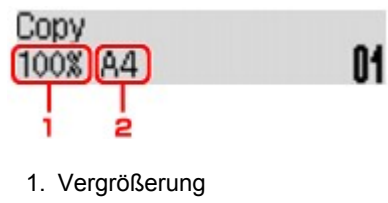

2. Seitenformat

#### **Hinweis**

Um das Seitenformat, die Vergrößerung oder andere Einstellungen zu prüfen bzw. zu ändern, drücken Sie die Taste **Menü (Menu)**, und verwenden Sie dann die Taste , um das gewünschte Einstellungselement anzuzeigen.

- **[Optionen festlegen](#page-101-0)**
- Drücken Sie die Taste **Stopp (Stop)**, um die Vergrößerung auf 100% zurückzusetzen.
- **6.** Verwenden Sie die Taste ◀ (-) ► (+) bzw. die Zifferntasten, um die Anzahl der Kopien anzugeben.
- **7.** Drücken Sie die Taste **Farbe (Color)**, um Farbkopien zu erstellen, bzw. die Taste **Schwarz (Black)**, um Schwarzweiß-Kopien zu erstellen.

#### Das Gerät startet den Kopiervorgang.

Entfernen Sie das Original von der Auflagefläche oder aus dem Vorlagenausgabeschacht erst dann, wenn der Kopiervorgang abgeschlossen ist.

#### **Wichtig**

- Wenn das Original auf die Auflagefläche aufgelegt ist, öffnen Sie nicht den Vorlagendeckel und entfernen Sie das Original nicht, während auf dem Bildschirm **Scannen... (Scanning..)** angezeigt wird.
- Falls Sie das Original in den ADF gelegt haben, darf das Original nicht verschoben werden, bis der Kopiervorgang abgeschlossen ist.

#### **Hinweis**

- Zum Abbrechen des Kopiervorgangs drücken Sie die Taste **Stopp (Stop)**.
- Wenn das Original auf die Auflagefläche gelegt wurde, können Sie den Kopierauftrag
- während eines Druckvorgangs hinzufügen.

#### **Hinzufügen des Kopierauftrags (Kopie reservieren)**

Wenn das Original auf die Auflagefläche gelegt wurde, können Sie den Kopierauftrag während eines Druckvorgangs hinzufügen (Kopie reservieren).

Der unten angezeigte Bildschirm wird geöffnet, wenn Sie einen Kopierauftrag reservieren können.

### Black copying... Scan next page →Start 01

Legen Sie das Originaldokument auf die Auflagefläche, und drücken Sie dieselbe Taste (die Taste **Farbe (Color)** oder **Schwarz (Black)**), die Sie auch zuvor gedrückt haben.

### **Wichtig**

Wenn Sie das Originaldokument auf die Auflagefläche legen, bewegen Sie den Vorlagendeckel behutsam.

### **Hinweis**

- Wenn die **Bildqualität (Image quality)** auf **Hoch (High)** eingestellt ist oder Sie das Original in den ADF eingelegt haben, können Sie keine Kopieraufträge hinzufügen.
- Wenn Sie einen Kopierauftrag hinzufügen, können Sie die Anzahl der Kopien oder die Einstellungen (z. B. Seitenformat oder Medientyp) nicht ändern.
- Wenn Sie die Taste **Stopp (Stop)** drücken, während das Reservieren des Kopierauftrags läuft, wird der Bildschirm zum Auswählen der Methode für den Kopierabbruch angezeigt. Wenn Sie **Alle Reserv. abbr. (Cancel all reserv.)** auswählen und dann die Taste **OK** drücken, können Sie das Kopieren aller gescannten Daten abbrechen. Wenn Sie **Letzte Reserv. abbr. (Cancel last reserv.)** auswählen und dann die Taste **OK** drücken, können Sie den letzten Kopierauftrag abbrechen.
- Wenn Sie ein Dokument mit zu vielen Seiten für Kopie reservieren festlegen, wird auf der LCD-Anzeige **Speicher ist voll (Memory is full)** angezeigt. Drücken Sie die Taste **OK** und warten Sie einen Moment, bevor Sie den Kopiervorgang erneut versuchen.
- Wenn auf der LCD-Anzeige während des Scanvorgangs **Erneut versuchen (Try again)** angezeigt wird, drücken Sie die Taste **OK** und dann die Taste **Stopp (Stop)**, um den Kopiervorgang abzubrechen. Kopieren Sie danach die Dokumente, die noch nicht fertig kopiert wurden.

# <span id="page-101-0"></span>**Optionen festlegen**

Sie können Kopiereinstellungen wie Seitenformat, Medientyp und Intensität ändern.

Drücken Sie die Taste Menü (Menu), und verwenden Sie die Taste <a>, um ein Einstellungselement auszuwählen. Drücken Sie dann die Taste **OK**.

Passen Sie die Einstellungselemente mit der Taste **die an**, und drücken Sie dann die Taste OK. Das nächste Einstellungselement wird angezeigt.

Nach Abschluss aller Einstellungen wechselt die LCD-Anzeige wieder zum Standby-Bildschirm für Kopiervorgänge.

#### **Hinweis**

- Das \* (Sternchen) auf der LCD-Anzeige weist auf die aktuelle Einstellung hin.
- Einige Einstellungen können nicht in Kombination mit der Einstellung eines anderen Einstellungselements oder des Kopiermenüs ausgewählt werden.

Die Einstellungen für Seitenformat, Medientyp usw. werden auch nach dem Ausschalten des Geräts beibehalten.

### • **Größer/Kleiner (Enlarge/Reduce)**

Wählen Sie die Methode zur Vergrößerung/Verkleinerung.

[Verkleinern oder Vergrößern einer Kopie](#page-103-0)

Bsp.:

### Enlarge/Reduce Preset ratio

### • **Kopieintensität (Copy intensity)**

Ändern Sie die Intensität. Bsp.:

Copy intensity \*Manual adjust

#### **Hinweis**

Wenn Sie **Autom. Anpassung (Auto adjust)** auswählen, legen Sie das Original auf die Auflagefläche.

Wenn Sie **Manuelle Anpassung (Manual adjust)** auswählen, verwenden Sie die Taste zur Verringerung und zur Steigerung der Intensität.

### • **Seitenformat (Page size)**

Geben Sie das Seitenformat des eingelegten Papiers an. Bsp.:

Page size  $\star$ A $\Delta$ 

### • **Medientyp (Media type)**

Geben Sie den Medientyp des eingelegten Papiers an. Bsp.:

Media type \*Plain paper

### • **Bildqualität (Image quality)**

Passen Sie die Bildqualität entsprechend dem Original an. Bsp.:

Image quality \*Standard ٠

### **Hinweis**

- Wenn Sie **Schnell (Fast)** zusammen mit dem Medientyp **Normalpap. (Plain paper)** auswählen, und die Qualität entspricht nicht Ihren Erwartungen, wählen Sie **Standard** oder **Hoch (High)** aus. Wiederholen Sie dann den Kopiervorgang.
- Wählen Sie **Hoch (High)**, um in Graustufen zu kopieren. Dabei werden Farbtöne nicht nur in Schwarz und Weiß, sondern mithilfe verschiedener Grautöne dargestellt.

# <span id="page-103-0"></span>**Verkleinern oder Vergrößern einer Kopie**

Sie können optional die Vergrößerung ändern oder Kopieren mit voreingestellter Größenanpassung oder Kopieren mit Anpassung an das Seitenformat auswählen.

Drücken Sie die Taste **Menü (Menu)** im Kopiermodus, und wählen Sie mit der Taste die Option **Größer/Kleiner (Enlarge/Reduce)** aus. Drücken Sie anschließend die Taste **OK**.

Verwenden Sie die Taste <>>
zum Auswählen der Vergrößerungs- bzw. Verkleinerungsmethode, und drücken Sie dann die Taste **OK**.

Bsp.:

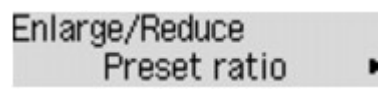

### **Hinweis**

Einige Verkleinerungs- bzw. Vergrößerungsmethoden sind je nach Kopiermenü nicht verfügbar.

• **Zoomfaktor (Preset ratio)**

Sie können einen der Zoomfaktoren auswählen, um Kopien zu verkleinern oder zu vergrößern.

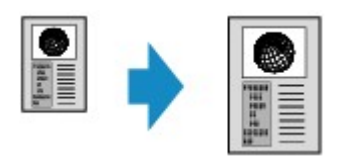

Verwenden Sie die Taste zur Zoomfaktor-Auswahl und Anpassung Ihres Originaldokuments und Druckpapiers und drücken Sie dann die Taste **OK**.

#### • **Vergrößerung (Magnification)**

Sie können das Kopierverhältnis zum Vergrößern oder Verkleinern von Kopien als Prozentwert festlegen.

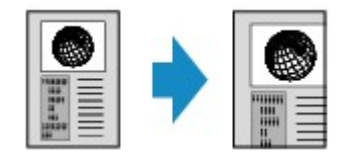

Verwenden Sie die Taste  $\blacktriangleleft$  (-)  $\blacktriangleright$  (+) bzw. die Zifferntasten zum Einstellen der Verkleinerung bzw. Vergrößerung (25 - 400%). Drücken Sie dann die Taste **OK**.

#### **Hinweis**

Halten Sie die Taste  $\blacktriangleleft$  (-)  $\blacktriangleright$  (+) gedrückt, um die Zoomfaktoren schnell zu durchlaufen. Weitere Informationen finden Sie unter Tastenwiederholung (Key repeat).

#### • **An Seite anpassen (Fit to page)**

Die Bildgröße wird vom Gerät automatisch an das Seitenformat angepasst.

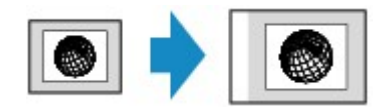

#### **Hinweis**

Wenn Sie **An Seite anpassen (Fit to page)** auswählen, wird das Format des Dokuments je nach Original möglicherweise nicht richtig erkannt. Wählen Sie in diesem Fall **Zoomfaktor (Preset ratio)** oder **Vergrößerung (Magnification)**.

Wenn **An Seite anpassen (Fit to page)** ausgewählt ist, müssen Sie das Dokument auf die Auflagefläche legen.

# <span id="page-104-0"></span>**Info zum Menü Spezielle Kopie**

Die folgenden Menüs können im Menü **Spezielle Kopie (Special copy)** ausgewählt werden.

#### • **Rahmen löschen kop. (Frame erase copy)**

Beim Kopieren eines dicken Originals, wie z. B. eines Buchs, können Sie vermeiden, dass die schwarzen Ränder um das Bild herum und Bundstegschatten ebenfalls gedruckt werden.

[Kopieren dicker Originale wie Bücher](#page-109-0)

#### • **Randlose Kopie (Borderless copy)**

Sie haben die Möglichkeit, Bilder so zu kopieren, dass sie die gesamte Seite ohne Rand ausfüllen.

[Kopieren ohne Ränder](#page-111-0)

#### • **2auf-1-Kopie (2-on-1 copy)**

Sie haben die Möglichkeit, zwei Originalseiten auf ein Blatt Papier zu kopieren, indem Sie die Seiten verkleinern.

[Kopieren von zwei Seiten auf eine Seite](#page-105-0)

#### • **4auf-1-Kopie (4-on-1 copy)**

Sie haben die Möglichkeit, vier Originalseiten auf ein Blatt Papier zu kopieren, indem Sie jedes Bild verkleinern.

[Kopieren von vier Seiten auf eine Seite](#page-107-0)

### • **Sort. Kopie (Collated copy)**

Sie können beim Durchführen mehrerer Kopien einer mehrseitigen Vorlage sortierte Ausdrucke erhalten.

[Sortiertes Kopieren](#page-113-0)

## <span id="page-105-0"></span>**Kopieren von zwei Seiten auf eine Seite**

Sie haben die Möglichkeit, zwei Originalseiten auf ein Blatt Papier zu kopieren, indem Sie die Seiten verkleinern.

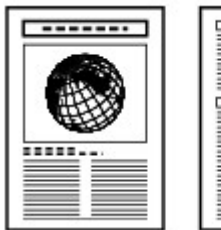

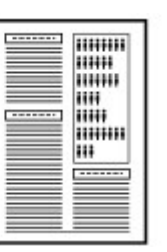

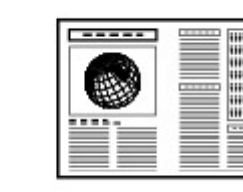

- **1.** Stellen Sie sicher, dass das Gerät eingeschaltet ist. Sicherstellen, dass der Drucker eingeschaltet ist
- **2.** Legen Sie das zu bedruckende Papier ein. Einlegen von Papier
- **3.** Drücken Sie die Taste **KOPIE (COPY)**. Der Kopier-Standby-Bildschirm wird angezeigt.
- **4.** Drücken Sie die Taste **Menü (Menu)**. Der Bildschirm **Menü Kopieren (Copy menu)** wird angezeigt.
- **5.** Verwenden Sie die Taste **ED**, um Spezielle Kopie (Special copy) auszuwählen, und drücken Sie dann die Taste **OK**.
- **6.** Verwenden Sie die Taste **← →** um 2auf-1-Kopie (2-on-1 copy) auszuwählen, und drücken Sie dann die Taste **OK**.

Wenn eine Einstellung für Seitenformat oder Medientyp ausgewählt wird, die nicht für die 2 auf-1-Kopie verwendet werden kann, wird auf der LCD-Anzeige folgende Meldung angezeigt.

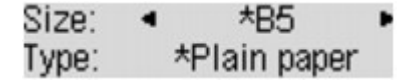

- 1. Drücken Sie die Taste <  $\blacktriangleright$ , um das Papierformat auszuwählen, und anschließend die Taste **OK**.
- 2. Drücken Sie die Taste <
ightharpton Medientyp auszuwählen, und anschließend die Taste **OK**.
- **7.** Legen Sie das Originaldokument auf die Auflagefläche oder in den ADF.
	- Auflegen von Originalen
- **8.** Verwenden Sie die Taste ◀ (-) ► (+) bzw. die Zifferntasten, um die Anzahl der Kopien anzugeben.

Ändern Sie die Druckeinstellungen nach Bedarf.

- [Optionen festlegen](#page-101-0)
- **9.** Drücken Sie die Taste **Farbe (Color)**, um Farbkopien zu erstellen, bzw. die Taste **Schwarz (Black)**, um Schwarzweiß-Kopien zu erstellen.
	- **•** Wenn das Dokument auf die Auflagefläche aufgelegt worden ist:

Wenn das Gerät das Scannen der ersten Dokumentseite abgeschlossen hat, wird folgende Meldung angezeigt.

Scan next page →[OK] Start print  $\frac{1}{2}$ 

Wenn Sie die nächste Seite des Dokuments scannen möchten, legen Sie diese auf die Auflagefläche, und drücken Sie die Taste **OK**. Das Gerät startet den Kopiervorgang. Drücken Sie die Taste Tonwahl, wenn Sie den Scanvorgang abgeschlossen haben und den Kopiervorgang starten möchten. Das Gerät startet den Kopiervorgang.

#### **Hinweis**

Sie können den Kopierauftrag während des Druckens hinzufügen. [Hinzufügen des Kopierauftrags \(Kopie reservieren\)](#page-99-0)

**•** Wenn das Dokument in den ADF eingelegt wurde: Das Gerät startet automatisch mit dem Scannen der nächsten Dokumentseite, wenn der Scanvorgang einer Seite abgeschlossen wurde.

#### **Hinweis**

Wenn beim Scanvorgang die Meldung **Speicher ist voll (Memory is full)** auf der LCD-Anzeige angezeigt wird, legen Sie für die Bildqualität **Standard** fest, oder verringern Sie die Anzahl der Dokumentseiten. Versuchen Sie dann erneut, den Kopiervorgang durchzuführen. Wenn das Problem hierdurch nicht behoben wird, legen Sie für die Bildqualität **Schnell (Fast)** fest, und versuchen Sie, den Kopiervorgang erneut auszuführen.

## <span id="page-107-0"></span>**Kopieren von vier Seiten auf eine Seite**

Sie haben die Möglichkeit, vier Originalseiten auf ein Blatt Papier zu kopieren, indem Sie jedes Bild verkleinern. Es stehen vier verschiedene Layouts zur Verfügung.

**Layout 1 Layout 2**

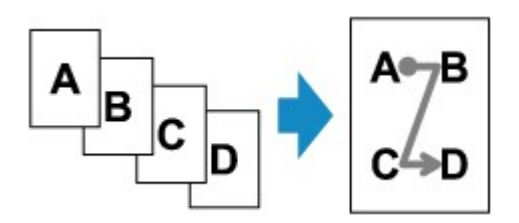

**Layout 3 Layout 4**

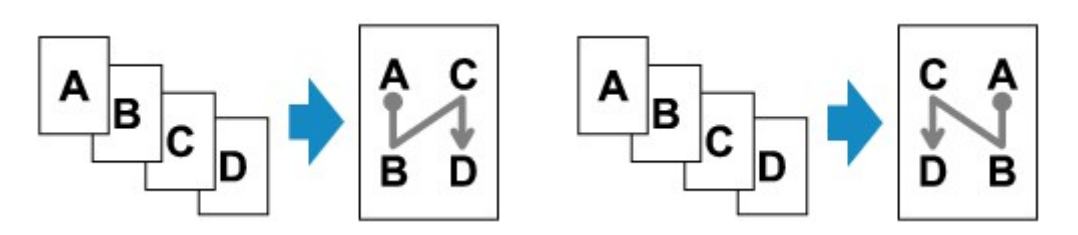

- **1.** Stellen Sie sicher, dass das Gerät eingeschaltet ist. Sicherstellen, dass der Drucker eingeschaltet ist
- **2.** Legen Sie das zu bedruckende Papier ein.
	- Einlegen von Papier
- **3.** Drücken Sie die Taste **KOPIE (COPY)**. Der Kopier-Standby-Bildschirm wird angezeigt.
- **4.** Drücken Sie die Taste **Menü (Menu)**. Der Bildschirm **Menü Kopieren (Copy menu)** wird angezeigt.
- **5.** Verwenden Sie die Taste <>>  $\blacktriangleright$ , um Spezielle Kopie (Special copy) auszuwählen, und drücken Sie dann die Taste **OK**.
- **6.** Verwenden Sie die Taste **◀▶**, um 4auf-1-Kopie (4-on-1 copy) auszuwählen, und drücken Sie dann die Taste **OK**.

Wenn eine Einstellung für Seitenformat oder Medientyp ausgewählt wird, die nicht für die 4 auf-1-Kopie verwendet werden kann, wird auf der LCD-Anzeige folgende Meldung angezeigt.

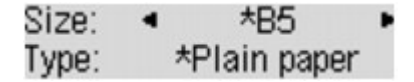

- 1. Drücken Sie die Taste <  $\blacktriangleright$ , um das Papierformat auszuwählen, und anschließend die Taste **OK**.
- 2. Drücken Sie die Taste  $\blacktriangleleft$ . um den Medientyp auszuwählen, und anschließend die Taste **OK**.
- **7.** Legen Sie das Layout fest.
Gehen Sie zum Auswählen des Layouts folgendermaßen vor.

1. Drücken Sie die Taste **Menü (Menu)**.

Der Bildschirm **Menü Kopieren (Copy menu)** wird angezeigt.

- 2. Verwenden Sie die Taste **++**, um 4-auf-1-Layout (4-on-1 layout) auszuwählen, und drücken Sie dann die Taste **OK**.
- 3. Wählen Sie das Layout aus, und drücken Sie die Taste **OK**. Bei der Auswahl des Layouts stehen folgende Optionen zur Verfügung: **Layout 1**, **Layout 2**, **Layout 3** und **Layout 4**.

**Hinweis** 

Das \* (Sternchen) auf der LCD-Anzeige weist auf die aktuelle Einstellung hin.

- **8.** Legen Sie das Originaldokument auf die Auflagefläche oder in den ADF.
	- Auflegen von Originalen
- **9.** Verwenden Sie die Taste < (-)  $\blacktriangleright$  (+) bzw. die Zifferntasten, um die Anzahl der Kopien anzugeben.

Ändern Sie die Druckeinstellungen nach Bedarf.  $\rightarrow$  **[Optionen festlegen](#page-101-0)** 

- **10.** Drücken Sie die Taste **Farbe (Color)**, um Farbkopien zu erstellen, bzw. die Taste **Schwarz (Black)**, um Schwarzweiß-Kopien zu erstellen.
	- **•** Wenn das Dokument auf die Auflagefläche aufgelegt worden ist: Wenn das Gerät das Scannen jedes Blatts von der ersten bis zur dritten Dokumentenseite abgeschlossen hat, wird die folgende Meldung angezeigt.

Scan next page →[OK] Start print

Wenn Sie die nächste Seite des Dokuments scannen möchten, legen Sie diese auf die Auflagefläche, und drücken Sie die Taste **OK**. Das Gerät startet den Kopiervorgang. Drücken Sie die Taste Tonwahl, wenn Sie den Scanvorgang abgeschlossen haben und den Kopiervorgang starten möchten. Das Gerät startet den Kopiervorgang.

**Hinweis** 

Sie können den Kopierauftrag während des Druckens hinzufügen. [Hinzufügen des Kopierauftrags \(Kopie reservieren\)](#page-99-0)

**•** Wenn das Dokument in den ADF eingelegt wurde: Das Gerät startet automatisch mit dem Scannen der nächsten Dokumentseite, wenn der Scanvorgang einer Seite abgeschlossen wurde.

### **Hinweis**

Wenn beim Scanvorgang die Meldung **Speicher ist voll (Memory is full)** auf der LCD-Anzeige angezeigt wird, legen Sie für die Bildqualität **Standard** fest, oder verringern Sie die Anzahl der Dokumentseiten. Versuchen Sie dann erneut, den Kopiervorgang durchzuführen. Wenn das Problem hierdurch nicht behoben wird, legen Sie für die Bildqualität **Schnell (Fast)** fest, und versuchen Sie, den Kopiervorgang erneut auszuführen.

## **Kopieren dicker Originale wie Bücher**

Beim Kopieren eines dicken Originals, wie z. B. eines Buchs, können Sie vermeiden, dass die schwarzen Ränder um das Bild herum und Bundstegschatten ebenfalls gedruckt werden. Dadurch kann ein unnötiger Tintenverbrauch vermieden werden.

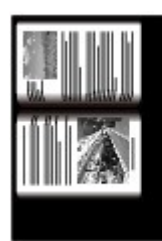

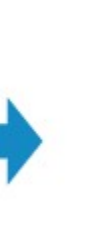

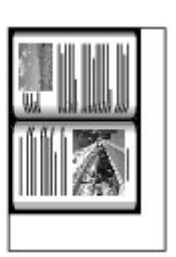

- **1.** Stellen Sie sicher, dass das Gerät eingeschaltet ist. Sicherstellen, dass der Drucker eingeschaltet ist
- **2.** Legen Sie das zu bedruckende Papier ein. Einlegen von Papier
- **3.** Drücken Sie die Taste **KOPIE (COPY)**. Der Kopier-Standby-Bildschirm wird angezeigt.
- **4.** Drücken Sie die Taste **Menü (Menu)**. Der Bildschirm **Menü Kopieren (Copy menu)** wird angezeigt.
- **5.** Verwenden Sie die Taste <>>  $\blacktriangleright$ , um Spezielle Kopie (Special copy) auszuwählen, und drücken Sie dann die Taste **OK**.
- 6. Verwenden Sie die Taste <**Feb.**, um Rahmen löschen kop. (Frame erase **copy)** auszuwählen, und drücken Sie dann die Taste **OK**.
- **7.** Legen Sie das Originaldokument auf die Auflagefläche.
	- Auflegen von Originalen

### **Hinweis**

Legen Sie bei der Verwendung dieser Funktion das Original auf die Auflagefläche.

**8.** Verwenden Sie die Taste ◀ (-) ► (+) bzw. die Zifferntasten, um die Anzahl der Kopien anzugeben.

Ändern Sie die Druckeinstellungen nach Bedarf.  $\rightarrow$  **[Optionen festlegen](#page-101-0)** 

**9.** Drücken Sie die Taste **Farbe (Color)**, um Farbkopien zu erstellen, bzw. die Taste **Schwarz (Black)**, um Schwarzweiß-Kopien zu erstellen.

Das Gerät startet den Kopiervorgang.

### **Hinweis**

- Schließen Sie den Vorlagendeckel.
- Unter Umständen wird um das Bild herum ein schmaler schwarzer Rand angezeigt. Durch diese Funktion werden nur die dunklen Ränder entfernt. Wenn das gescannte Buch zu dünn ist oder wenn das Gerät in der Nähe eines Fensters oder an einem hellen Standort aufgestellt wird, kann unter Umständen ein leichter schwarzer Rahmen verbleiben. Wenn

die Vorlage dunkel ist, kann es außerdem vorkommen, dass das Gerät die Dokumentfarbe nicht vom Schatten unterscheiden kann und die Kopie etwas abgeschnitten oder mit einem Schatten versehen wird.

## **Kopieren ohne Ränder**

Sie haben die Möglichkeit, Bilder so zu kopieren, dass sie die gesamte Seite ohne Rand ausfüllen.

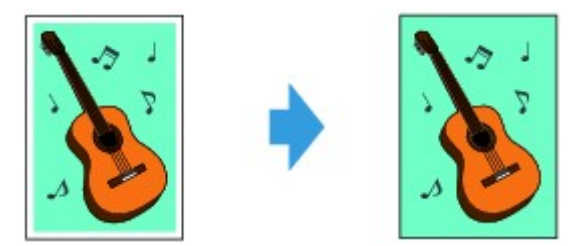

- **1.** Stellen Sie sicher, dass das Gerät eingeschaltet ist.
	- Sicherstellen, dass der Drucker eingeschaltet ist
- **2.** Legen Sie Fotopapier ein.
	- Einlegen von Papier
- **3.** Drücken Sie die Taste **KOPIE (COPY)**. Der Kopier-Standby-Bildschirm wird angezeigt.
- **4.** Drücken Sie die Taste **Menü (Menu)**. Der Bildschirm **Menü Kopieren (Copy menu)** wird angezeigt.
- **5.** Verwenden Sie die Taste **ED**, um Spezielle Kopie (Special copy) auszuwählen, und drücken Sie dann die Taste **OK**.
- **6.** Verwenden Sie die Taste **EXA** zum Auswählen von Randlose Kopie **(Borderless copy)**, und drücken Sie dann die Taste **OK**.

Wenn eine Einstellung für Seitenformat oder Medientyp ausgewählt wird, die nicht für die randlose Kopie verwendet werden kann, wird auf der LCD-Anzeige folgende Meldung angezeigt.

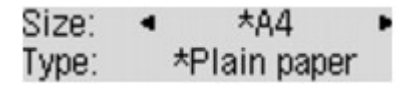

- 1. Drücken Sie die Taste <  $\blacktriangleright$ , um das Papierformat auszuwählen, und anschließend die Taste **OK**.
- 2. Drücken Sie die Taste <  $\blacktriangleright$ , um den Medientyp auszuwählen, und anschließend die Taste **OK**.
- **7.** Legen Sie das Originaldokument auf die Auflagefläche.
	- Auflegen von Originalen

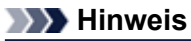

Legen Sie bei der Verwendung dieser Funktion das Original auf die Auflagefläche.

**8.** Verwenden Sie die Taste ◀ (-) ► (+) bzw. die Zifferntasten, um die Anzahl der Kopien anzugeben.

Ändern Sie die Druckeinstellungen nach Bedarf.  $\rightarrow$  **[Optionen festlegen](#page-101-0)** 

**9.** Drücken Sie die Taste **Farbe (Color)**, um Farbkopien zu erstellen, bzw. die Taste **Schwarz (Black)**, um Schwarzweiß-Kopien zu erstellen.

Das Gerät startet das randlose Kopieren.

### **Hinweis**

An den Kanten können Teile abgeschnitten werden, da das kopierte Bild zum Ausfüllen der gesamten Seite vergrößert wird. Sie können festlegen, wie viel vom Rand der Vorlage abgeschnitten wird. Der Schnittbereich ist jedoch bei Auswahl einer großen Menge größer. Weitere Informationen finden Sie unter:

Erweiterte Kopienan. (Extended copy amt.)

Weitere Informationen zu Papierformaten und Medientypen, die für randlose Kopien geeignet sind, finden Sie unter:

Druckbereich

# **Sortiertes Kopieren**

Sie können beim Durchführen mehrerer Kopien einer mehrseitigen Vorlage sortierte Ausdrucke erhalten.

• **Wenn Sort. Kopie (Collated copy) ausgewählt ist:**

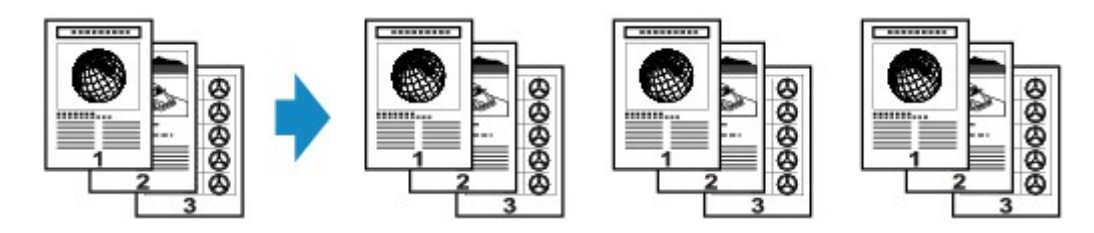

• **Wenn Sort. Kopie (Collated copy) nicht ausgewählt ist:**

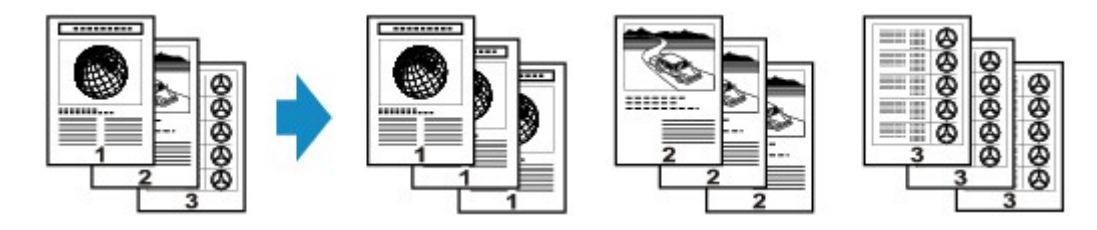

- **1.** Stellen Sie sicher, dass das Gerät eingeschaltet ist. Sicherstellen, dass der Drucker eingeschaltet ist
- **2.** Legen Sie das Papier ein. Einlegen von Papier
- **3.** Drücken Sie die Taste **KOPIE (COPY)**. Der Kopier-Standby-Bildschirm wird angezeigt.
- **4.** Drücken Sie die Taste **Menü (Menu)**. Der Bildschirm **Menü Kopieren (Copy menu)** wird angezeigt.
- **5.** Verwenden Sie die Taste **4D**, um Spezielle Kopie (Special copy) auszuwählen, und drücken Sie dann die Taste **OK**.
- **6.** Verwenden Sie die Taste **ED**, um Sort. Kopie (Collated copy) auszuwählen, und drücken Sie dann die Taste **OK**.
- **7.** Legen Sie das Original in den ADF.

Auflegen von Originalen

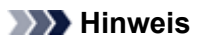

Legen Sie bei der Verwendung dieser Funktion das Original in den ADF.

**8.** Verwenden Sie die Taste ◀ (-) ► (+) bzw. die Zifferntasten, um die Anzahl der Kopien anzugeben.

Ändern Sie die Druckeinstellungen nach Bedarf.  $\rightarrow$  **[Optionen festlegen](#page-101-0)** 

**9.** Drücken Sie die Taste **Farbe (Color)**, um Farbkopien zu erstellen, bzw. die Taste **Schwarz (Black)**, um Schwarzweiß-Kopien zu erstellen.

Das Gerät startet den Kopiervorgang.

### **Hinweis**

Die Seitenzahl im Gerät stimmt nicht mit der Seitenzahl der Vorlage überein. Wenn beim Scannen **Speicher ist voll (Memory is full)** auf der LCD-Anzeige angezeigt wird, verringern Sie die Anzahl der Dokumentseiten, und versuchen Sie dann erneut, den Kopiervorgang durchzuführen.